## **Programmable High Precision DC Power Supply**

PPX Series

**USER MANUAL Rev. A**

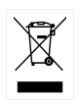

ISO-9001 CERTIFIED MANUFACTURER

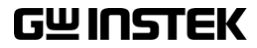

This manual contains proprietary information, which is protected by copyright. All rights are reserved. No part of this manual may be photocopied, reproduced or translated to another language without prior written consent of Good Will company.

The information in this manual was correct at the time of printing. However, Good Will continues to improve products and reserves the rights to change specification, equipment, and maintenance procedures at any time without notice.

**Good Will Instrument Co., Ltd. No. 7-1, Jhongsing Rd., Tucheng Dist., New Taipei City 236, Taiwan.**

## **Table of Contents**

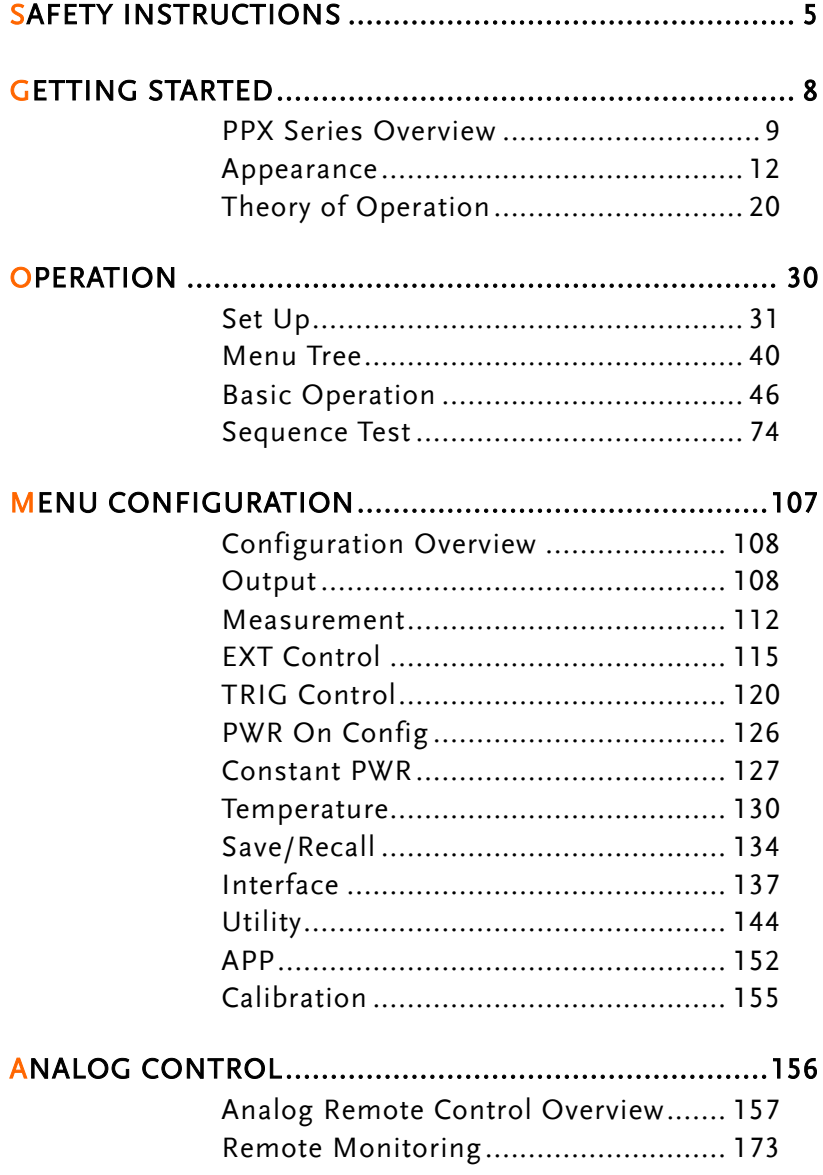

### **GWINSTEK**

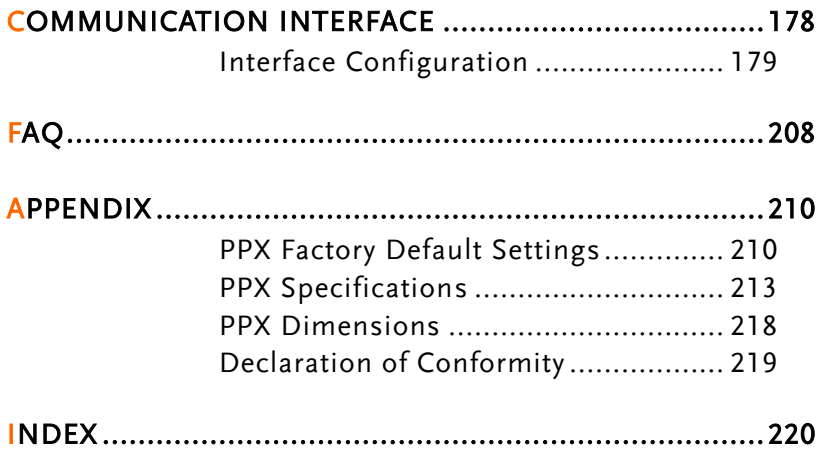

# **SAFETY INSTRUCTIONS**

This chapter contains important safety instructions that you must follow during operation and storage. Read the following before any operation to insure your safety and to keep the instrument in the best possible condition.

#### Safety Symbols

These safety symbols may appear in this manual or on the instrument.

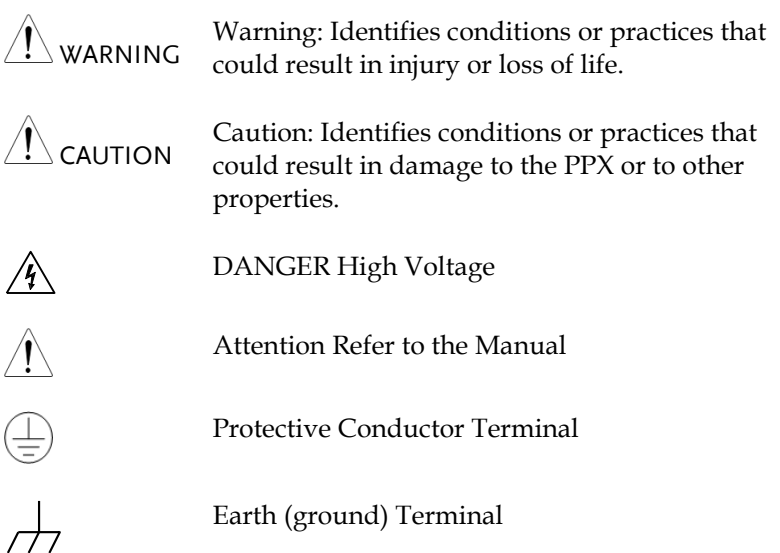

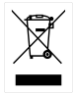

Do not dispose electronic equipment as unsorted municipal waste. Please use a separate collection facility or contact the supplier from which this instrument was purchased.

### Safety Guidelines

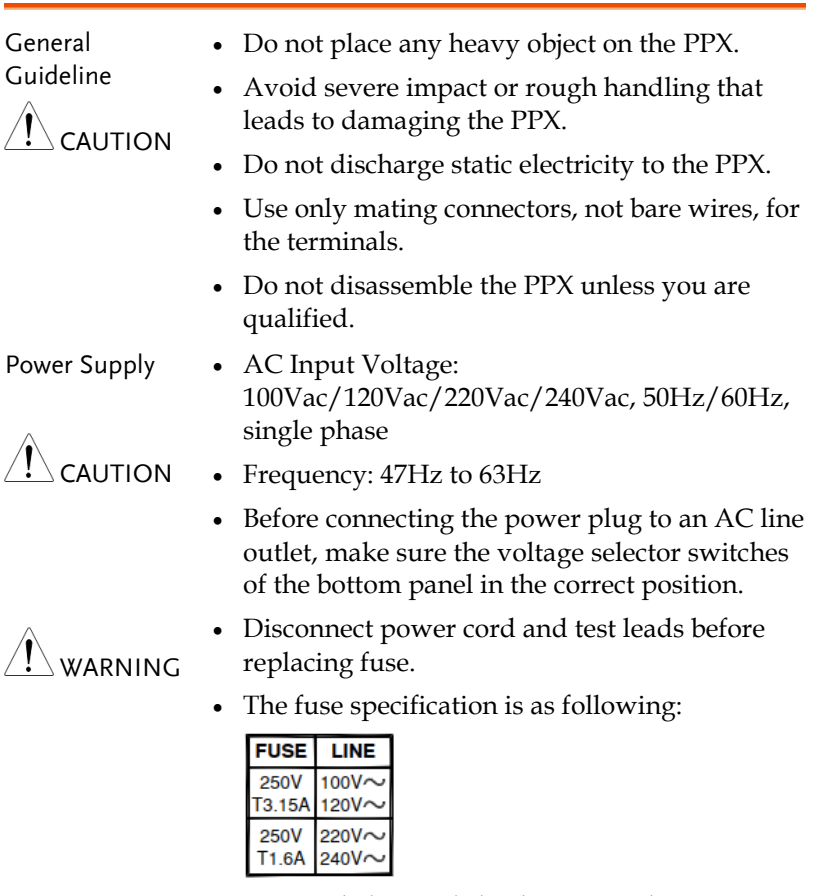

 To avoid electrical shock connect the protective grounding conductor of the AC power cord to an earth ground.

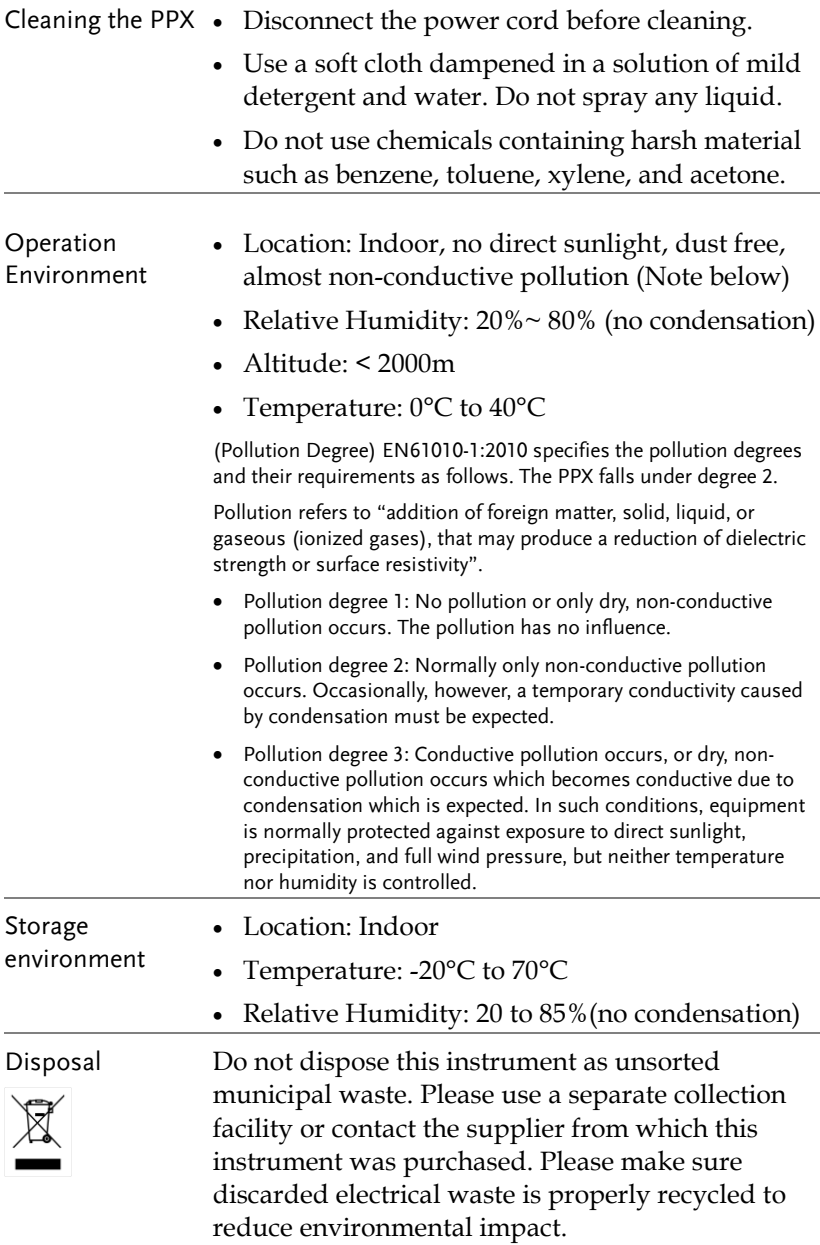

## **GETTING STARTED**

This chapter describes the power supply in a nutshell, including its main features and front / rear panel introduction. After going through the overview, please read the theory of operation to become familiar with the operating modes, protection modes and other safety considerations.

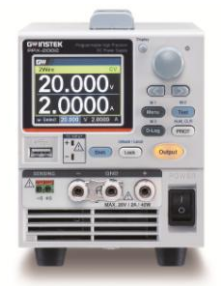

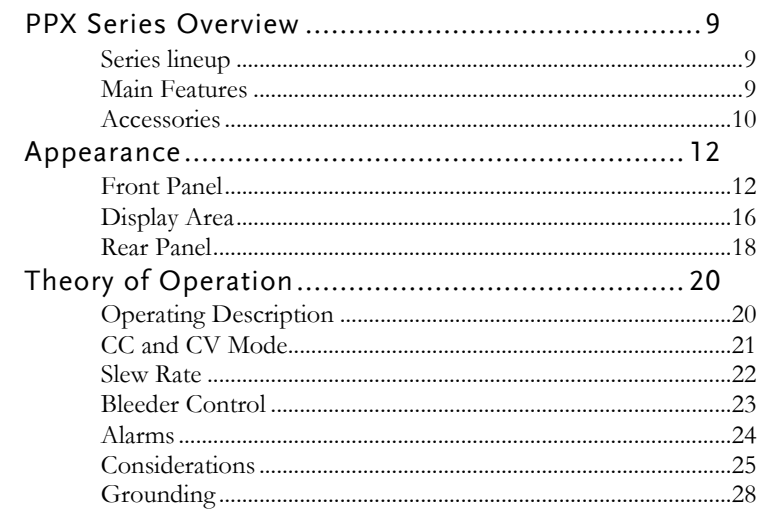

### PPX Series Overview

#### Series lineup

The PPX series consists of 6 models, covering a number of different current, voltage and power capacities:

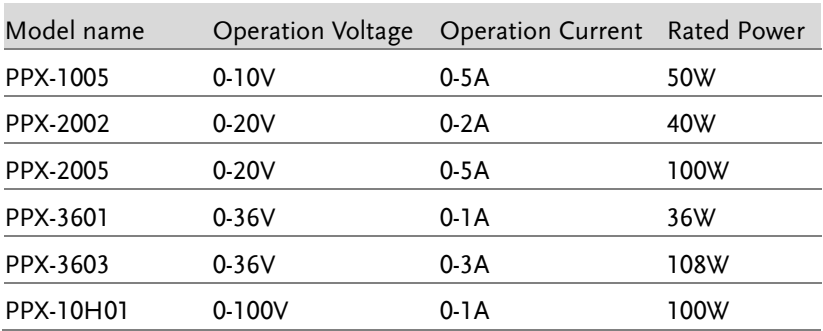

#### Main Features

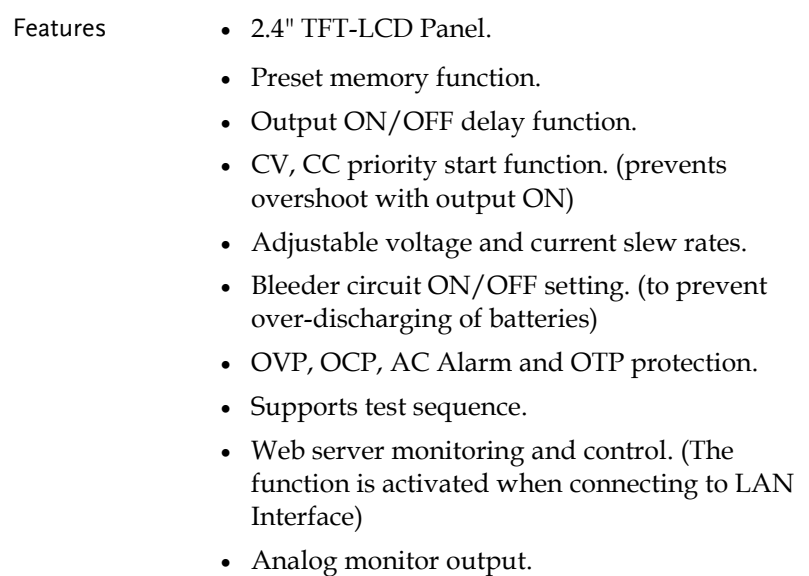

 Remote sensing to compensate for voltage drop in load leads. Support K type thermocouple temperature measurement. With 4 measuring currents and Manual / Auto shift function. Interface • Built-in USB, RS-232/485 and LAN interface. External analog control function. Optional GPIB interface.

#### Accessories

Before using the PPX power supply unit, check the package contents to make sure all the standard accessories are included.

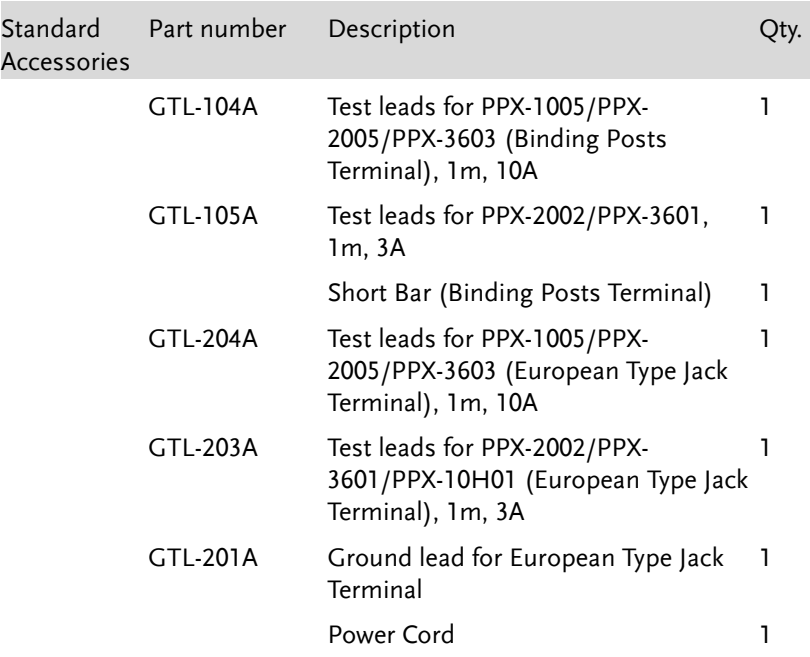

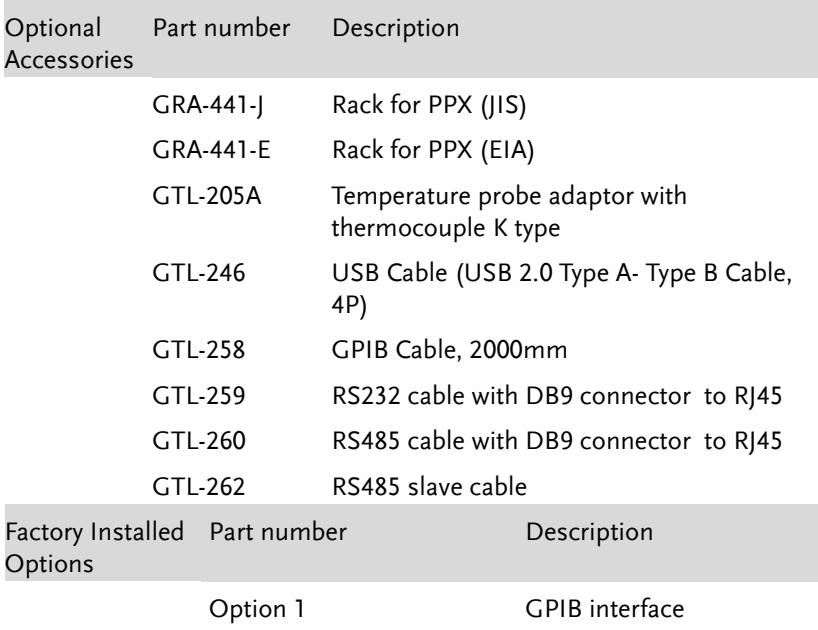

## Appearance

Front Panel

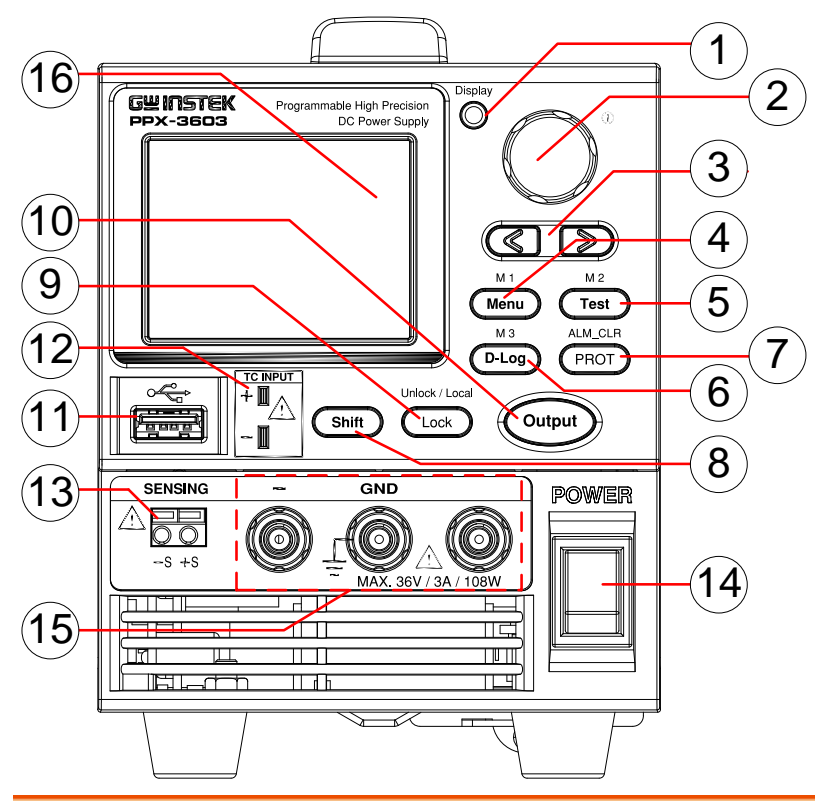

- 1. Display Button
- Display
- 

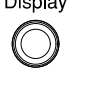

- Used to switch among 4 different display modes.
- 2. Knob Key  $\bigcirc$  Used to navigate menu, and to configure or confirm voltage/current/time values, among others. Also, the indicator on the upper-right corner shows current state and power mode.

## **GWINSTEK**

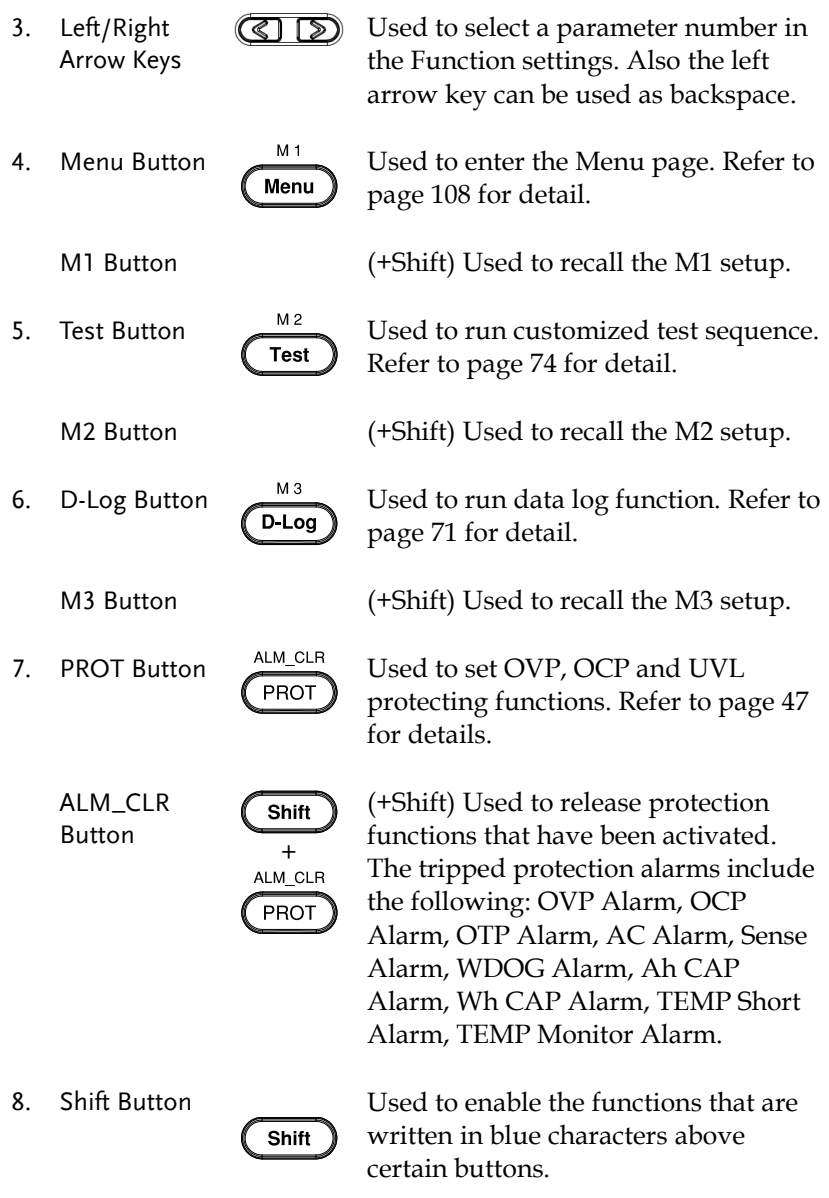

## GWINSTEK

Unlock/Local

Unlock / Local Lock

9. Lock Button Used to lock all front panel buttons other than the Output Button. Refer to page [60](#page-59-0) for detail.

> (+Shift) Used to unlock the front panel buttons or it switches to local mode.

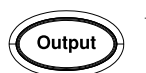

Used to turn the output on or off.

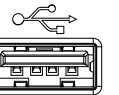

11. USB A Port  $\circ \overline{\mathbb{G}}$  USB A port for data transfer, loading test scripts and firmware update.

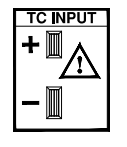

12. TC Input  $T \subset \overline{TP^T}$  Terminal to connect the K type thermocouple cable for temperature measurement. Refer to pag[e 66](#page-65-0) for detail.

13. Sensing Terminal

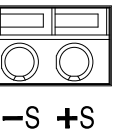

Terminal to connect the sensing cables, which compensate voltage drop occurred in load leads.

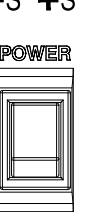

14. Power Switch  $\frac{powen}{num}$  Used to turn the power on/off.

15. Output terminal

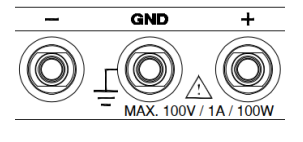

DC output terminal for PPX is European Type Jack Terminal.

PPX-10H01 the max. output is 100V/1A/100W

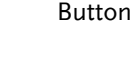

10. Output Button

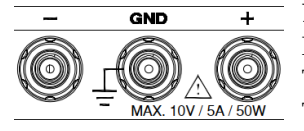

**GND** 

MAX. 20V / 2A / 40W

DC output terminal for PPX is Binding Posts Terminal or European Type Jack Terminal.

PPX-1005 the max. output is 10V/5A/50W

DC output terminal for PPX is Binding Posts Terminal or European Type Jack Terminal.

PPX-2002 the max. output is 20V/2A/40W

DC output terminal for PPX is Binding Posts Terminal or European Type Jack Terminal.

PPX-2005 the max. output is 20V/5A/100W

DC output terminal for PPX is Binding Posts Terminal or European Type Jack Terminal.

PPX-3601 the max. output is 36V/1A/36W

DC output terminal for PPX is Binding Posts Terminal or European Type Jack Terminal.

PPX-3603 the max. output is 36V/3A/108W

16 Display Area The display area shows set values, output values and parameter settings.

**AP / VAP** 

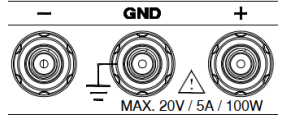

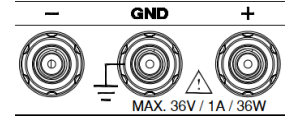

**CMI** 

#### Display Area

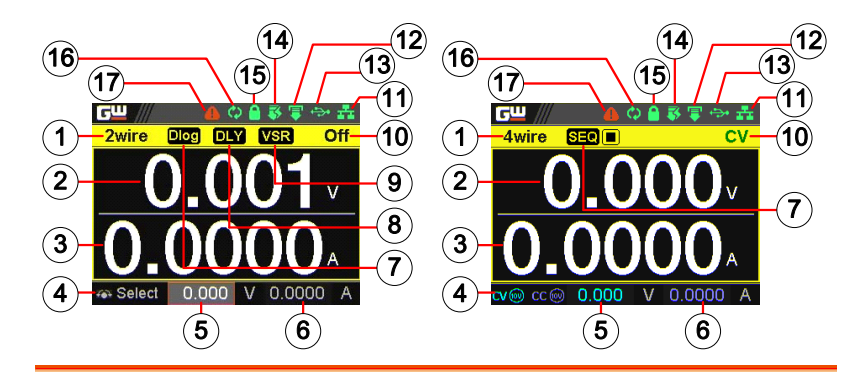

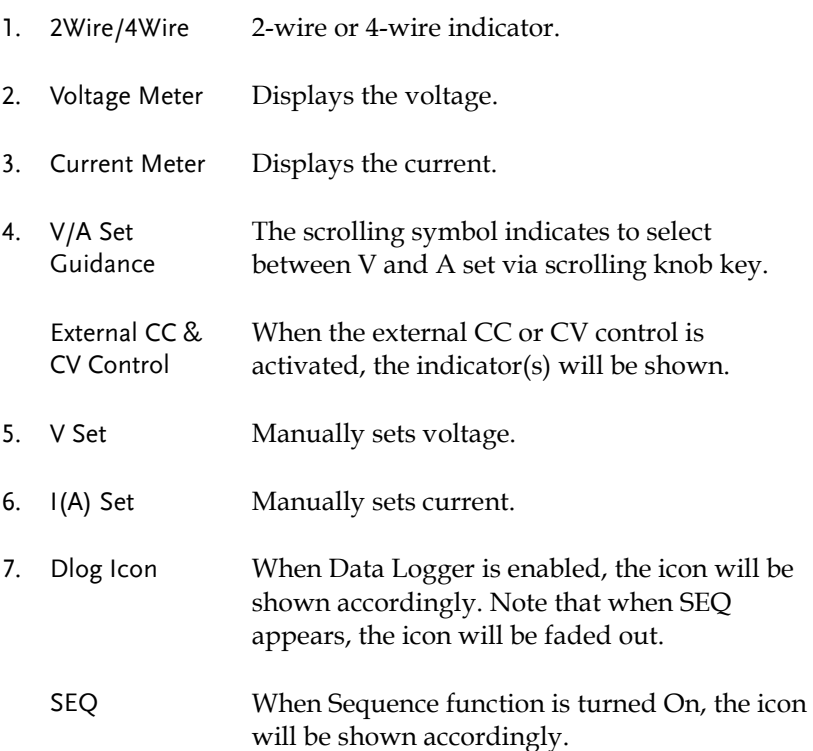

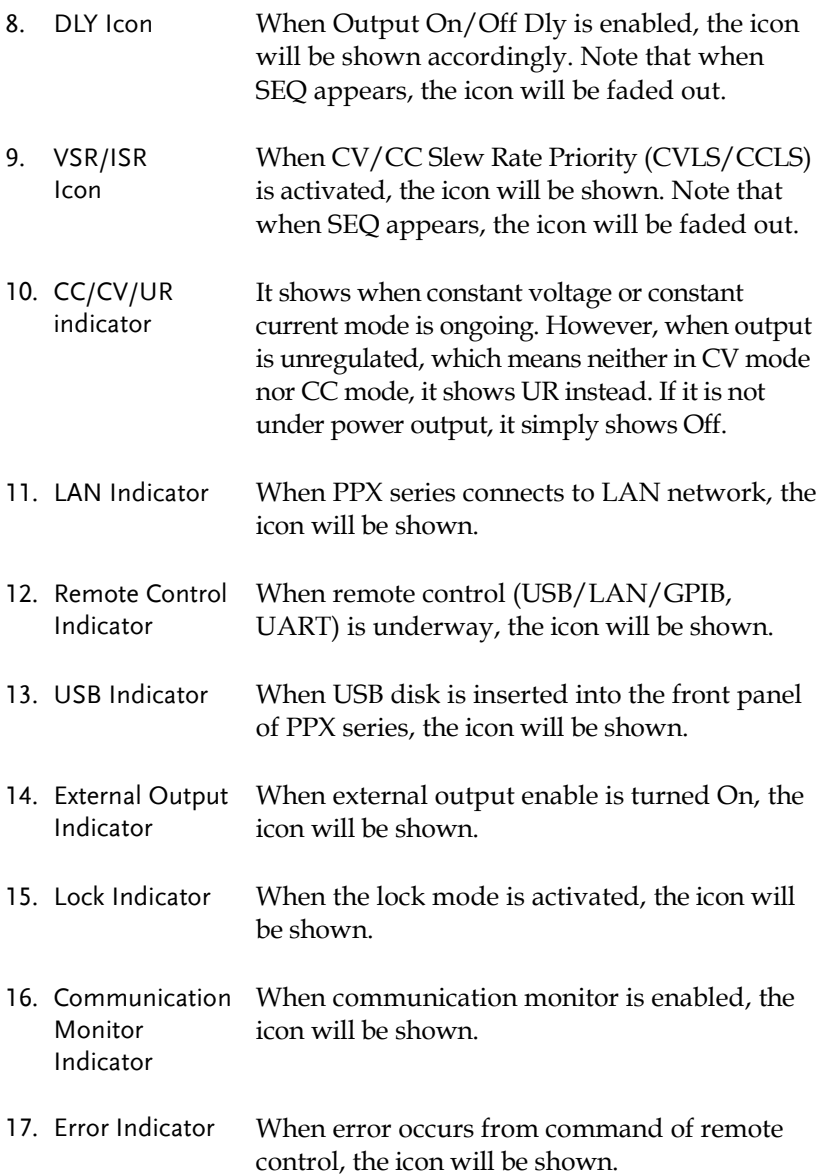

#### Rear Panel

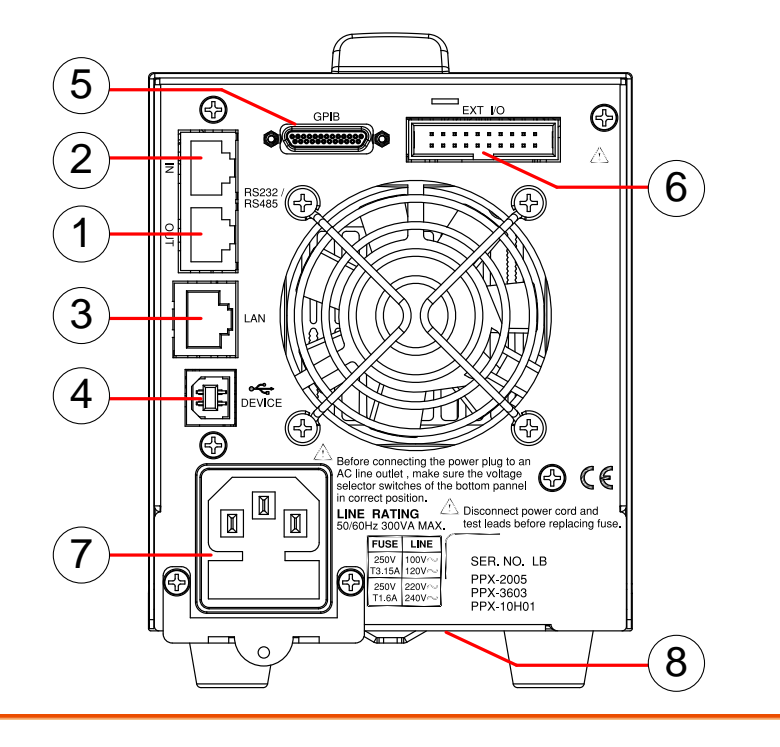

- 1. Remote-OUT RJ-45 connector that is used to daisy chain power supplies with the Remote-IN port to form a communication bus.
- 2. Remote-IN Two different types of cables can be used for RS232 or RS485-based remote control. PSU-232: RS232 cable with DB9 connector kit. PSU-485: RS485 cable with DB9 connector kit.
- 3. LAN Ethernet port for controlling the PPX remotely
- 4. USB USB port for controlling the PPX remotely.
- 5. GPIB GPIB connector for units equipped with IEEE programming option. (Factory Installed Options)
- 6. EXT I/O External analog remote control connector.
- 7. Line Voltage AC inlet. Input
- <span id="page-18-0"></span>8. AC Select Switch

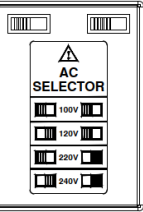

The AC selector is located at the bottom side of the unit.

Switch Voltage to 100V, 120V, 220V or 240V.

## Theory of Operation

The theory of operation chapter describes the basic principles of operation, protection modes and important considerations that must be taken into account before use.

#### Operating Description

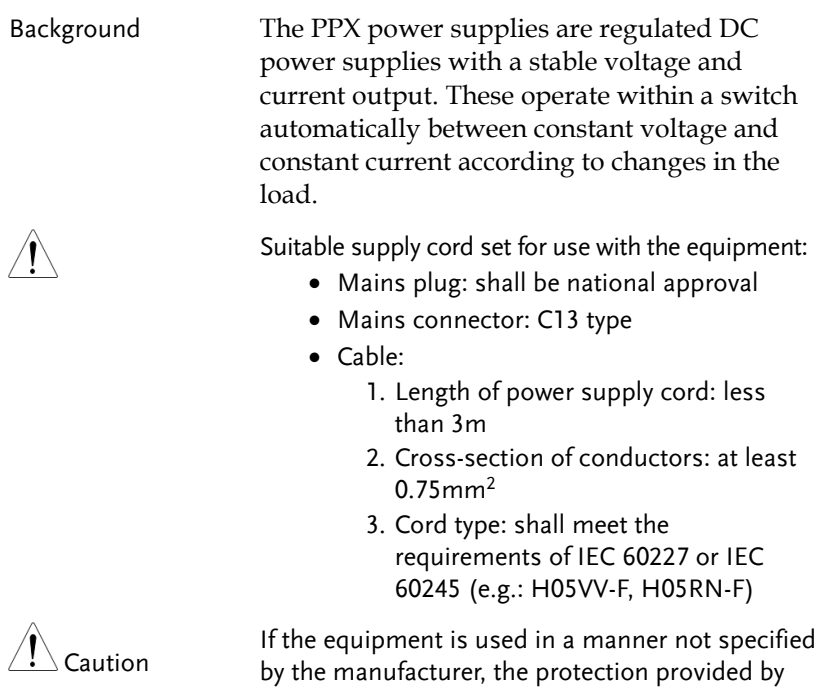

the equipment may be impaired.

#### CC and CV Mode

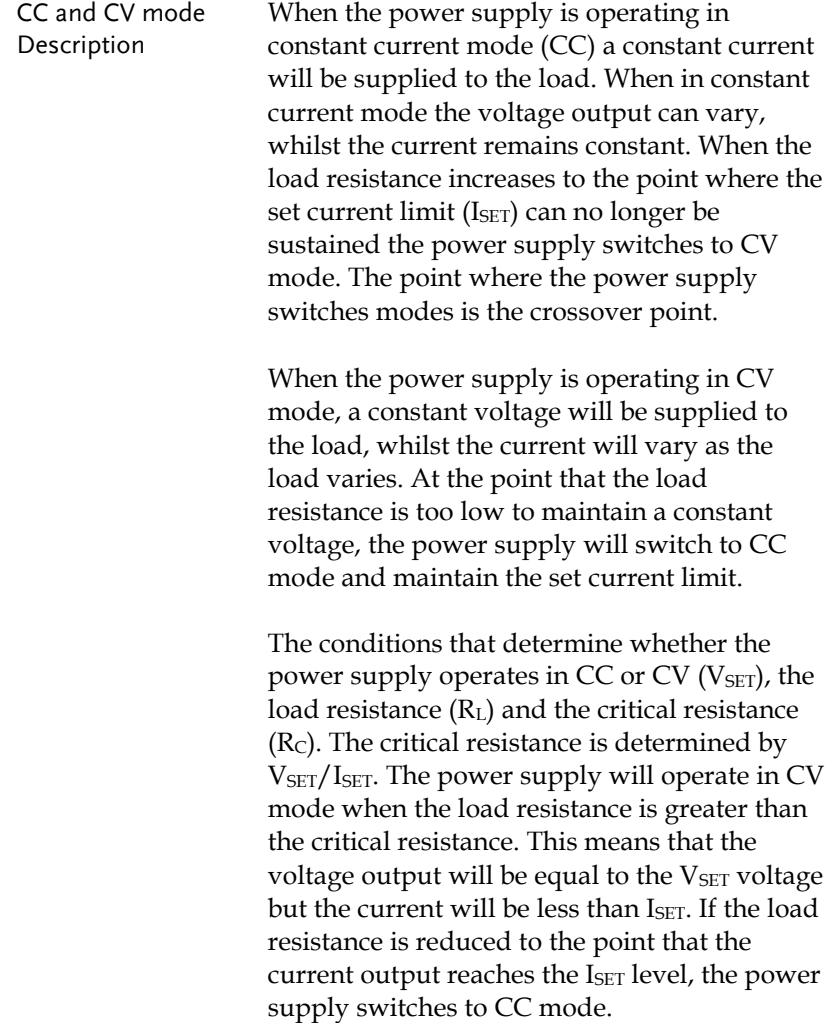

Conversely the power supply will operate in CC mode when the load resistance is less than the critical resistance. In CC mode the current output is equal to  $I<sub>SET</sub>$  and the voltage output is less than VSET.

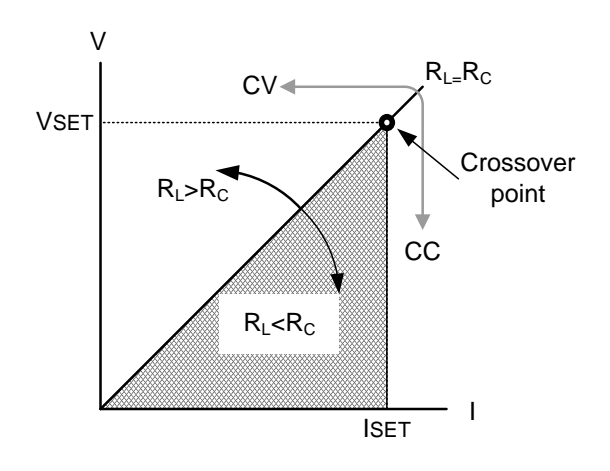

#### Slew Rate

Theory The PPX has selectable slew rates for CC and CV mode. This gives the PPX power supply the ability to limit the current/voltage draw of the power supply. Slew rate settings are divided into High Speed Priority and Slew Rate Priority. High speed priority mode will use the fastest slew rate for the instrument. Slew Rate Priority mode allows for user adjustable slew rates for CC or CV mode. The rising and falling slew rate can be set independently.

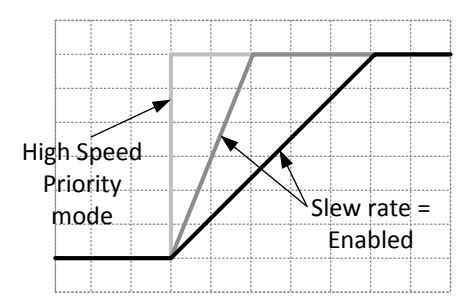

#### Bleeder Control

Background The PPX DC power supplies employ a bleed resistor in parallel with the output terminals.

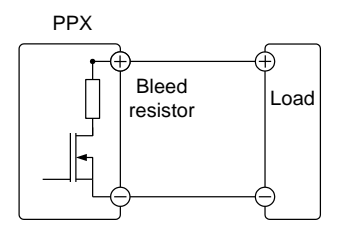

Bleed resistors are designed to dissipate the power from the power supply filter capacitors when power is turned off and the load is disconnected. Without a bleed resistor, power may remain charged on the filter capacitors for some time and be potentially hazardous.

In addition, bleed resistors also allow for smoother voltage regulation of the power supply as the bleed resistor acts as a minimum voltage load.

The bleed resistance can be turned on or off using the configuration settings.

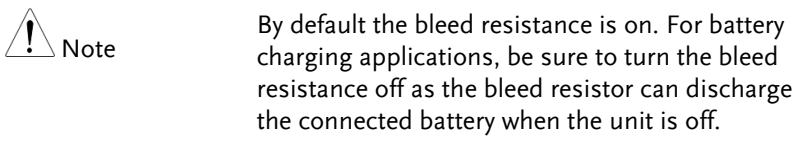

#### Alarms

The PPX power supplies have a number of protection features. When one of the protection alarms is set, the ALM icon on the display will be lit. For details on how to set the protection modes, please see pag[e 47.](#page-46-0)

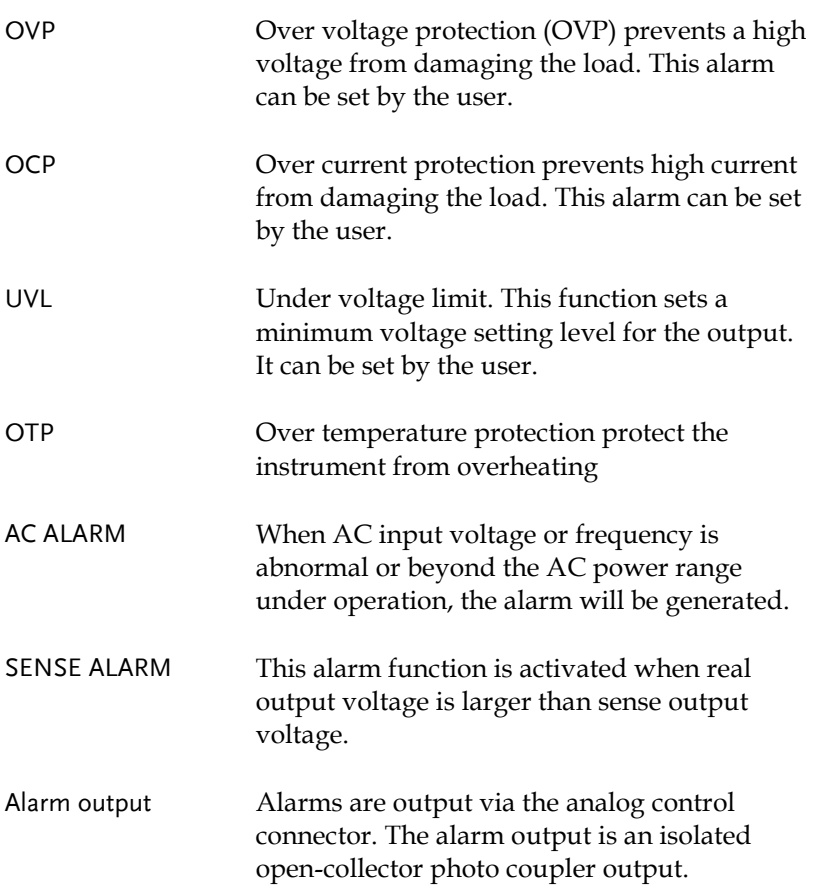

#### Considerations

The following situations should be taken into consideration when using the power supply.

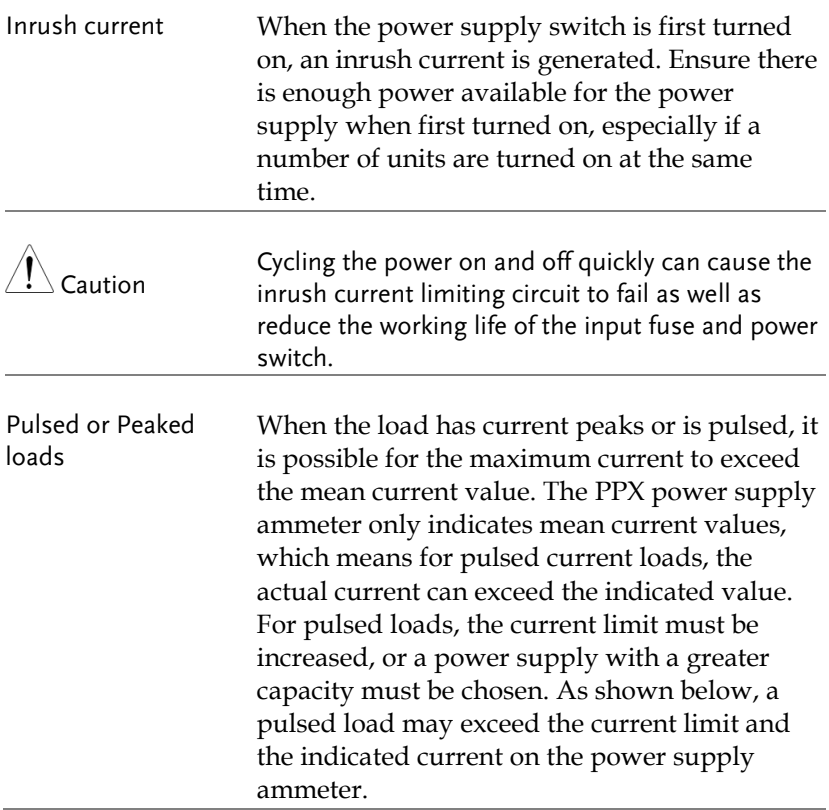

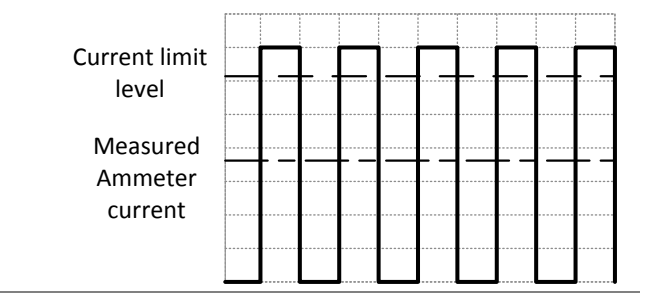

#### Reverse Current: Regenerative load

When the power supply is connected to a regenerative load such as a transformer or inverter, reverse current will feed back to the power supply. The PPX power supply cannot absorb reverse current. For loads that create reverse current, connect a resistor in parallel (dummy load) to the power supply to bypass the reverse current. To calculate the resistance for the dummy resistor,  $R_D$ , first determine the maximum reverse current,  $I_R$ , and determine what the output voltage,  $E_O$ , will be.

 $R_D(\Omega) \leq E_O(V) \div I_R(A)$ 

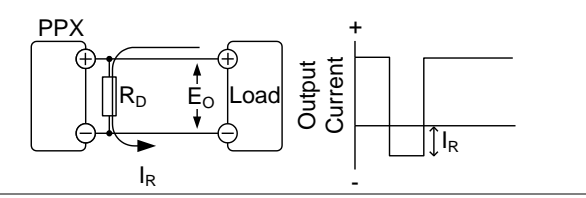

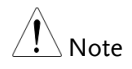

The current output will decrease by the amount of current absorbed by the resistor.

Ensure the resistor used can withstand the power capacity of the power supply/load.

Reverse Current: Accumulative energy.

When the power supply is connected to a load such as a battery, reverse current may flow back to the power supply. To prevent damage to the power supply, use a reverse-currentprotection diode in series between the power supply and load.

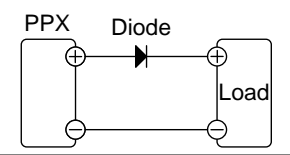

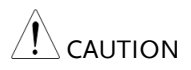

Ensure the reverse withstand voltage of the diode is able to withstand 2 times the rated output voltage of the power supply and the forward current capacity can withstand 3 to 10 times the rated output current of the power supply.

Ensure the diode is able to withstand the heat generated in the following scenarios.

When the diode is used to limit reverse voltage, remote sensing cannot be used.

#### Grounding

The output terminals of the PPX power supplies are isolated with respect to the protective grounding terminal. The insulation capacity of the load, the load cables and other connected devices must be taken into consideration when connected to the protective ground or when floating.

Floating As the output terminals are floating, the load and all load cables must have an insulation capacity that is greater than the isolation voltage of the power supply.

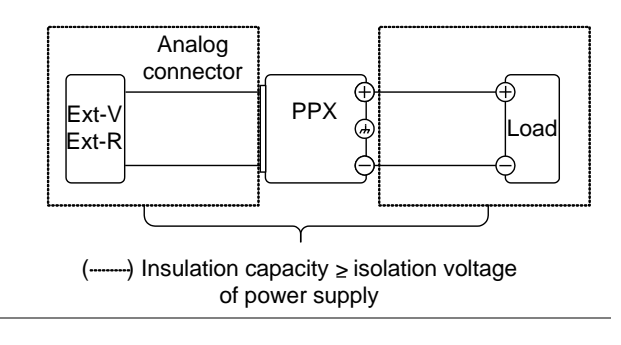

WARNING

If the insulation capacity of the load and load cables are not greater than the isolation voltage of the power supply, electric shock may occur.

Grounded output terminal

If the positive or negative terminal is connected to the protective ground terminal, the insulation capacity needed for the load and load cables is greatly reduced. The insulation capacity only needs to be greater than the maximum output voltage of the power supply with respect to ground.

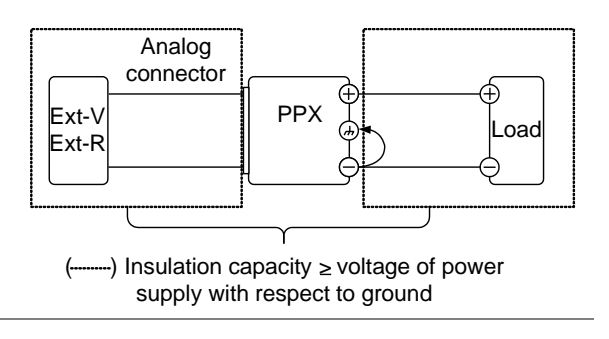

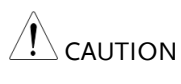

If using external voltage control, do not ground the external voltage terminal as this will create a short circuit.

## **OPERATION**

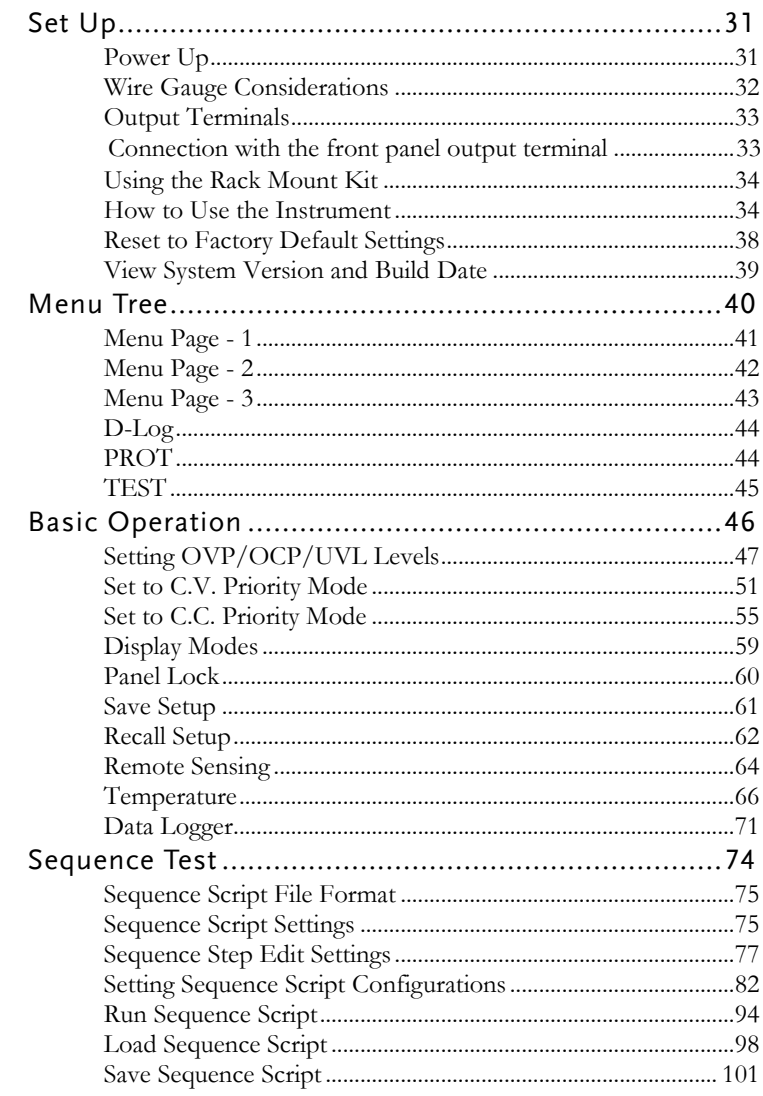

## Set Up

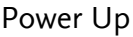

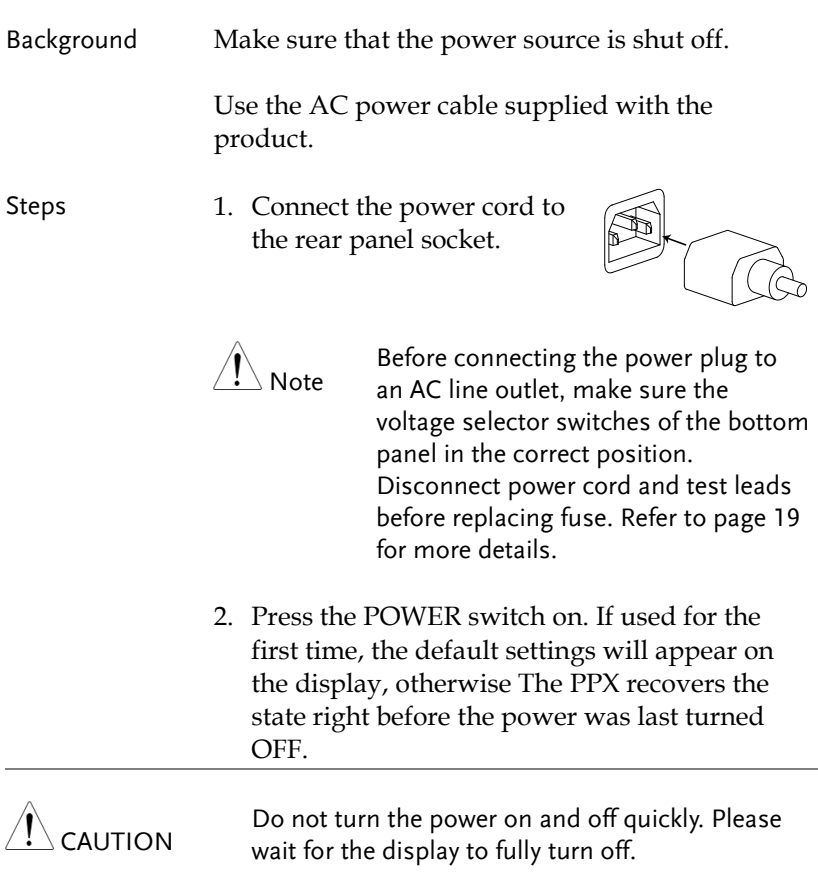

#### Wire Gauge Considerations

Background Before connecting the output terminals to a load, the wire gauge of the cables should be considered. It is essential that the current capacity of the load cables is adequate. The rating of the cables must equal or exceed the maximum current rated output of the instrument.

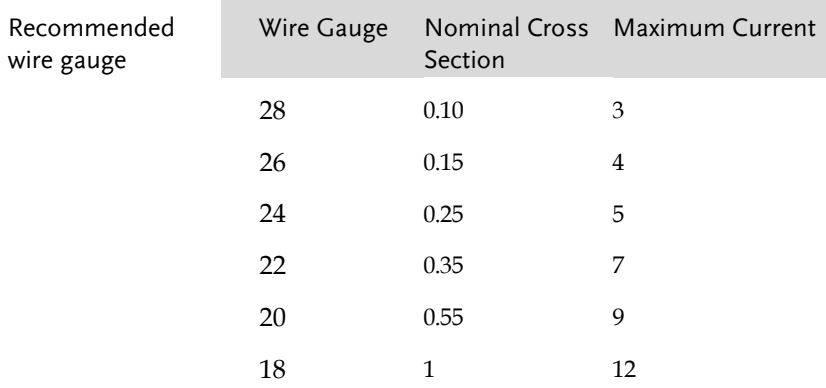

The maximum temperature rise can only be 60 degrees above the ambient temperature. The ambient temperature must be less than 30 degrees.

#### Output Terminals

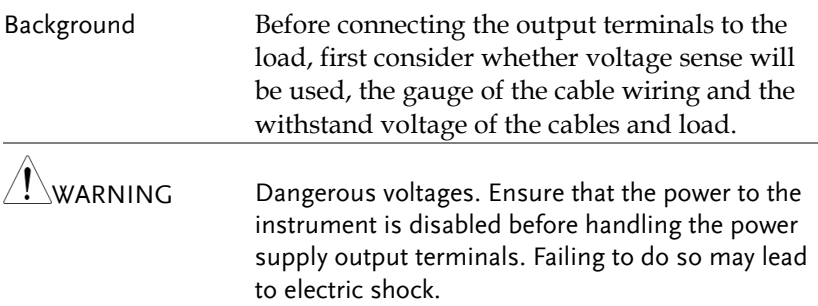

#### Connection with the front panel output terminal

Steps 1. Turn the power switch off.

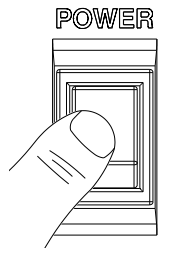

- 2. Connect the test lead includes in the accessory parts to front panel output terminal.
- 3. Fix the load cables firmly to eliminate loose connections from the front output terminals and load cables.

#### Using the Rack Mount Kit

Background The PPX series has an optional Rack Mount Kit (GW Instek part number: GRA-441-J [JIS], GRA-441-E [EIA]) that can be used to hold up to 4 PPX units into rack.

GRA-441-E [EIA] Rack mount diagram

GRA-441-J [JIS] Rack mount diagram

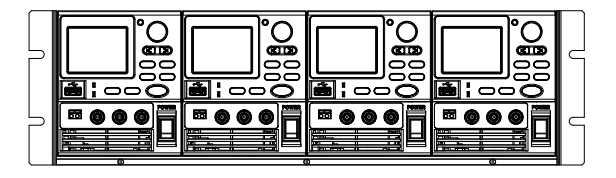

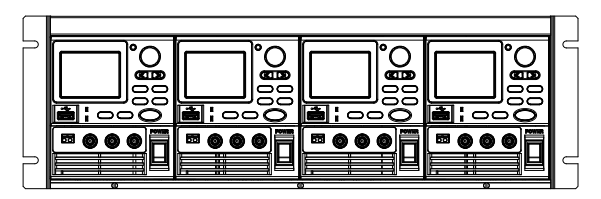

#### How to Use the Instrument

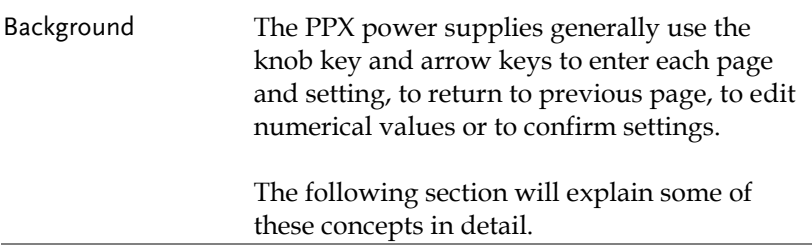

- Example 1 Use the knob key and arrow keys to set a voltage of 10.100 volts.
	- 1. From the main display, scroll knob key to move cursor to V Set field.

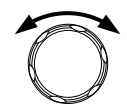

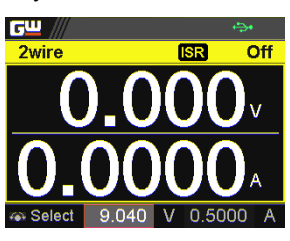

2. Click the knob key to enter the V Set field.

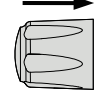

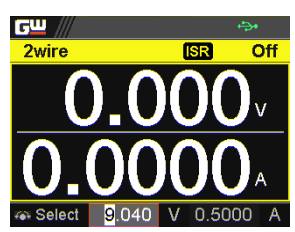

3. Use arrow keys to move the cursor to desired digits followed scrolling knob key to edit values. Repeat the step for each digit until target value.

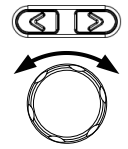

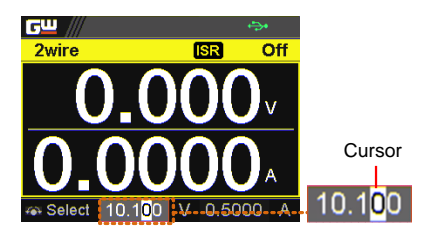

4. Click the knob key to confirm the input value setting (10.100).

 $G^{\underline{u}}$ 2wire

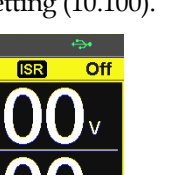

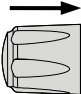

Example 2 Use the knob key to enter Measurement Average field and setting High option. Also, use the left arrow key to return to the previous page.

> 1. Press the Menu key to enter the Menu page.

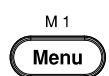

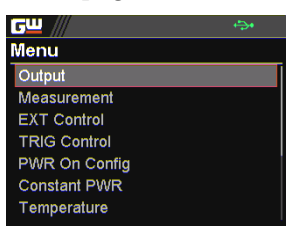

2. Scroll the knob key to move to the Measurement field followed by clicking the knob key to enter the Measurement page.

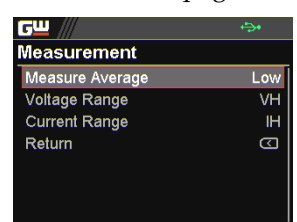

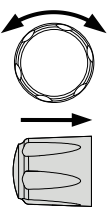
3. Click the knob key to enter the Measurement Average field followed by scrolling the knob key to select High option.

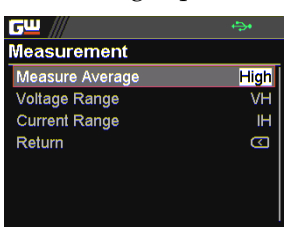

- 
- 4. Click the knob key to confirm the High option for Measurement Average.

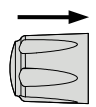

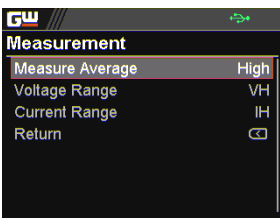

5. Click the left arrow key to return to the previous page – Menu page.

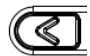

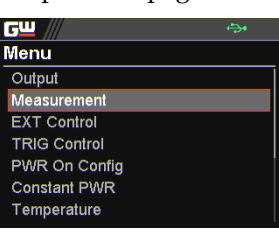

## Reset to Factory Default Settings

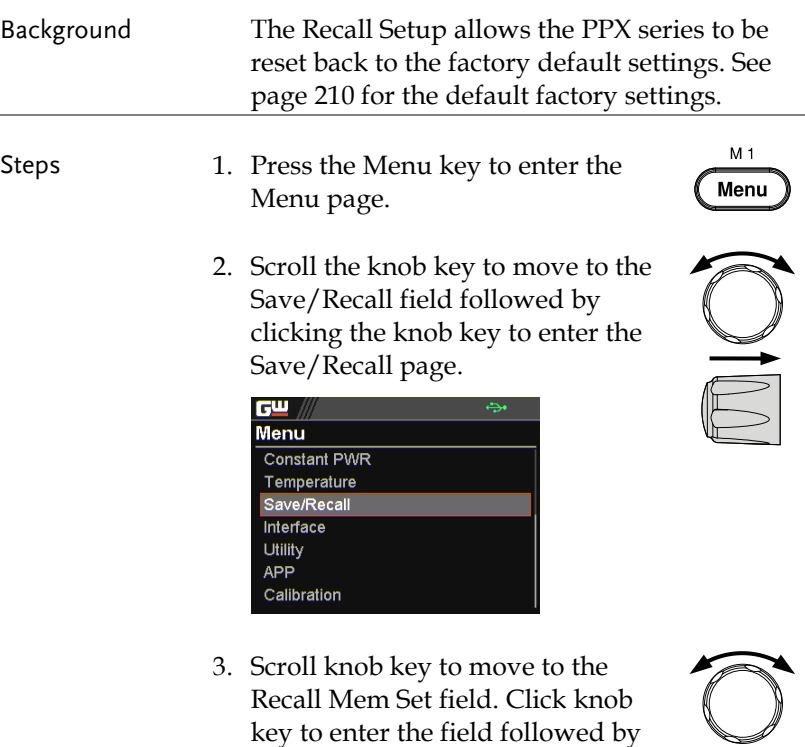

scrolling knob key to select Default option. Click knob key

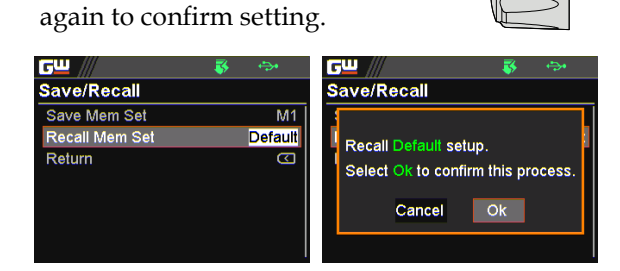

## View System Version

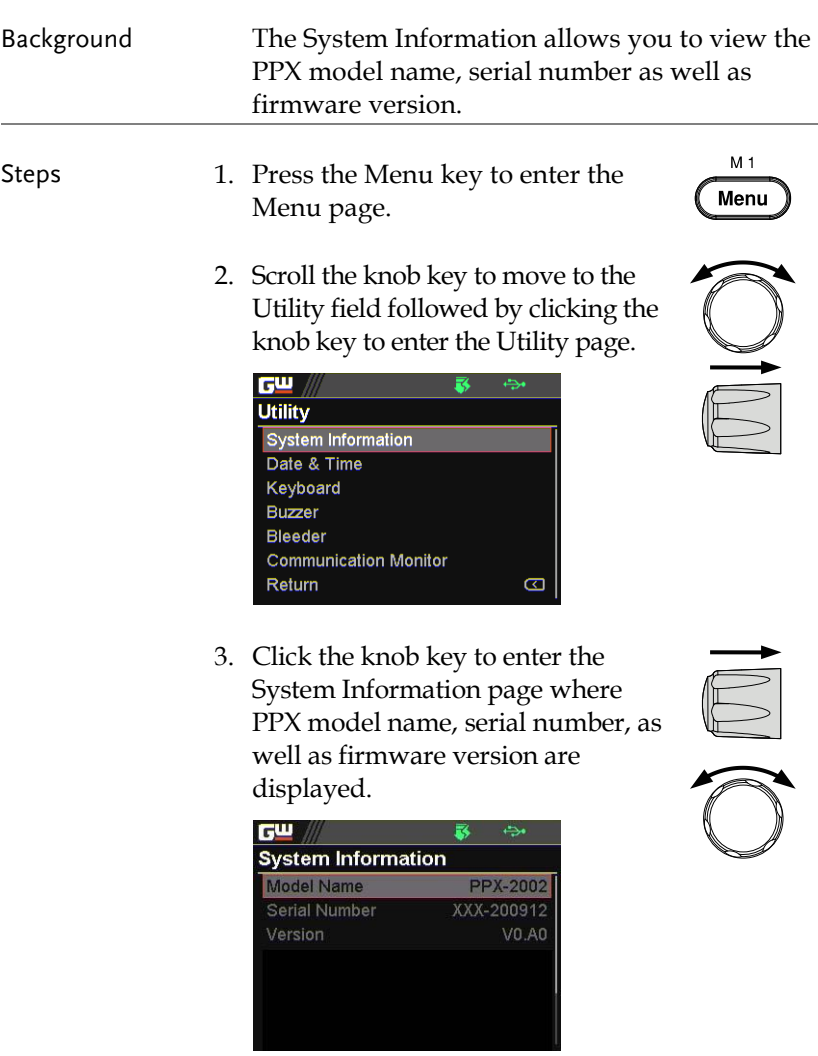

## Menu Tree

### Convention Use the menu trees as a handy reference for the power supply functions and properties. The PPX-1005/PPX-2002/PPX-2005/PPX-3601/PPX-3603/PPX-10H01 menu system is arranged in a hierarchical tree. Each hierarchical level, which is coated in varied colors, can be navigated through the orders within the diagrams below.

For example: To set the measurement average high:

- 1) Press the Menu key.
- ○2 Navigate to the Measurement option.
- (3) Enter the Measure Average option.
- 4) Select High.

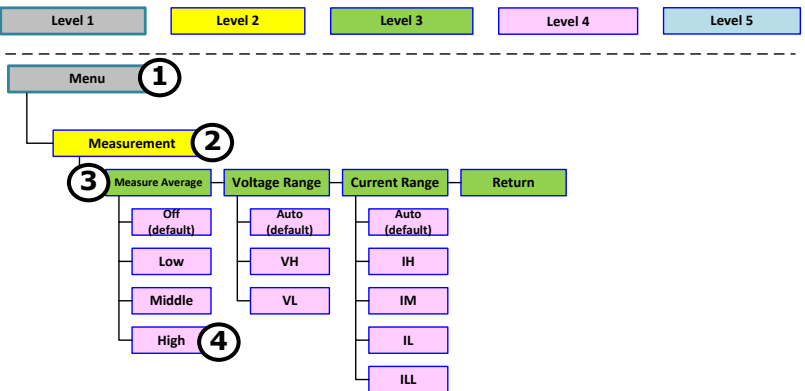

Menu Page - 1

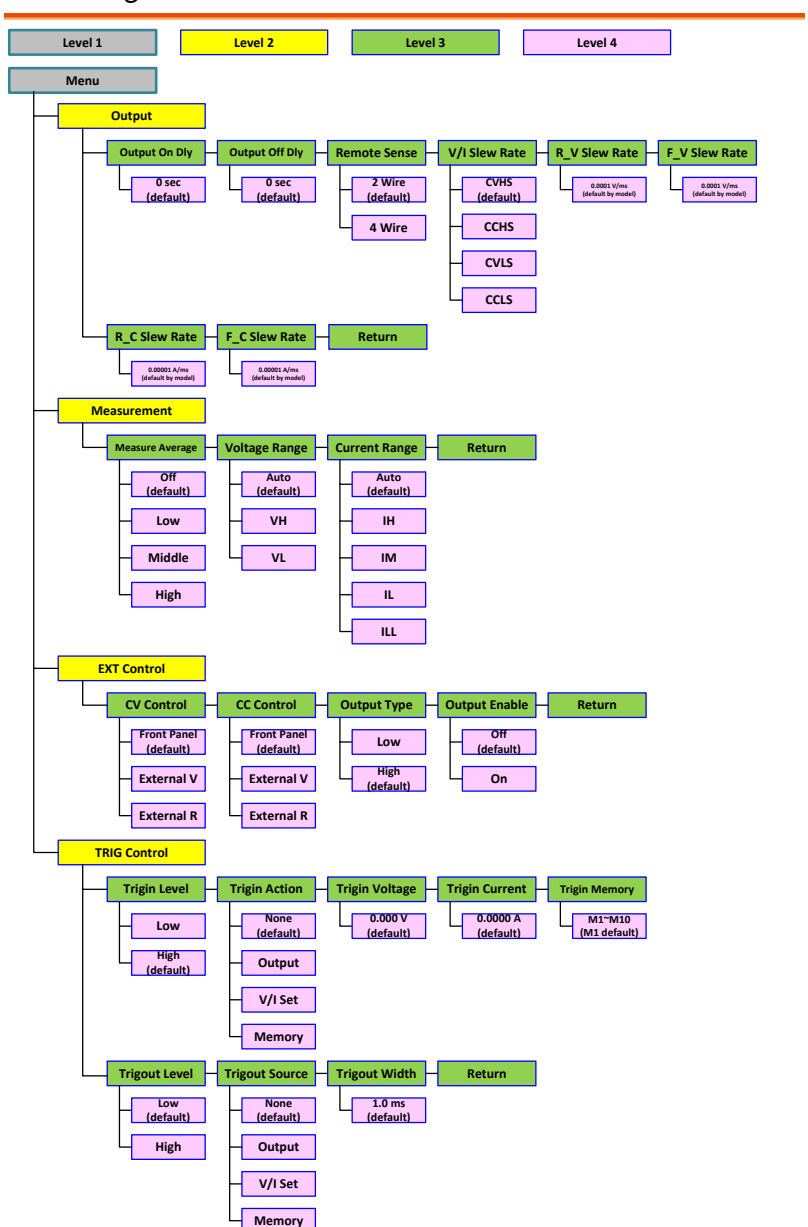

Menu Page - 2

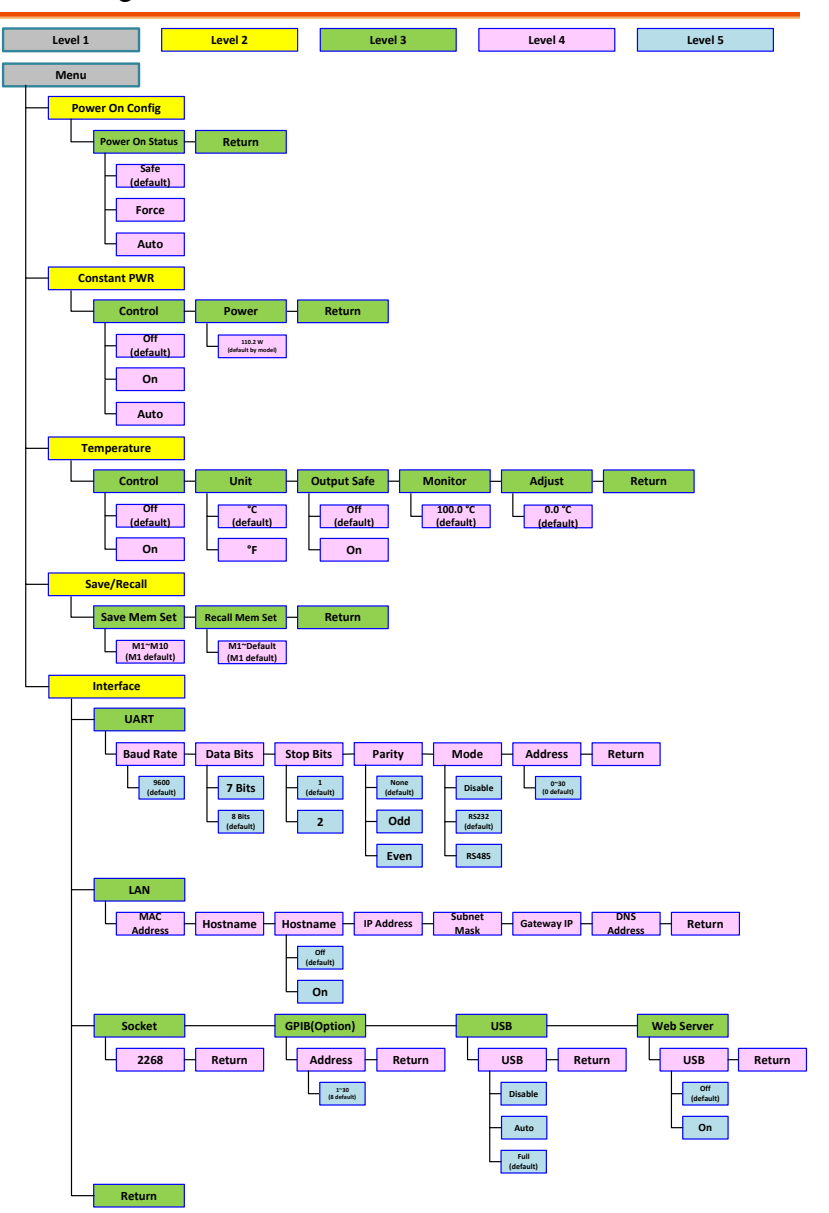

Menu Page - 3

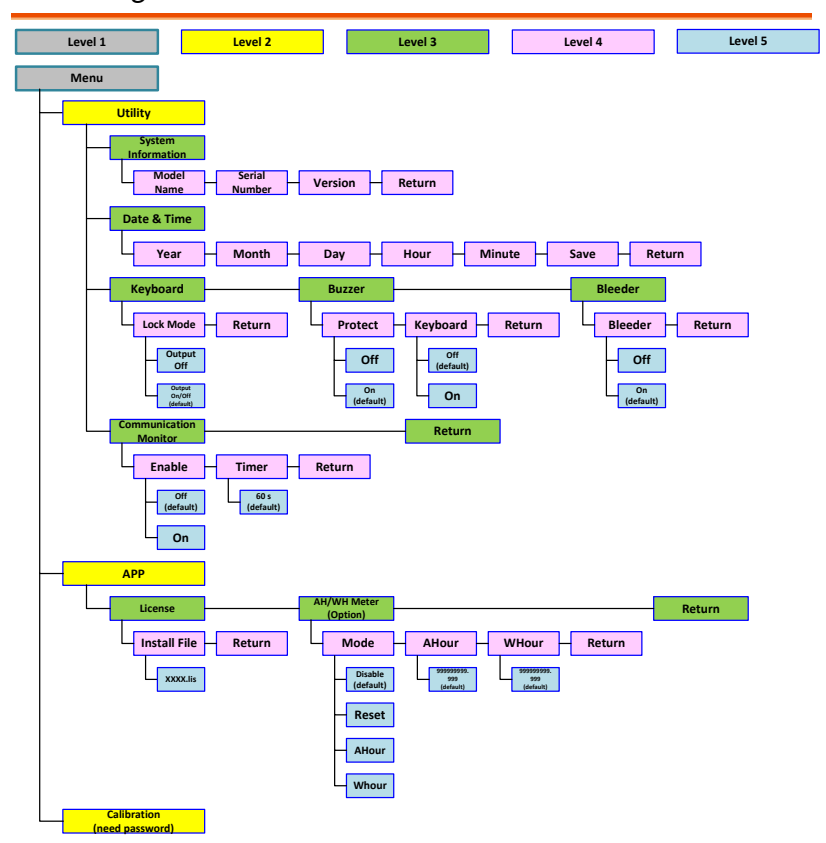

D-Log

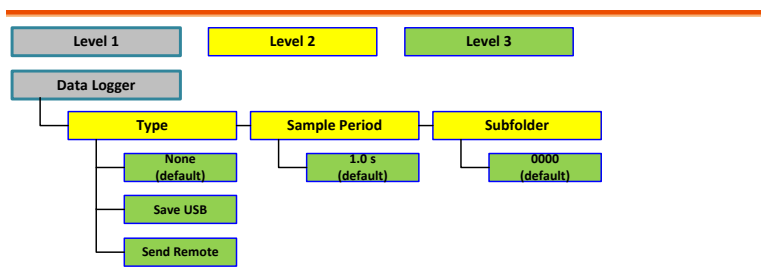

PROT

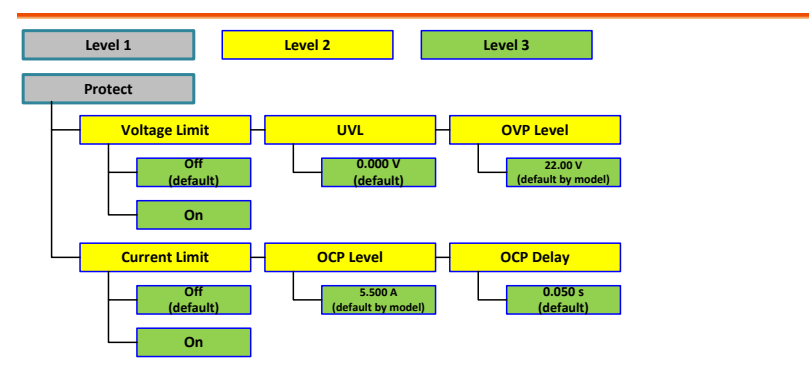

**TEST** 

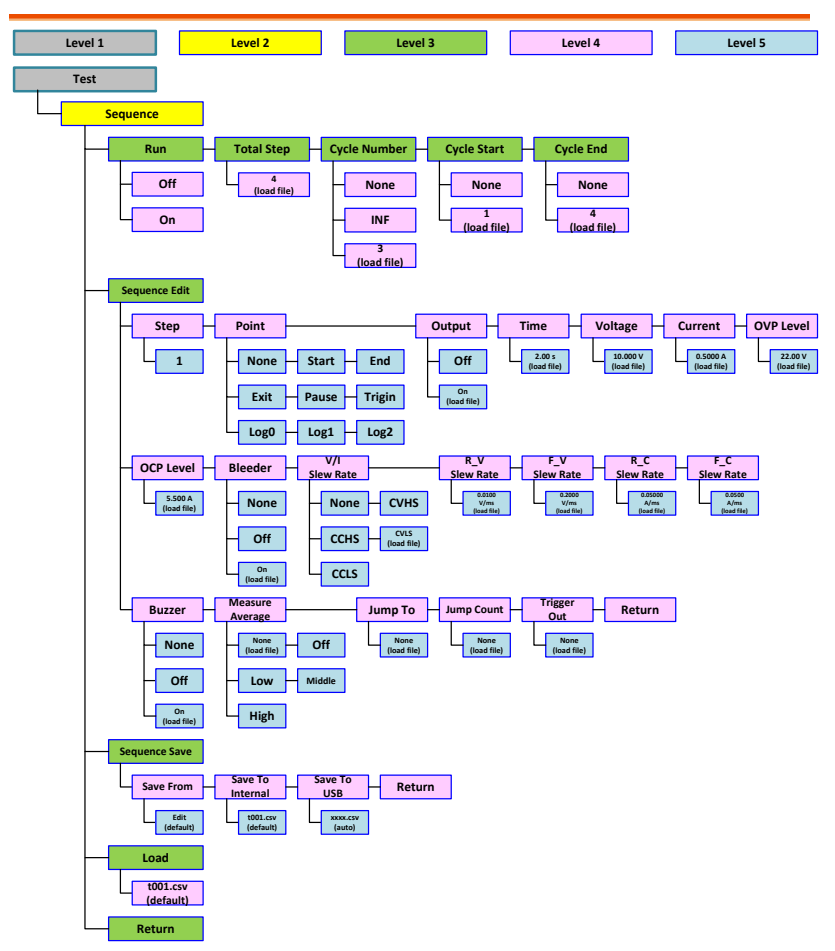

# Basic Operation

This section describes the basic operations required to operate the power supply. Setting  $OVP/OCP/UVL \rightarrow from page 47$  $OVP/OCP/UVL \rightarrow from page 47$ C.V. priority mode  $\rightarrow$  from page [51](#page-50-0) C.C. priority mode  $\rightarrow$  from page [55](#page-54-0) Display mode  $\rightarrow$  page [59](#page-58-0) Panel lock  $\rightarrow$  page [60](#page-59-0) Save setups  $\rightarrow$  from page [61](#page-60-0) Recall setups  $\rightarrow$  from page [62](#page-61-0) Remote sensing  $\rightarrow$  from page [64](#page-63-0) Temperature  $\rightarrow$  from page [66](#page-65-0)

Data Logger  $\rightarrow$  from page [71](#page-70-0)

Before operating the power supply, please see the Getting Started chapter, page [8.](#page-7-0)

## <span id="page-46-0"></span>Setting OVP/OCP/UVL Levels

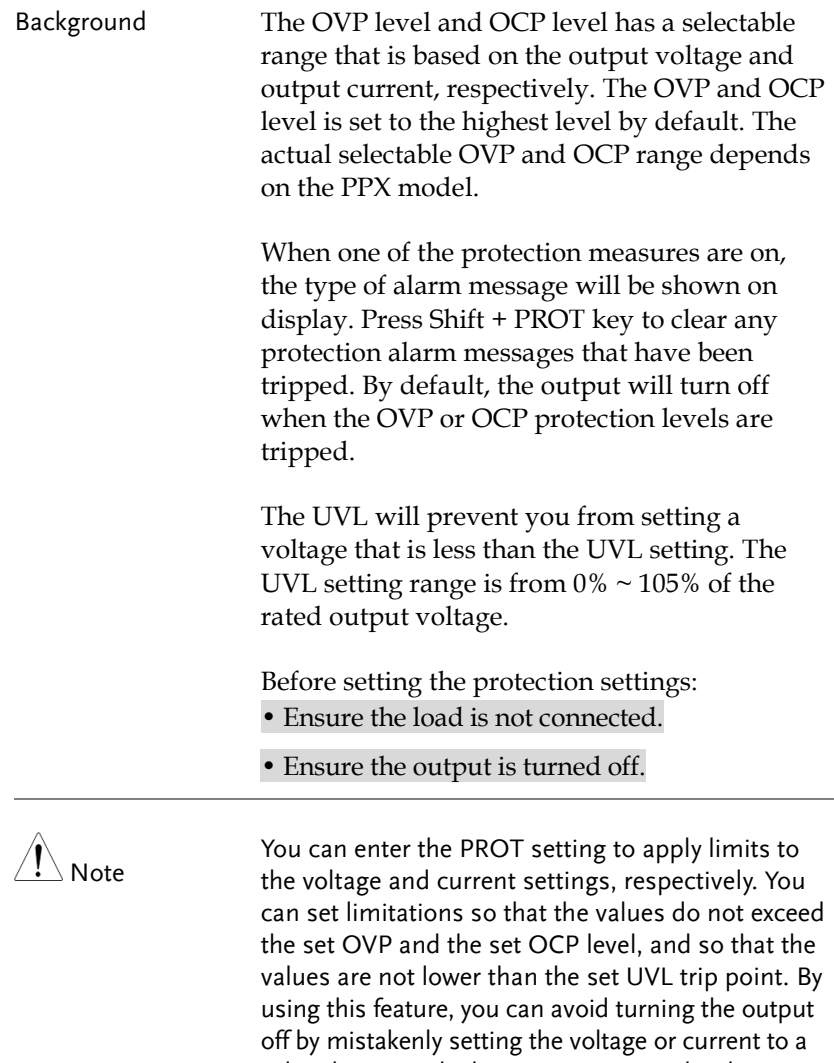

value that exceeds the set OVP or OCP level or to a value that is lower than the set UVL trip point.

If you have selected to limit the voltage setting, you

will no longer be able to set the output voltage to a value that is above about 95% of the OVP trip point or to a value that is lower than the UVL trip point. If you have selected to limit the current setting, you will no longer be able to set the output current to a value that is above about 95% of the OCP trip point.

Lastly, the Delay time setting for OCP delays trigger for OCP by set time period.

ALM CLR Steps 1. Press the PROT key to enter the **PROT** Protect page.

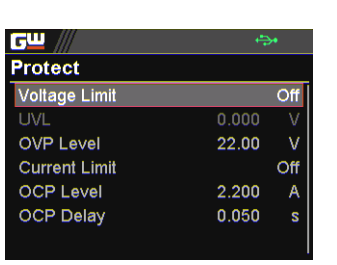

Enable/Disable Voltage and Current Limit

2. Scroll the knob key to move between Voltage/Current Limit fields. Click the knob key to enter each field, respectively. Scroll the knob key to turn ON/OFF the function. Further click the knob key again to confirm your setting.

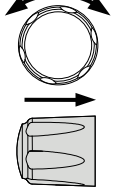

Option On, Off

Setting the Protection Level 3. Scroll the knob key to move among UVL/OVP/OCP Level fields. Click the knob key to enter each field, respectively. Scroll the knob key to adjust value, along with the arrow keys to change among digits followed by clicking the knob key to confirm set value.

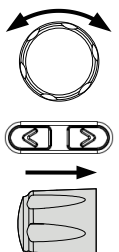

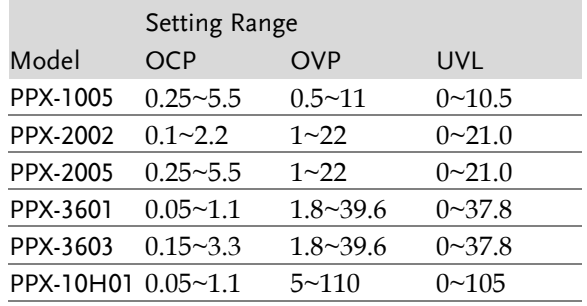

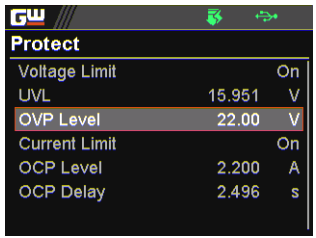

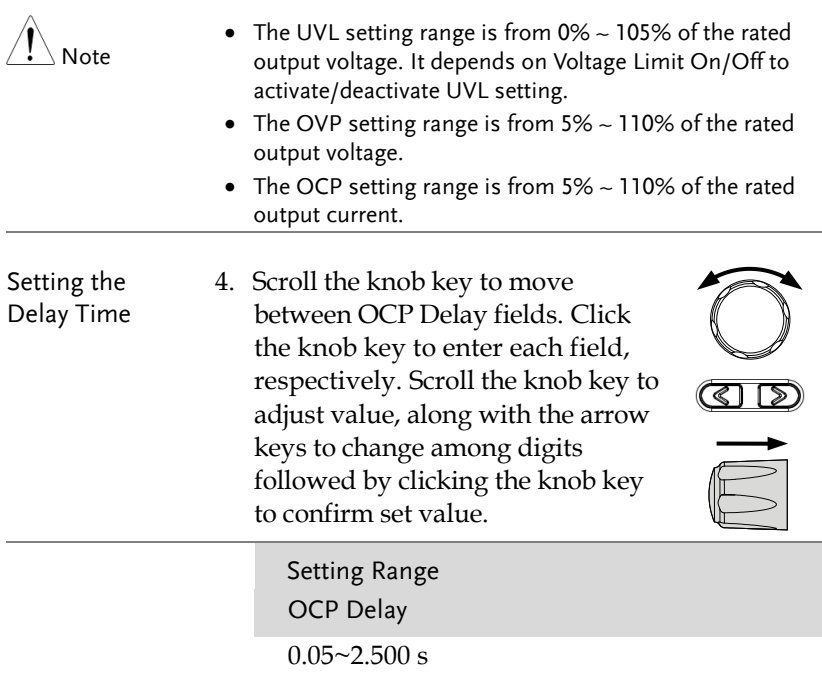

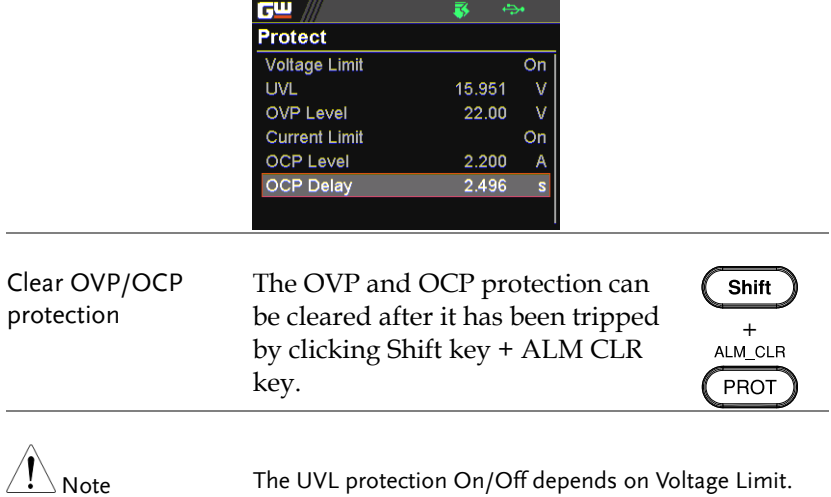

## <span id="page-50-0"></span>Set to C.V. Priority Mode

When setting the power supply to constant voltage mode, a current limit must also be set to determine the crossover point. When the current exceeds the crossover point, the mode switches to C.C. mode. For details about C.V. operation, see page [21.](#page-20-0)

C.C. and C.V. mode have two selectable slew rates: High Speed Priority and Slew Rate Priority. High Speed Priority will use the fastest slew rate for the instrument while Slew Rate Priority will use a user-configured slew rate.

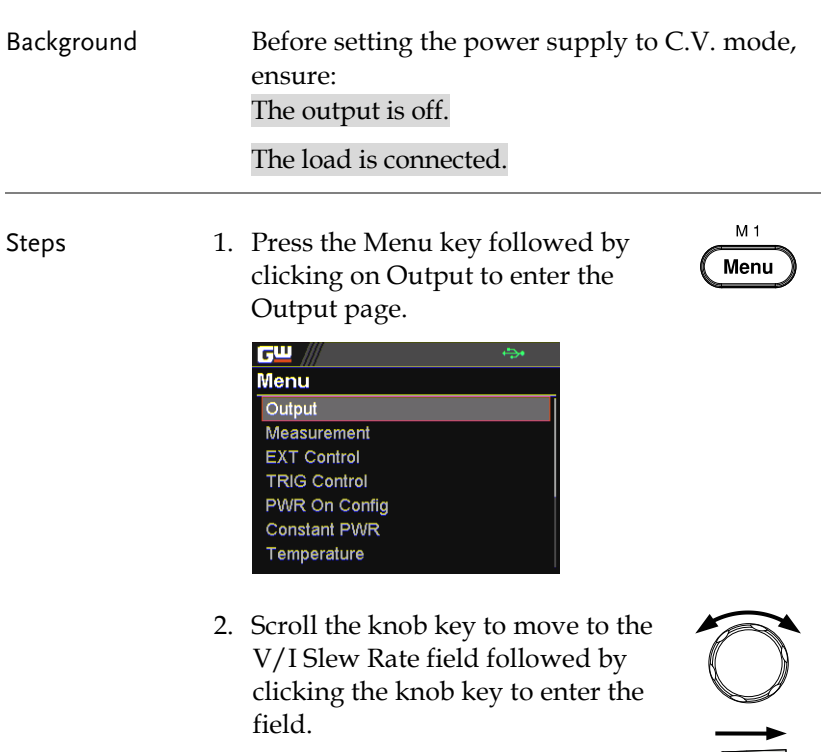

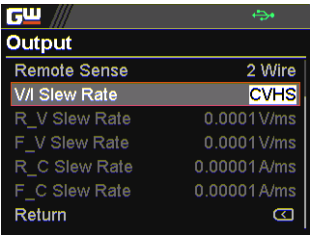

3. Scroll the knob key to select between CVHS (CV High Speed Priority) and CVLS (CV Slew Rate Priority) options.

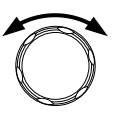

Options CVHS = CV High Speed Priority CVLS = CV Slew Rate Priority

4. Press the knob key to save the selected option.

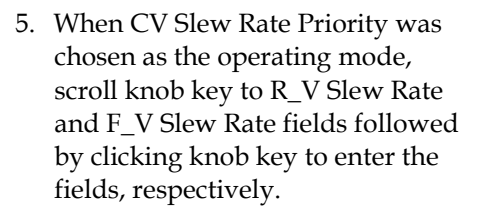

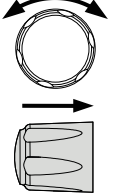

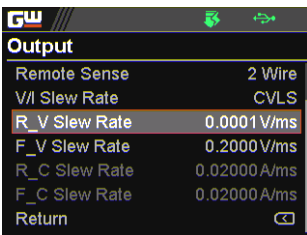

6. Scroll the knob key to adjust value, along with the arrow keys to change among digits followed by clicking the knob key to confirm set value, respectively.

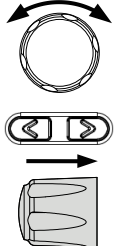

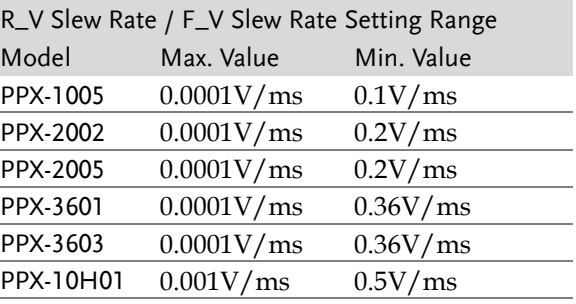

- 7. Press the Menu key again to return to the main screen.
- 8. Scroll the knob key to move to V Set. Click knob key followed by scrolling knob key, along with the arrow keys to change among digits, to set the voltage. Click knob key to confirm the set value.

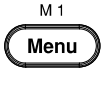

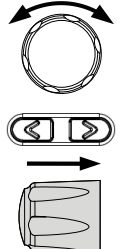

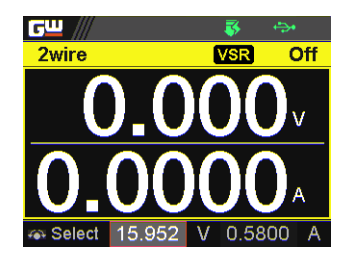

9. Scroll the knob key to move to I (A) Set. Click knob key followed by scrolling knob key, along with the arrow keys to change among digits, to set the current limit (crossover point). Click knob key to confirm the set value.

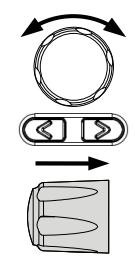

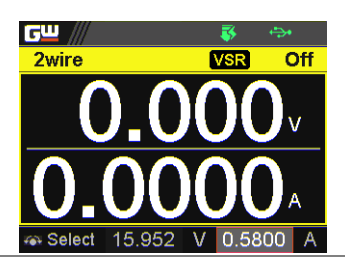

10. Press the Output key. The Output key becomes illuminated.

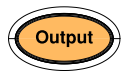

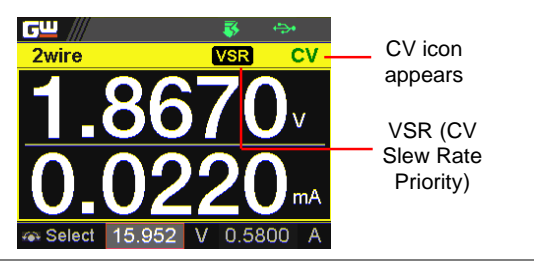

## <span id="page-54-0"></span>Set to C.C. Priority Mode

When setting the power supply to constant current mode, a voltage limit must also be set to determine the crossover point. When the voltage exceeds the crossover point, the mode switches to C.V. mode. For details about C.C. operation, see page [21.](#page-20-0)

C.C. and C.V. mode have two selectable slew rates: High Speed Priority and Slew Rate Priority. High Speed Priority will use the fastest slew rate for the instrument while Slew Rate Priority will use a user-configured slew rate.

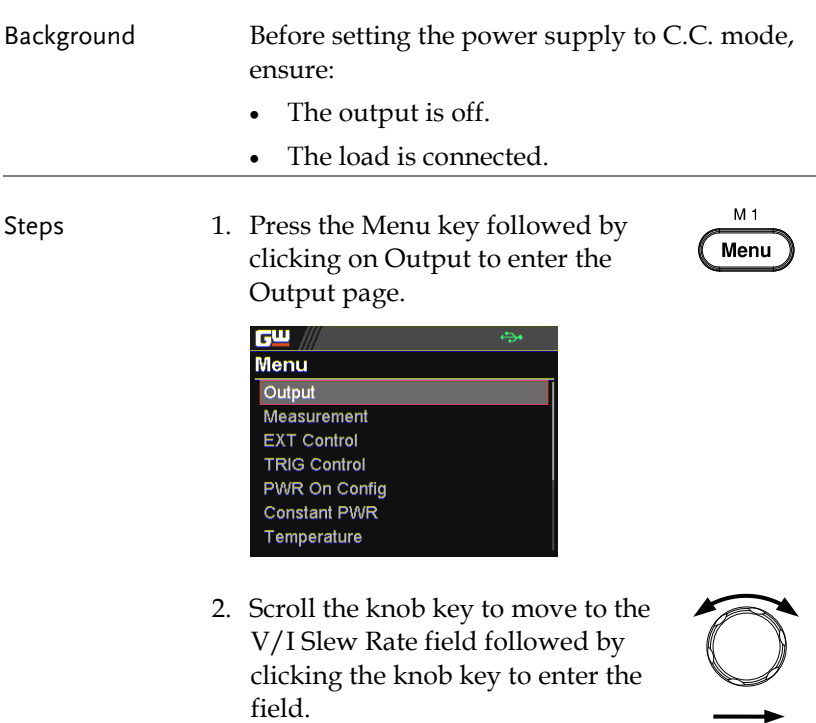

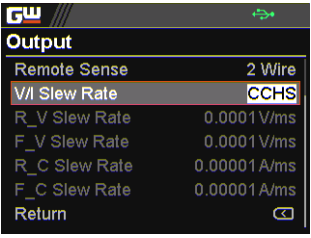

3. Scroll the knob key to select between CCHS (CC High Speed Priority) and CCLS (CC Slew Rate Priority) options.

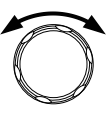

- Options CCHS = CC High Speed Priority CCLS = CC Slew Rate Priority
- 4. Press the knob key to save the selected option.

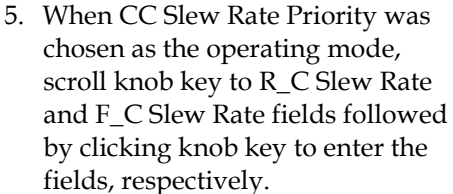

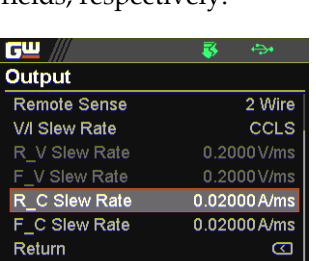

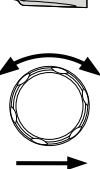

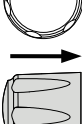

6. Scroll the knob key to adjust value, along with the arrow keys to change among digits followed by clicking the knob key to confirm set value, respectively.

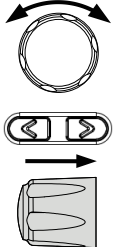

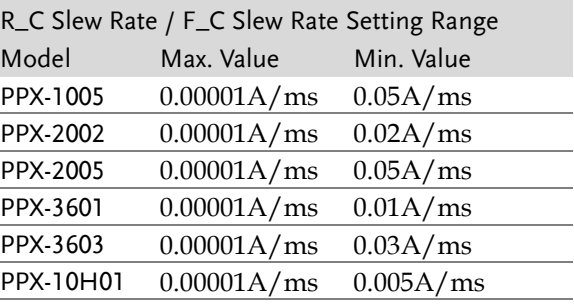

7. Press the Menu key again to return to the main screen.

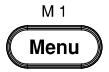

8. Scroll the knob key to move to V Set. Click knob key followed by scrolling knob key, along with the arrow keys to change among digits, to set the voltage limit (crossover point). Click knob key to confirm the set value.

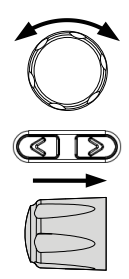

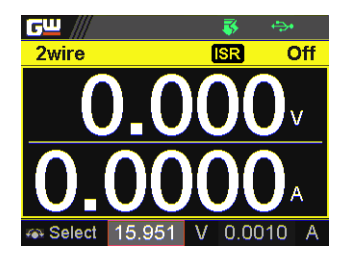

9. Scroll the knob key to move to I (A) Set. Click knob key followed by scrolling knob key, along with the arrow keys to change among digits, to set the current. Click knob key to confirm the set value.

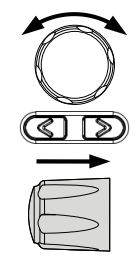

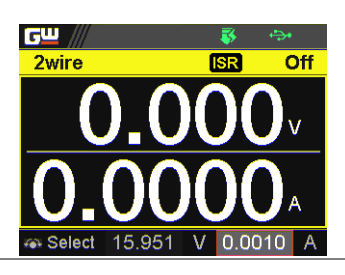

10. Press the Output key. The Output key becomes illuminated.

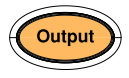

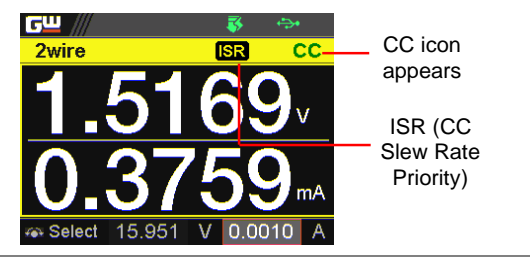

## <span id="page-58-0"></span>Display Modes

The PPX series power supplies allow you to view the output in 4 different modes: General (V/A), Power (V/A/W), Sequence  $(V/A/Sequence)$  or Temperature  $(V/A/T)$ .

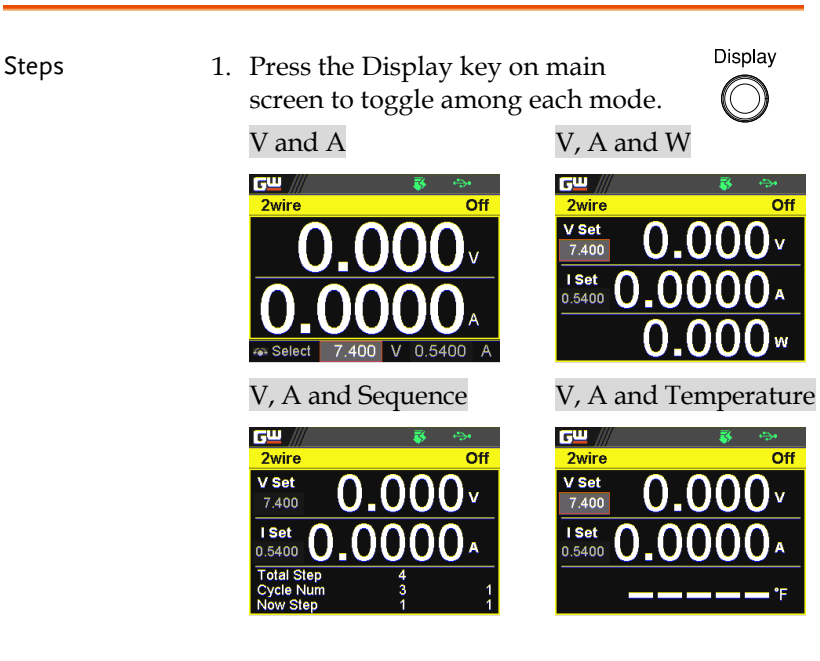

2. Scroll the knob key to change between V and I (A) Set fields. Click the Knob key followed by scrolling it to adjust value, along with the arrow keys to change among digits followed by click knob key again to confirm value.

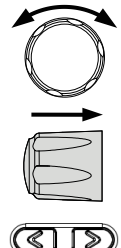

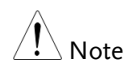

When sequence mode is selected, V and I set can Not be modified here.

Refer to page [95](#page-94-0) for details of V, A and Sequence display and page [69](#page-68-0) for details of V, A and Temperature.

### <span id="page-59-0"></span>Panel Lock

The panel lock feature prevents settings from being changed accidentally. When activated, all keys including the knob key except the Shift key, Lock (Unlock/Local) key and Output key (if active) will be disabled.

If the instrument is remotely controlled via the USB/LAN/GPIB interface, the panel lock is automatically enabled.

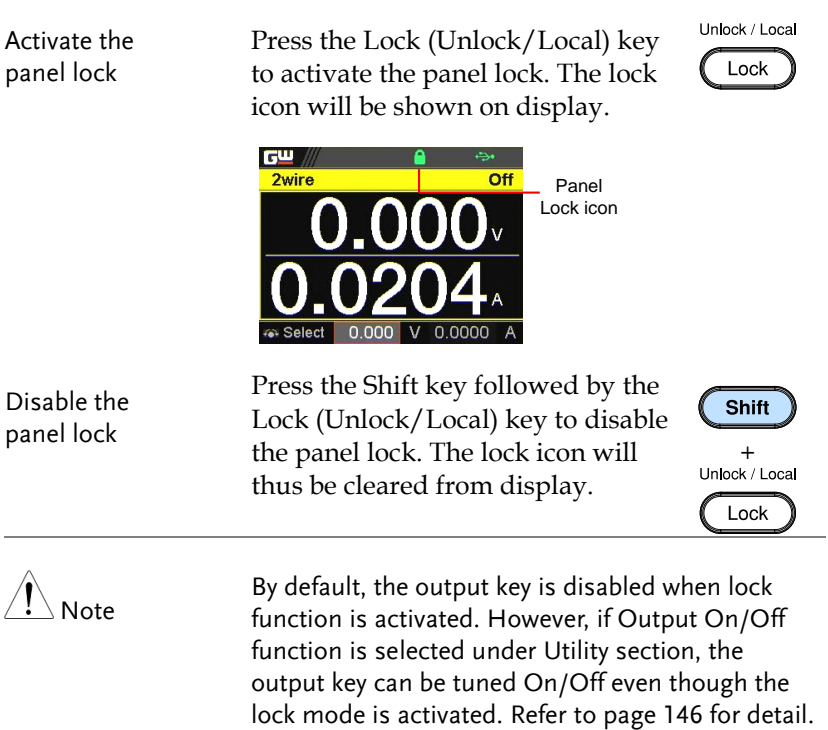

 $M<sub>1</sub>$ Menu

### <span id="page-60-0"></span>Save Setup

The PPX has up to 10 memory storage (M1  $\sim$  M10) to save the set current, set voltage, OVP, OCP and ULV settings.

- 
- Steps 1. Press the Menu key to enter the Menu page.
	- 2. Scroll the knob key to move to the Save/Recall field followed by clicking the knob key to enter the Save/Recall page.

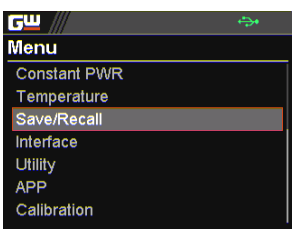

3. Click knob key to enter the Save Mem Set field followed by scrolling knob key to select one of the options for saving setting. Click knob key again to confirm the saving.

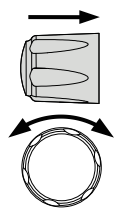

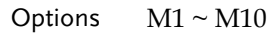

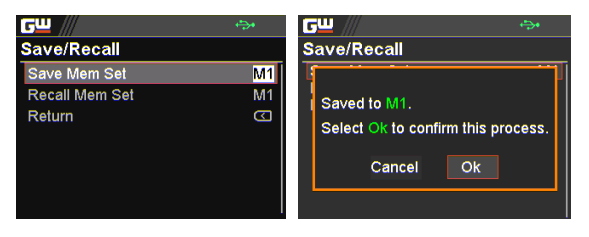

### <span id="page-61-0"></span>Recall Setup

The PPX has up to 10 memory storage ( $M1 \sim M10$ ) to recall the set current, set voltage, OVP, OCP and ULV settings.

Also, it has 3 dedicated keys (M1, M2, M3) on front panel to promptly recall the setups.

Recall Memory from Save/Recall

- 1. Press the Menu key to enter the Menu page.
- 2. Scroll the knob key to move to the Save/Recall field followed by clicking the knob key to enter the Save/Recall page.

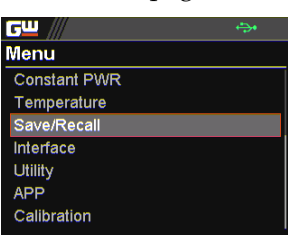

 $M<sub>1</sub>$ Menu

3. Scroll knob key to move to the Recall Mem Set field. Click knob key to enter the field followed by scrolling knob key to select one of the options to recall setting. Click knob key again to confirm.

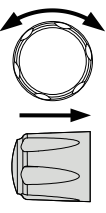

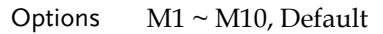

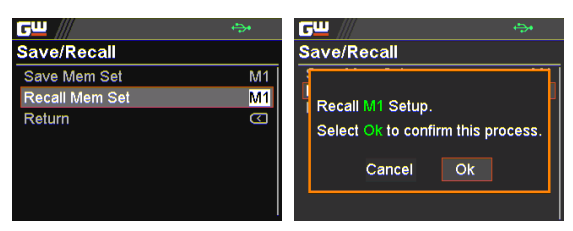

# **GWINSTEK**

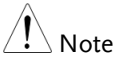

When default is selected, the unit will restore back to the factory default setting.

Recall Memory from front panel keys 1. Press the Shift key followed by M1 ~ M3 key on front panel to promptly recall the set setting.  $+$ 

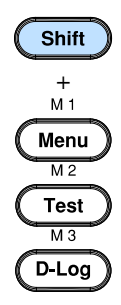

2. The  $M1 \sim M3$  memory setting is thus recalled quickly with ease.

## <span id="page-63-0"></span>Remote Sensing

Remote sense is used to compensate for the voltage drop seen across load cables due to the resistance inherent in the load cables. The remote sense terminals are connected to the load terminals to determine the voltage drop across the load cables.

Remote sense can compensate up to 1 volt for PPX-1005/2002/2005/3601/3603 and 3 volts for PPX-10H01 (compensation voltage). Load cables should be chosen with a voltage drop less than the compensation voltage.

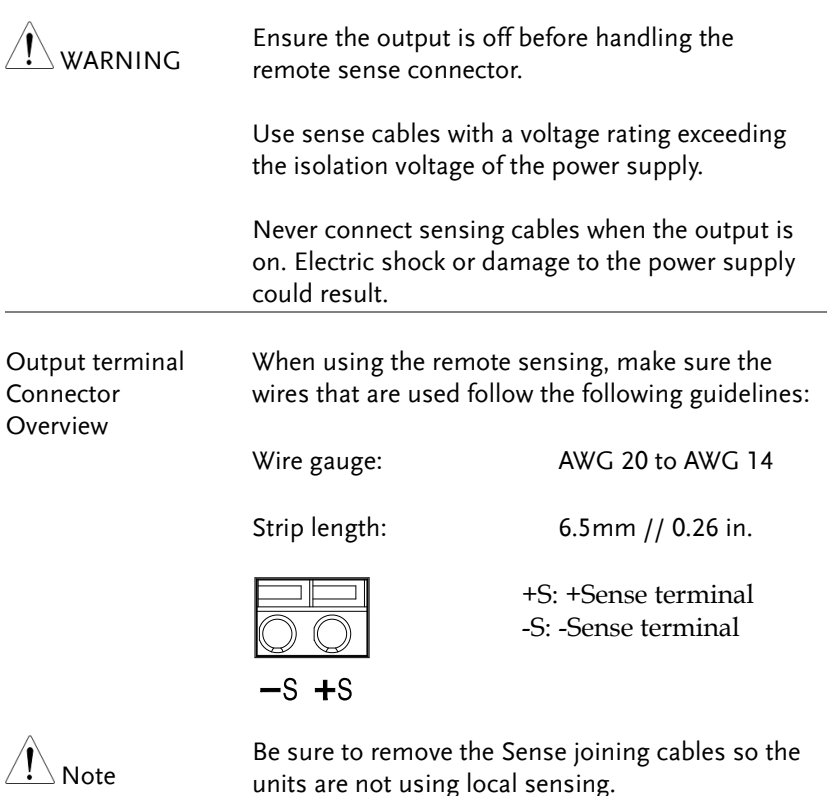

Single Load 1. Connect the +S terminal to the positive potential of the load. Connect the -S terminal to the negative potential of the load.

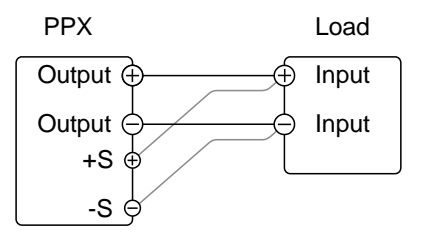

2. Operate the instrument as normal. See the Basic Operation chapter for details.

Wire Shielding and Load line impedance

To help to minimize the oscillation due to the inductance and capacitance of the load cables, use an electrolytic capacitor in parallel with the load terminals.

To minimize the effect of load line impedance use twisted wire pairing.

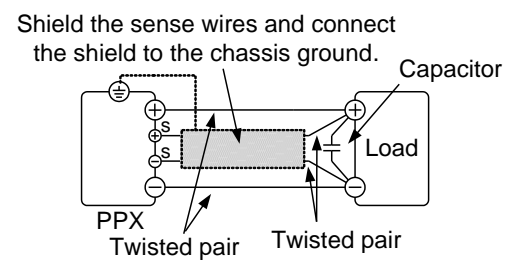

### <span id="page-65-0"></span>**Temperature**

The PPX series can measure DUT temperature while power output simultaneously. Prior to temperature measurement, utilize the optional accessory GTL-205A, which includes a temperature probe adaptor with thermocouple K type, to connect between DUT and TC input on the front panel of PPX series.

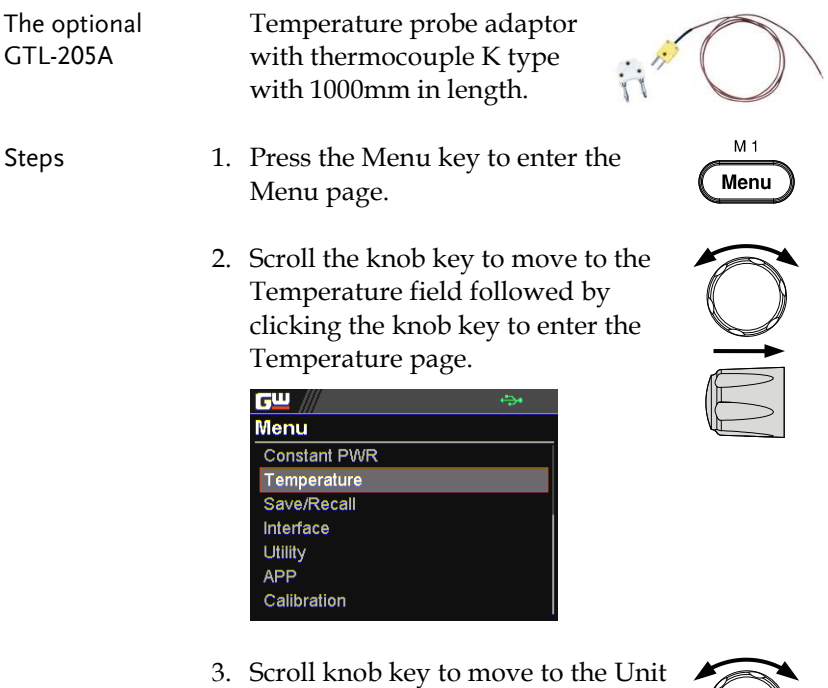

field. Click knob key to enter the field followed by scrolling knob key to select one of the options for temperature unit display. Click knob key again to confirm.

Options °C, °F

# GWINSTEK

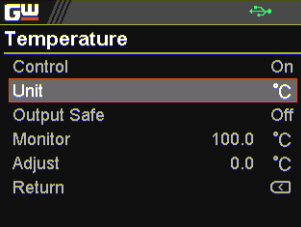

4. Scroll knob key to move to the Output Safe field, which is used to monitor temperature of DUT with user-defined threshold. The power output stops once threshold is met. Click knob key to enter the field followed by scrolling knob key to turn On/Off the function, along with the arrow keys to change among digits. Click knob key again to confirm.

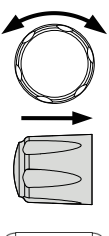

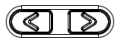

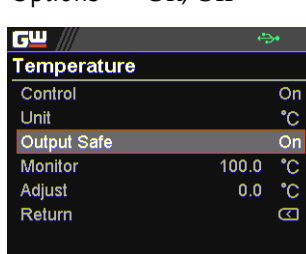

Options On, Off

5. Scroll knob key to move to the Monitor field, which sets temperature threshold that goes with Output Safe function. Click knob key to enter the field followed by scrolling knob key to set temperature value, along with the arrow keys to change among digits. Click knob key again to confirm.

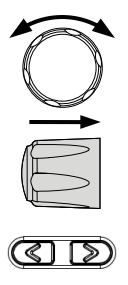

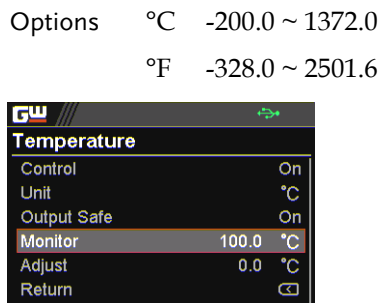

6. Scroll knob key to move to the Adjust field, which acts like an user-defined offset value in accordance with environment factors by user preference. Click knob key to enter the field followed by scrolling knob key to set adjust value, along with the arrow keys to change among digits. Click knob key again to confirm.

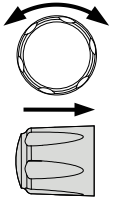

$$
\textcircled{x}
$$

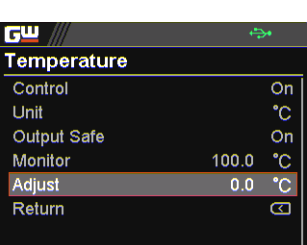

Options  $\degree$ C -2.5 ~ 2.5

 $\textdegree F$  -4.5 ~ 4.5

7. Scroll knob key to move to the Control field. Click knob key to enter the field followed by scrolling knob key to turn On/Off the temperature measurement function. Click knob key to confirm.

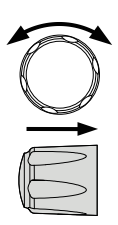

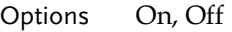

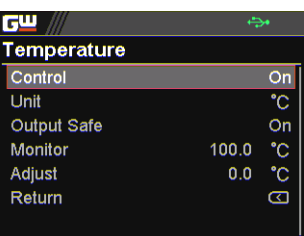

#### <span id="page-68-0"></span>Temperature measurement status

When it is under V, A and Temperature display mode, a thermometer icon appears in the lower-left corner and varied colors of the icon represent different statuses as follows.

### Blue

Temperature Control On with no GTL-205A connected

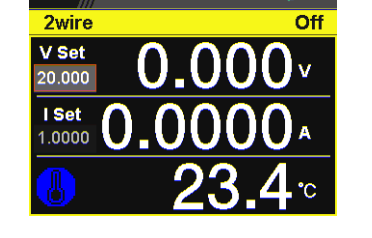

### White

Temperature Control On with GTL-205A connected

#### Green

Output Safe is activated and Output is On with GTL-205A connected

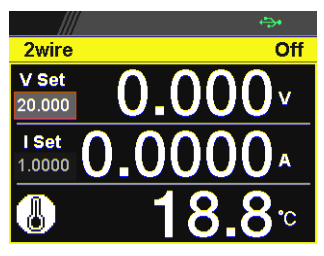

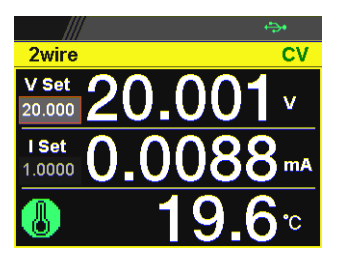

## Red

The alarm of short circuit occurs from temperature measurement

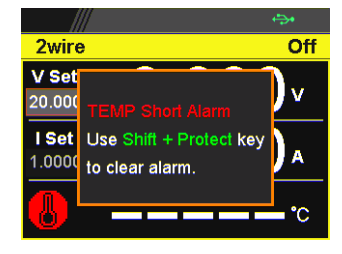

## <span id="page-70-0"></span>Data Logger

The PPX series can save measured voltage, current and temperature data into either USB flash disk or send the data to program via remote control.

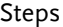

- 1. Press the D-Log key to enter the Data Logger page.
- 2. Scroll the knob key to move to the Sample Period field, which determines the interval of data log saving. Click knob key followed by scrolling it to adjust value, along with the arrow keys to change among digits. Click knob key again to confirm set period.

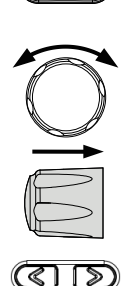

M<sub>3</sub> D-Loa

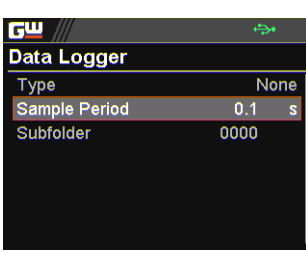

3. Scroll the knob key to move to the Subfolder field, which creates a user-defined serial number for folder in which up to 1000.csv files are stored. Click knob key followed by scrolling it to adjust serial number, along with the arrow keys to change among digits. Click knob key again to confirm setting.

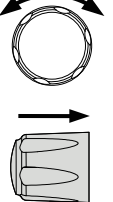

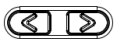

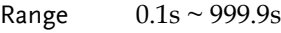

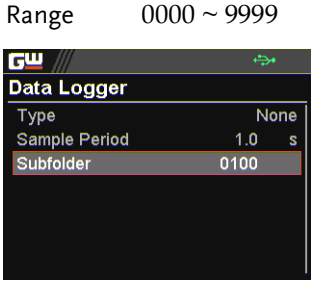

4. Scroll the knob key to move to the Type field. Click knob key followed by scrolling it to select a type for data log saving. Click knob key to confirm setting.

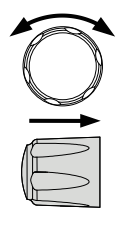

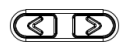

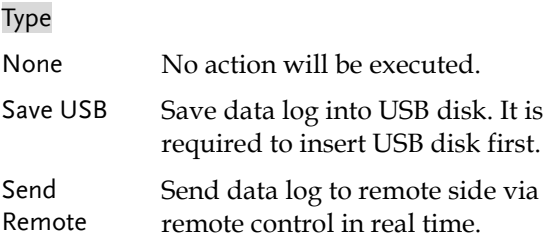

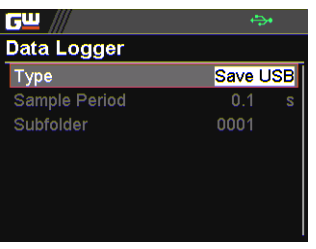

Dlog icon in main display When Data Logger is activated, the Dlog icon will be shown on the main screen.
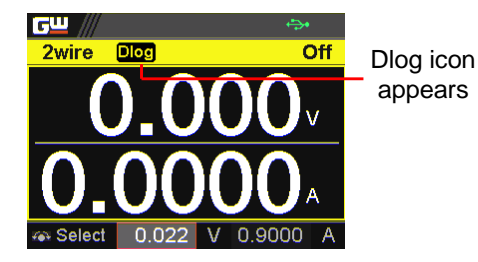

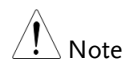

When the Save USB is selected, make sure that return to Data Logger page to select None for Type so that the latest data file can be saved properly.

Owing to the fact that data log is being transmitted in real time via remote control, when the Send Remote is selected, there is no need to return to Data Logger page to select None for Type.

# Sequence Test

This section describes how to use the Sequence function to edit, run, load and save sequence scripts for automated testing. The sequence function is useful if you want to perform a number of tests automatically. The PPX sequence function can store up to 10 test scripts in internal memory and also into the connected USB disk.

Each test script can also be programmed in a scripting language. For more information on how to create sequence scripts via programs, please contact GW Instek.

Sequence Script File Format  $\rightarrow$  from page [75](#page-74-0) Sequence Script Settings → from page [75](#page-74-1) Sequence Step Edit Settings  $\rightarrow$  from page [77](#page-76-0) Setting Sequence Script Configurations  $\rightarrow$  from page [82](#page-81-0) Run Sequence Script  $\rightarrow$  from page [94](#page-93-0) Load Sequence Script  $\rightarrow$  from page [98](#page-97-0) Save Sequence Script  $\rightarrow$  from page [101](#page-100-0)

## <span id="page-74-0"></span>Sequence Script File Format

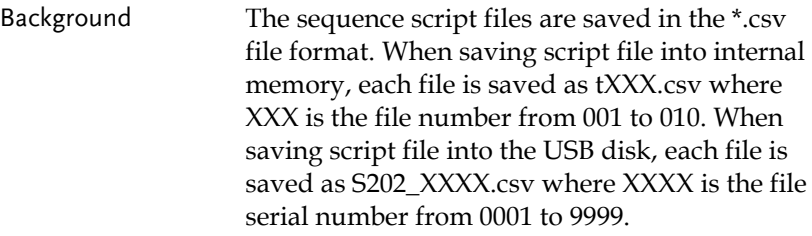

# <span id="page-74-1"></span>Sequence Script Settings

<span id="page-74-2"></span>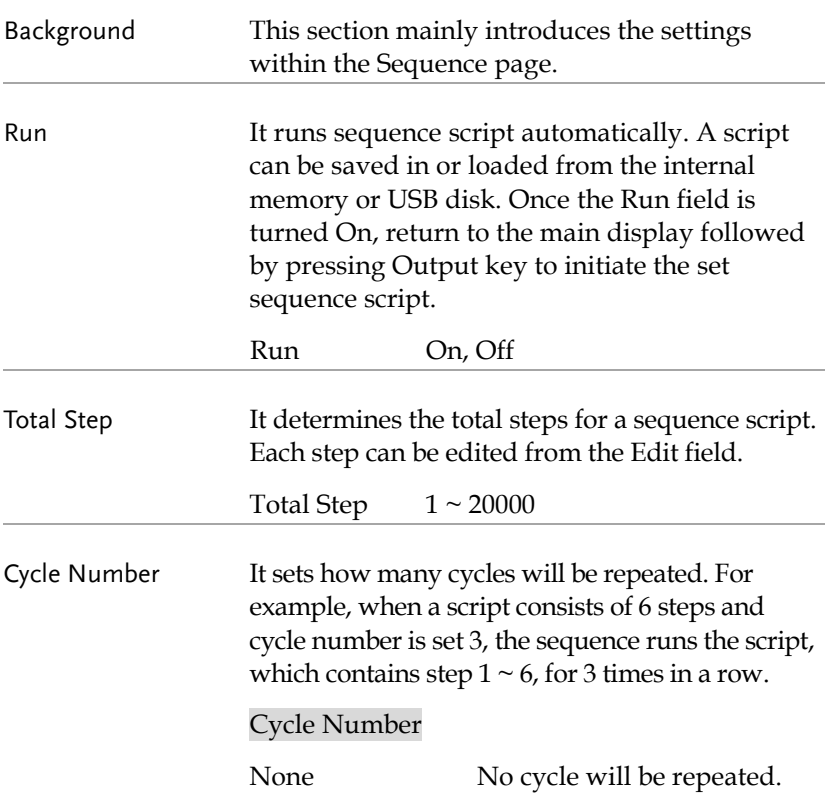

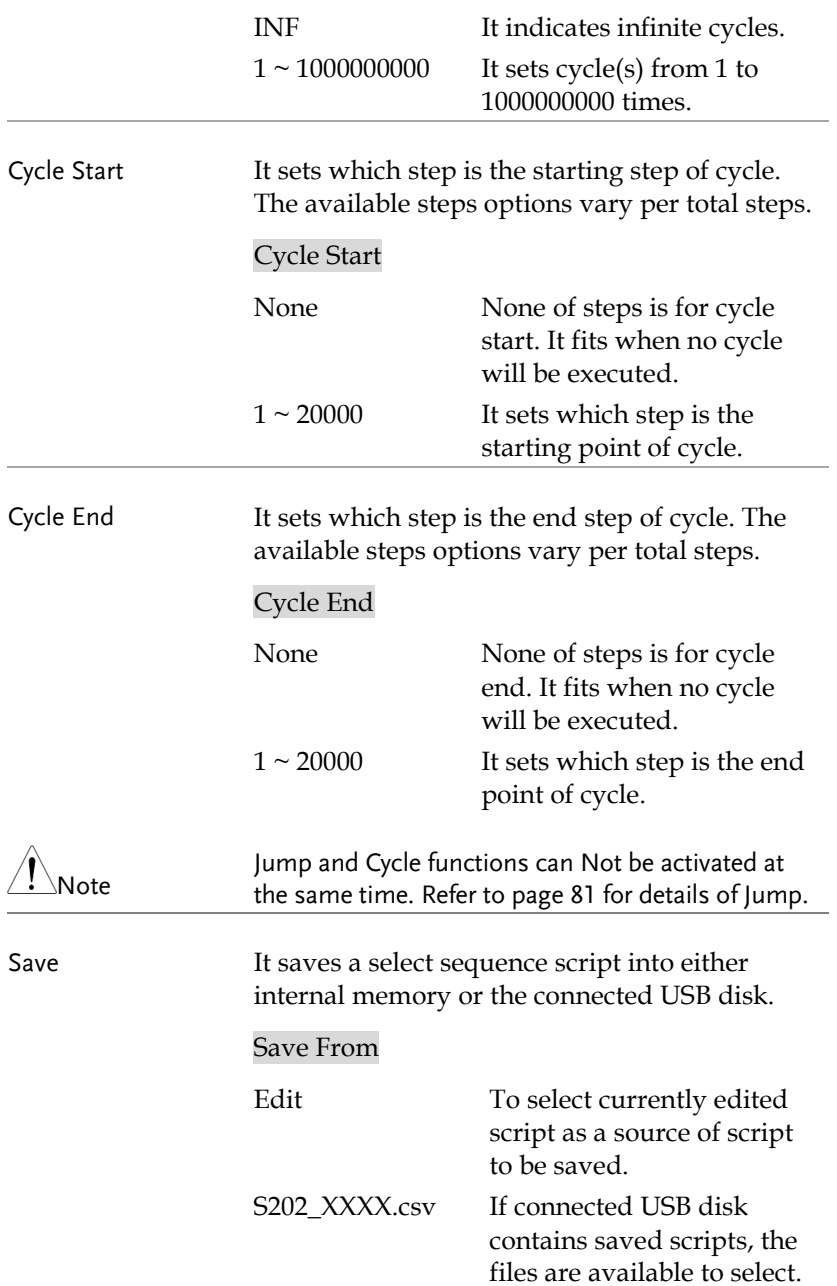

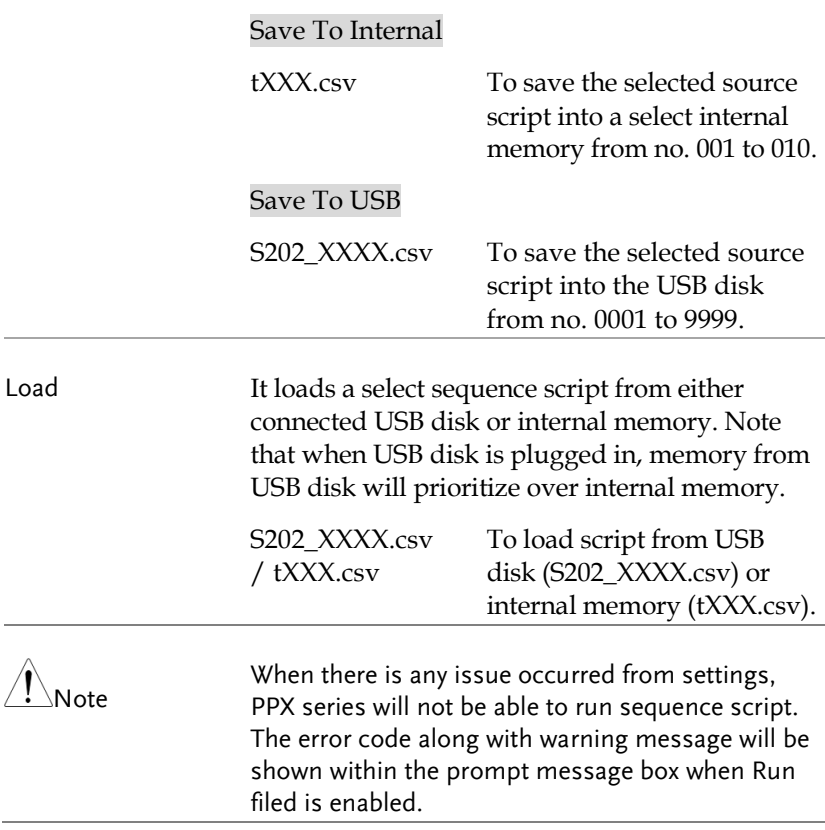

## <span id="page-76-0"></span>Sequence Step Edit Settings

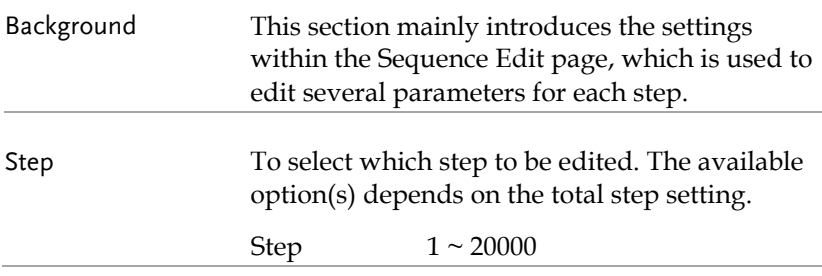

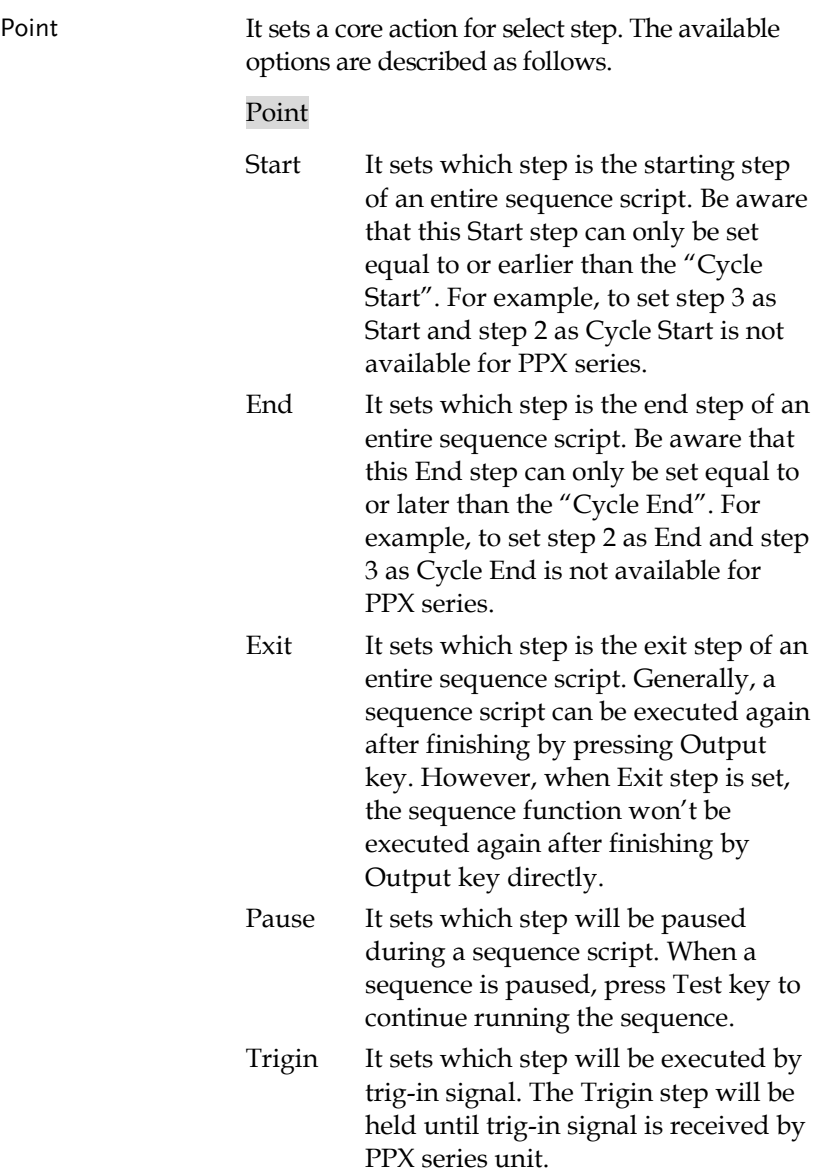

# **GWINSTEK**

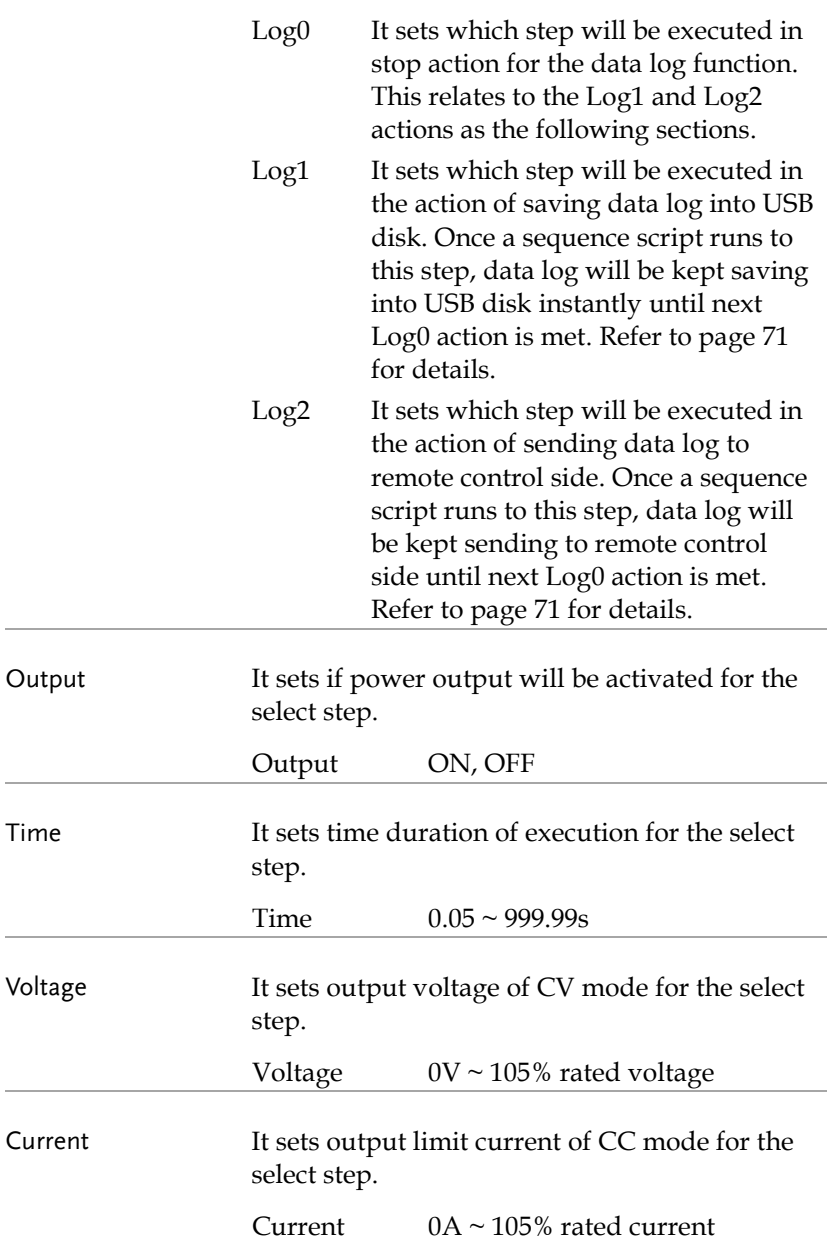

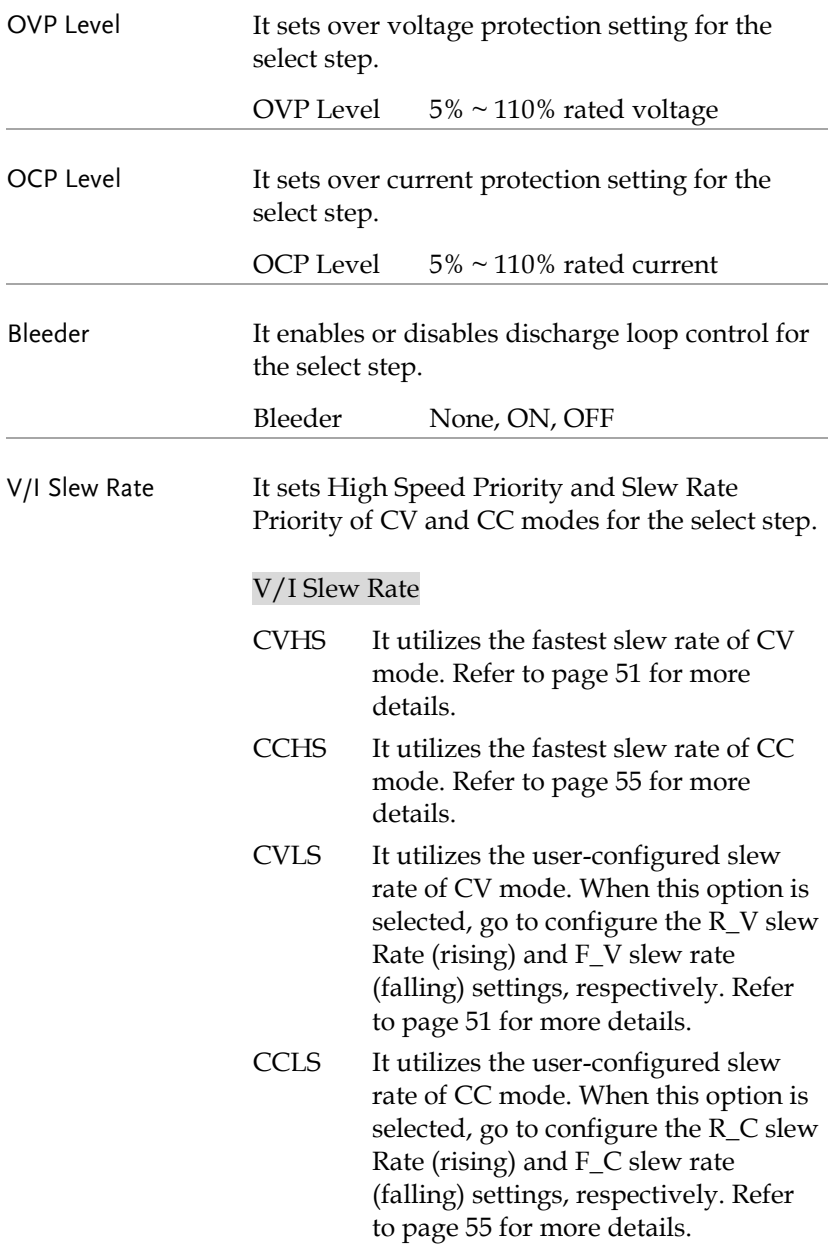

<span id="page-80-0"></span>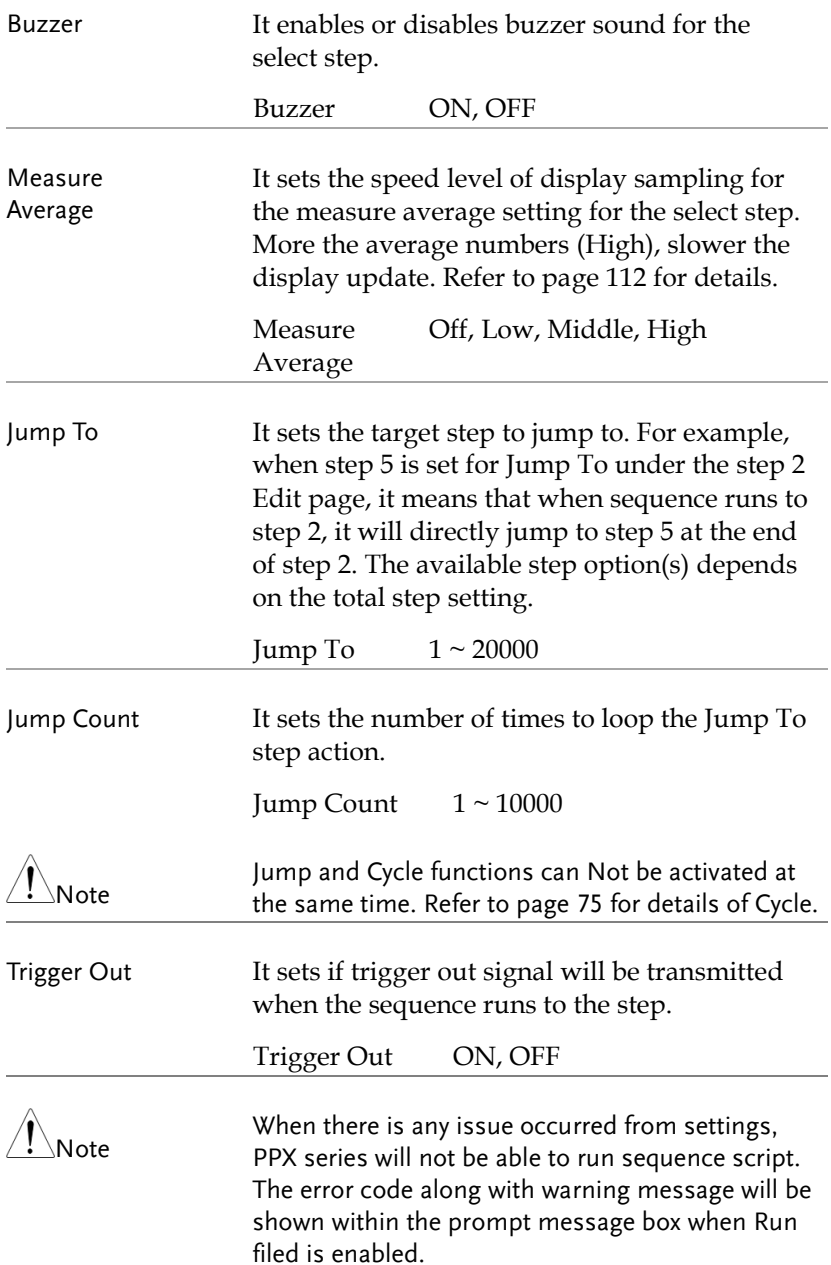

## <span id="page-81-0"></span>Setting Sequence Script Configurations

Steps 1. Press Test key followed by clicking on Sequence field via knob key to enter the Sequence page.

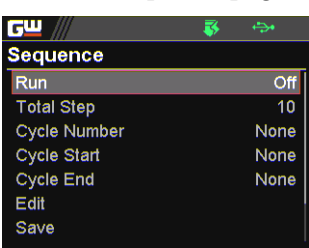

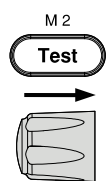

2. Scroll knob key to move to the Total Step field followed by clicking knob key to enter the field. Scroll knob key to adjust value along with arrow keys to change among digits followed by clicking knob key to confirm total steps.

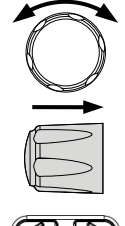

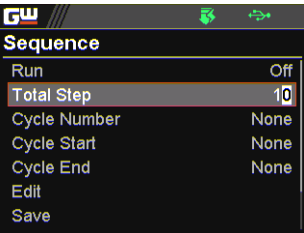

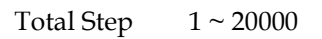

3. Scroll knob key to move to the Cycle Number field followed by clicking knob key to enter the field. Scroll knob key to adjust value along with arrow keys to change among digits followed by clicking knob key to confirm cycle number.

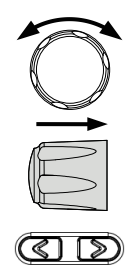

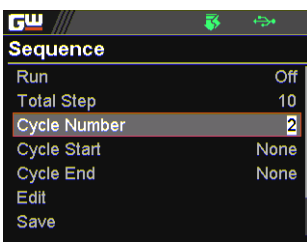

Cycle Number INF, 1 ~ 1000000000

4. Scroll knob key to move to the Cycle Start field followed by clicking knob key to enter the field. Scroll knob key to adjust value along with arrow keys to change among digits followed by clicking knob key to confirm cycle start.

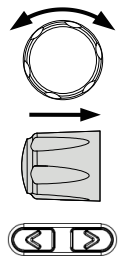

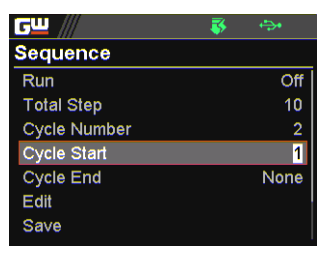

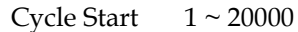

ৰে

5. Scroll knob key to move to the Cycle End field followed by clicking knob key to enter the field. Scroll knob key to adjust value along with arrow keys to change among digits followed by clicking knob key to confirm cycle end.

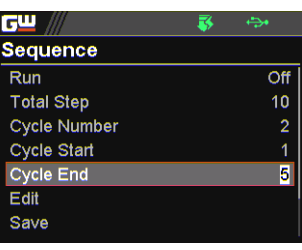

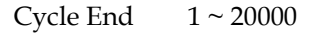

6. Scroll knob key to move to the Edit field followed by clicking knob key to enter the Sequence Edit page.

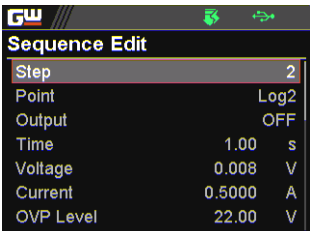

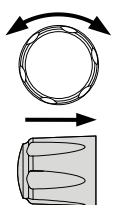

7. Scroll knob key to move to the Step field followed by clicking knob key to enter the field. Scroll knob key to select a step along with arrow keys to change among digits followed by clicking knob key to confirm the step to edit.

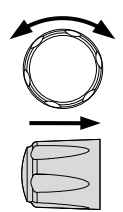

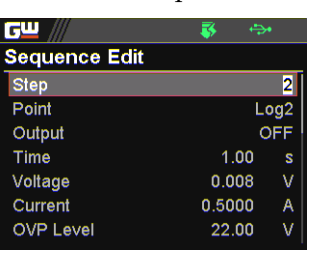

Step  $1 \sim 20000$ 

8. Scroll knob key to move to the Point field followed by clicking knob key to enter the field. Scroll knob key to select an action followed by clicking knob key to confirm the action for the step to edit.

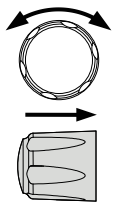

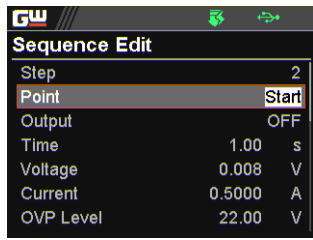

Point Start, End, Exit, Pause, Trigin, Log0, Log1, Log2

9. Scroll knob key to move to the Output field followed by clicking knob key to enter the field. Scroll knob key to turn on/off output followed by clicking knob key to confirm output action.

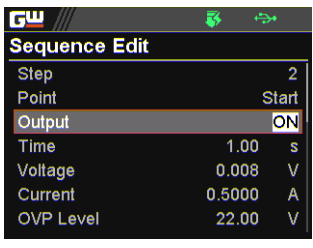

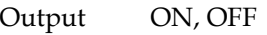

10. Scroll knob key to move to the Time field followed by clicking knob key to enter the field. Scroll knob key to adjust value along with arrow keys to change among digits followed by clicking knob key to confirm time setting.

| G٣                   | ÷            |                |  |
|----------------------|--------------|----------------|--|
| <b>Sequence Edit</b> |              |                |  |
| <b>Step</b>          |              | $\overline{2}$ |  |
| Point                | <b>Start</b> |                |  |
| Output               |              | ON             |  |
| Time                 | 2.00         | s              |  |
| Voltage              | 0.008        | V              |  |
| Current              | 0.5000       | A              |  |
| <b>OVP Level</b>     | 22.00        | V              |  |

Time  $0.05 \sim 999.99$ s

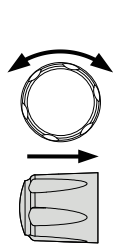

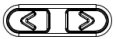

11. Scroll knob key to move to the Voltage field followed by clicking knob key to enter the field. Scroll knob key to adjust value along with arrow keys to change among digits followed by clicking knob key to confirm voltage setting.

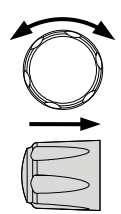

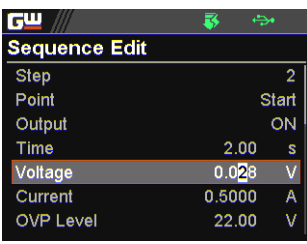

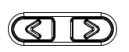

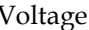

 $0V \sim 105\%$  rated voltage

12. Scroll knob key to move to the Current field followed by clicking knob key to enter the field. Scroll knob key to adjust value along with arrow keys to change among digits followed by clicking knob key to confirm current setting.

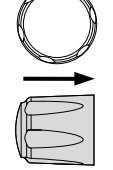

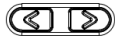

|                      | ىدە          |                |
|----------------------|--------------|----------------|
| <b>Sequence Edit</b> |              |                |
| <b>Step</b>          |              | $\overline{2}$ |
| Point                | <b>Start</b> |                |
| Output               |              | ON             |
| Time                 | 2.00         | s              |
| Voltage              | 0.028        |                |
| Current              | 0.6000       | A              |
| <b>OVP Level</b>     | 22.00        |                |

Current  $0A \sim 105\%$  rated current

13. Scroll knob key to move to the OVP Level field followed by clicking knob key to enter the field. Scroll knob key to adjust value along with arrow keys to change among digits followed by clicking knob key to confirm OVP setting.

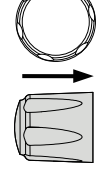

ৰে৷ চে

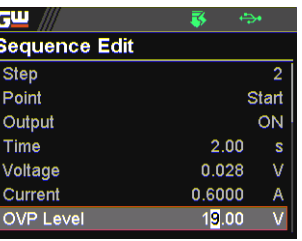

OVP Level  $5\% \sim 110\%$  rated voltage

14. Scroll knob key to move to the OCP Level field followed by clicking knob key to enter the field. Scroll knob key to adjust value along with arrow keys to change among digits followed by clicking knob key to confirm OCP setting.

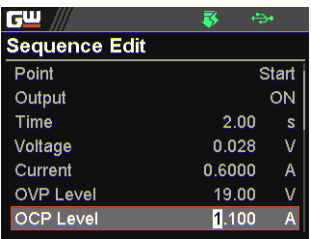

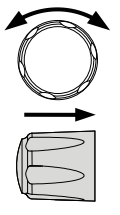

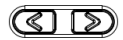

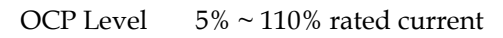

15. Scroll knob key to move to the Bleeder field followed by clicking knob key to enter the field. Scroll knob key to turn on/off bleeder followed by clicking knob key to confirm bleeder action.

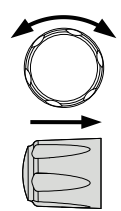

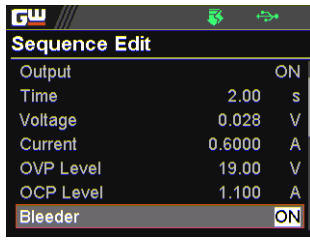

Bleeder ON, OFF

16. Scroll knob key to move to the V/I Slew Rate field followed by clicking knob key to enter the field. Scroll knob key to select an option followed by clicking knob key to confirm V/I slew rate setting.

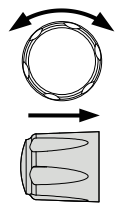

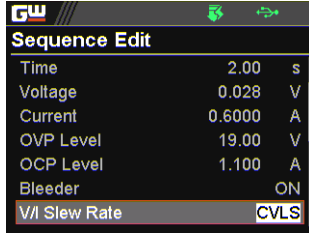

V/I Slew Rate CVHS, CCHS, CVLS, CCLS

When CVLS is selected in previous step, scroll knob key to R\_V Slew Rate and F\_V Slew Rate fields respectively followed by clicking knob key to enter each field.

Scroll the knob key to adjust value, along with the arrow keys to change among digits followed by clicking knob key to confirm set value, respectively.

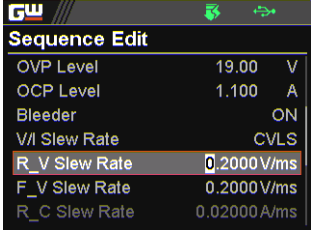

When CCLS is selected in previous step, scroll knob key to R\_C Slew Rate and F\_C Slew Rate fields respectively followed by clicking knob key to enter each field.

Scroll the knob key to adjust value, along with the arrow keys to change among digits followed by clicking knob key to confirm set value, respectively.

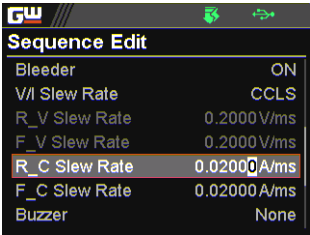

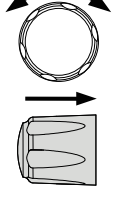

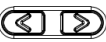

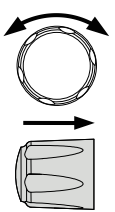

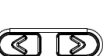

17. Scroll knob key to move to the Buzzer field followed by clicking knob key to enter the field. Scroll knob key to turn on/off buzzer followed by clicking knob key to confirm buzzer setting.

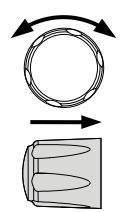

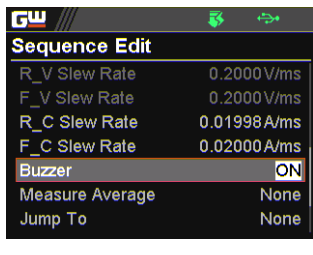

Buzzer ON, OFF

18. Scroll knob key to move to the Measure Average field followed by clicking knob key to enter the field. Scroll knob key to select an option followed by clicking knob key to confirm the setting.

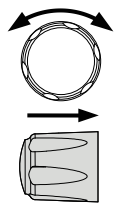

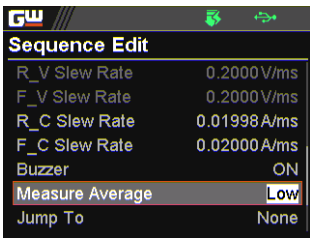

Measure Average Off, Low, Middle, High

19. Scroll knob key to move to Jump To field followed by clicking knob key to enter the field. Scroll knob key to select a step number along with arrow keys to change among digits followed by clicking knob key to confirm step to jump to.

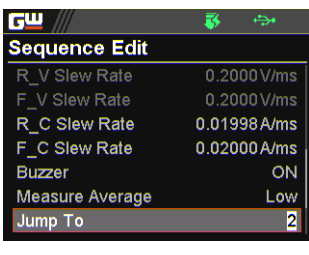

Jump To  $1 \sim 20000$ 

20. Scroll knob key to move to Jump Count field followed by clicking knob key to enter the field. Scroll knob key to select a count number along with arrow keys to change among digits followed by clicking knob key to confirm jump count.

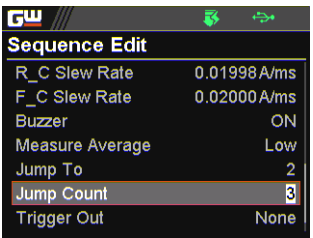

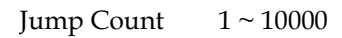

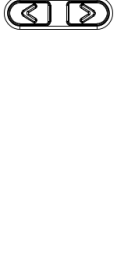

21. Scroll knob key to move to the Trigger Out field followed by clicking knob key to enter the field. Scroll knob key to turn on/off the function followed by clicking knob key to confirm the selection.

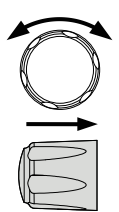

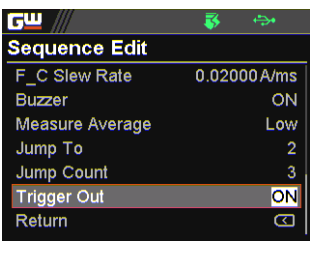

Trigger Out ON, OFF

22.Repeat the previous step 7 to step 21 for each step individually within a sequence script.

#### <span id="page-93-0"></span>Run Sequence Script

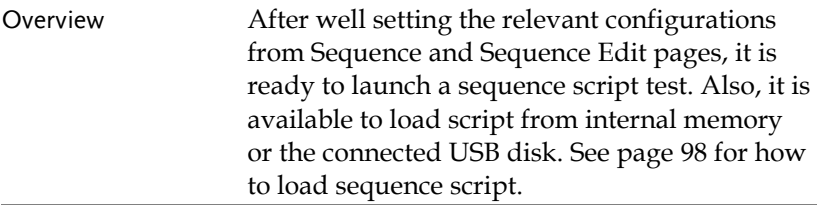

Steps 1. Press Test key followed by clicking on Sequence field via knob key to enter the Sequence page.

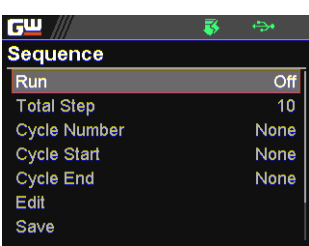

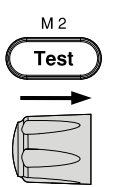

2. Scroll knob key to move to the Run field followed by clicking knob key to enter the field. Scroll knob key to turn On followed by clicking knob key to confirm setting.

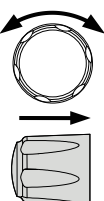

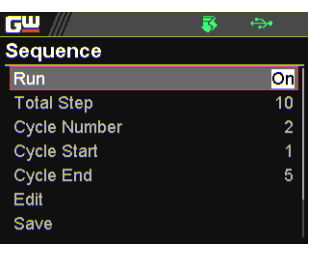

Run On, Off

3. The Test key will be illuminated in yellow light on the front panel.

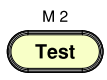

4. Press the Test key to switch to display mode in which press Display key repeatedly until the V, A and Sequence mode is shown. The SEQ icon is displayed on the top banner accordingly.

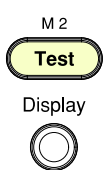

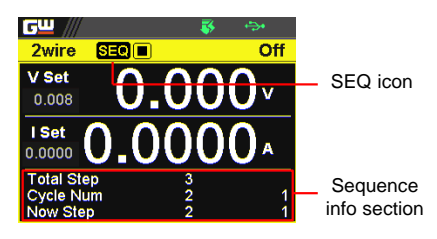

5. Press the Output key to execute the sequence script test. See the figures below for descriptions on varied conditions.

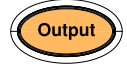

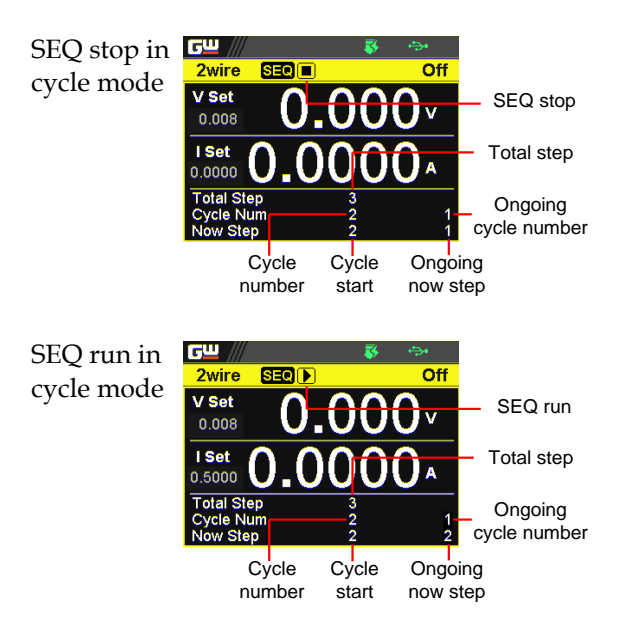

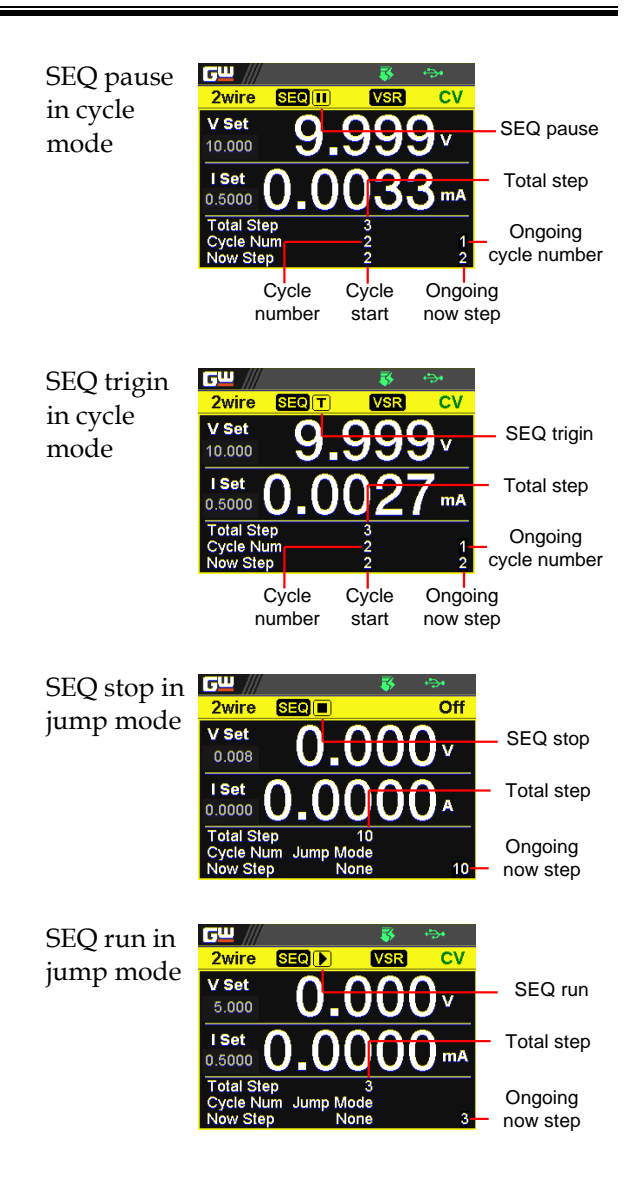

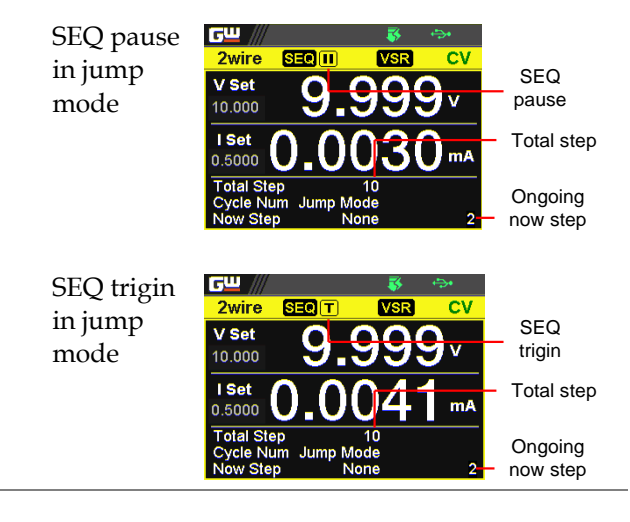

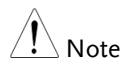

When a script is running, pressing the Output key will abort the execution of the script immediately. The Output key illumination will turn off.

## <span id="page-97-0"></span>Load Sequence Script

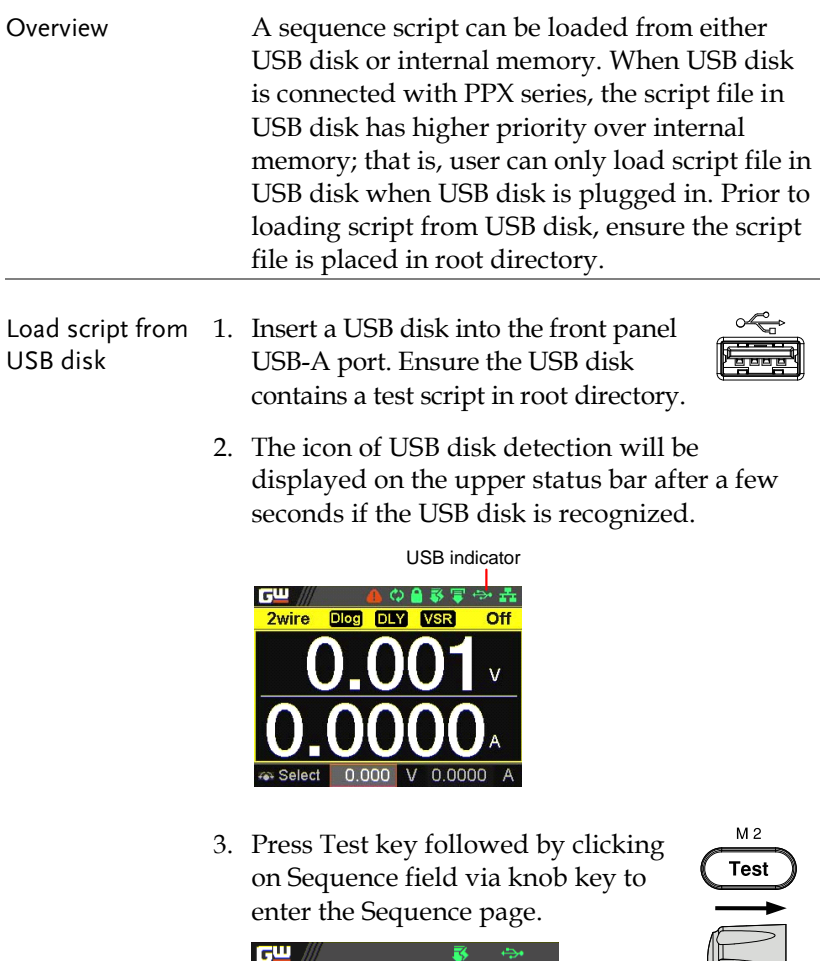

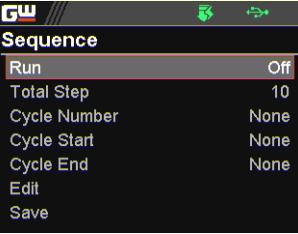

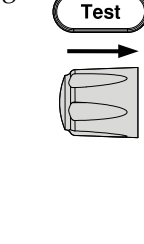

4. Scroll knob key to move to the Load field followed by clicking knob key to enter the field. Scroll knob key to select an available script from USB disk. (Format: S202\_XXXX.csv).

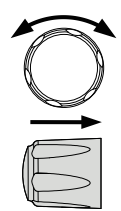

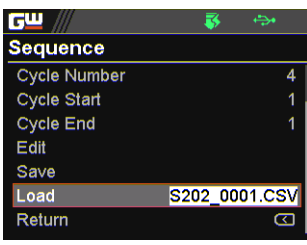

5. The prompt window appears as follows. Click knob key to confirm loading the select script file.

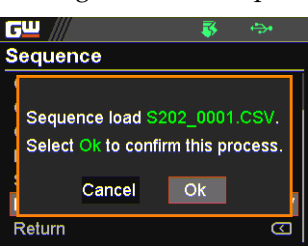

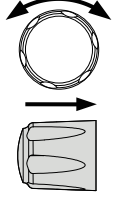

internal memory

Load script from 1. Press Test key followed by clicking on Sequence field via knob key to enter the Sequence page.

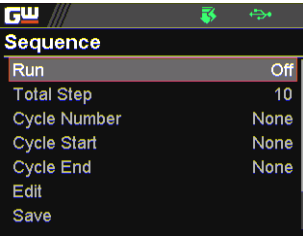

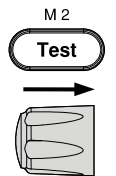

2. Scroll knob key to move to the Load field followed by clicking knob key to enter the field. Scroll knob key to select an available script from internal memory (Format: tXXX.csv).

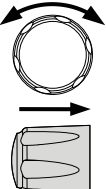

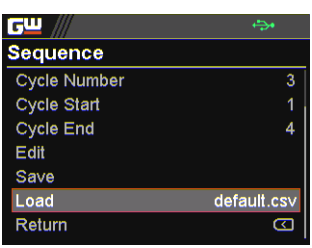

3. The prompt window appears as follows. Click knob key to confirm loading the select script file.

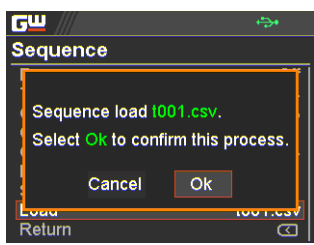

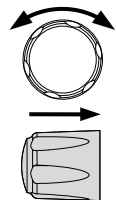

#### <span id="page-100-0"></span>Save Sequence Script

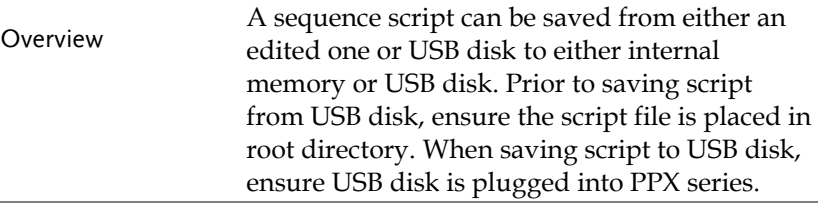

Save script from edited one to internal memory

1. Press Test key followed by clicking on Sequence field via knob key to enter the Sequence page.

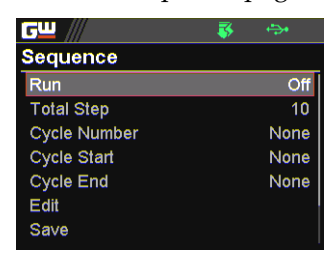

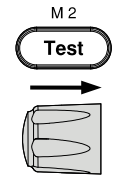

2. Scroll knob key to move to the Save field followed by clicking knob key to enter the Sequence Save page.

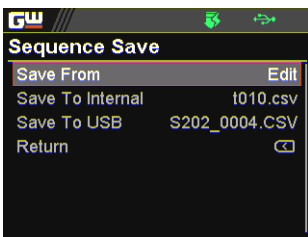

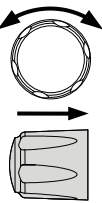

3. Click knob key to enter the Save From field followed by scrolling knob key to select Edit option. Click knob key again to confirm selection.

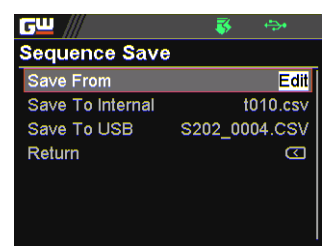

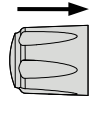

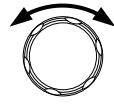

4. Scroll knob key to move to the Save To Internal field followed by clicking knob key to enter the field. Scroll knob key to select a target memory (Format: tXXX.csv).

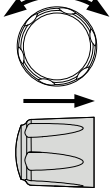

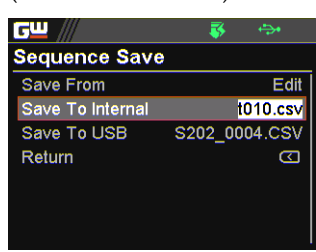

5. Click knob key and the prompt window shows as follows. Click knob key again to confirm saving Edit to target tXXX.csv.

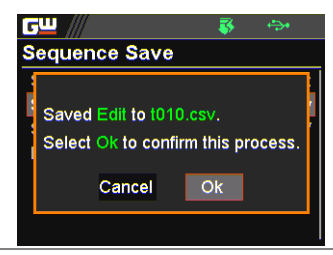

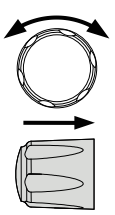

Save script from USB disk to internal memory

1. Insert a USB disk into the front panel USB-A port. Ensure the USB disk contains a test script in root directory.

2. The icon of USB disk detection will be displayed on the upper status bar after a few seconds if the USB disk is recognized.

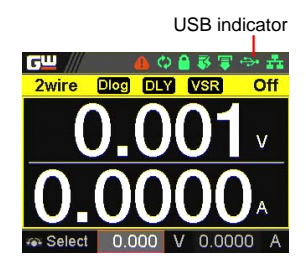

3. Press Test key followed by clicking on Sequence field via knob key to enter the Sequence page.

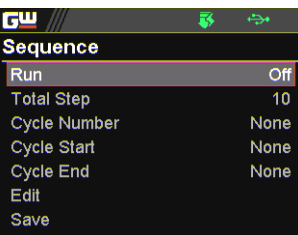

4. Scroll knob key to move to the Save field followed by clicking knob key to enter the Sequence Save page.

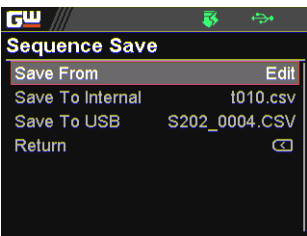

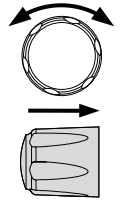

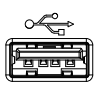

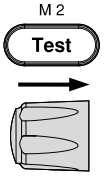

5. Click knob key to enter the Save From field followed by scrolling knob key to select a script file from USB disk (Format: S202\_XXXX.csv). Click knob key to confirm selection.

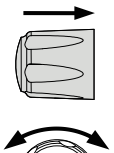

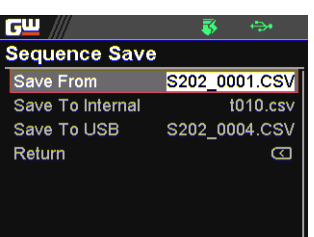

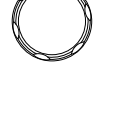

6. Scroll knob key to move to the Save To Internal field followed by clicking knob key to enter the field. Scroll knob key to select a target memory (Format: tXXX.csv).

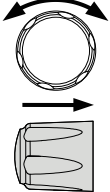

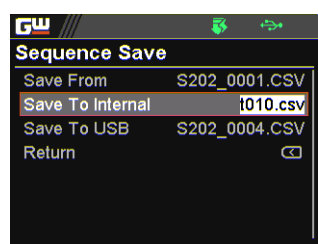

7. Click knob key and the prompt window shows as follows. Click knob key again to confirm saving S202\_XXXX.csv to target tXXX.csv.

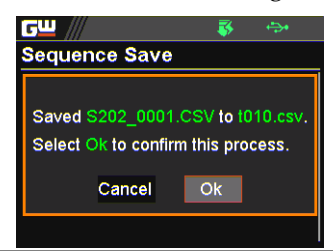

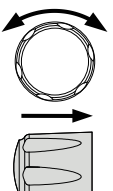

Save script from edited one to USB disk

- 1. Insert a USB disk into the front panel USB-A port.
- 2. The icon of USB disk detection will be displayed on the upper status bar after a few seconds if the USB disk is recognized.

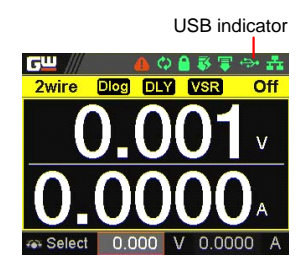

3. Press Test key followed by clicking on Sequence field via knob key to enter the Sequence page.

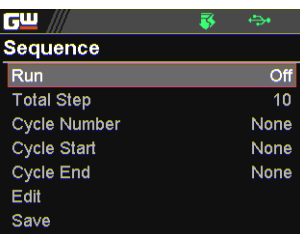

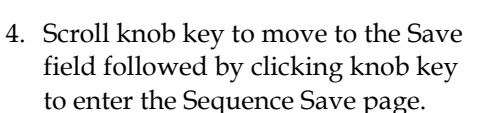

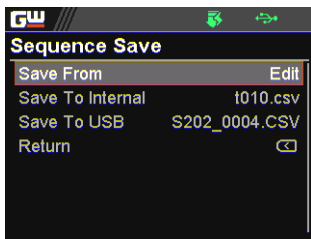

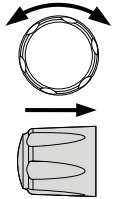

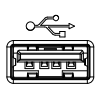

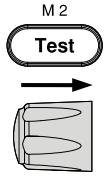

5. Click knob key to enter the Save From field followed by scrolling knob key to select Edit option. Click knob key again to confirm selection.

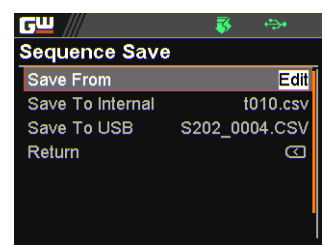

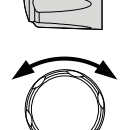

6. Scroll knob key to move to the Save To USB field followed by clicking knob key to enter the field. Scroll knob key to select a target memory (Format: S202\_XXXX.csv).

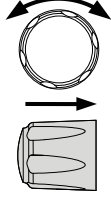

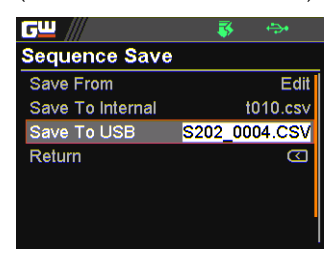

7. Click knob key and the prompt window shows as follows. Click knob key again to confirm saving Edit to target S202\_XXXX.csv.

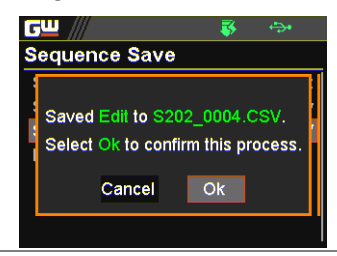

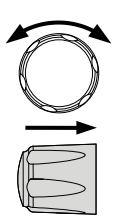

# **MENU CONFIGURATION**

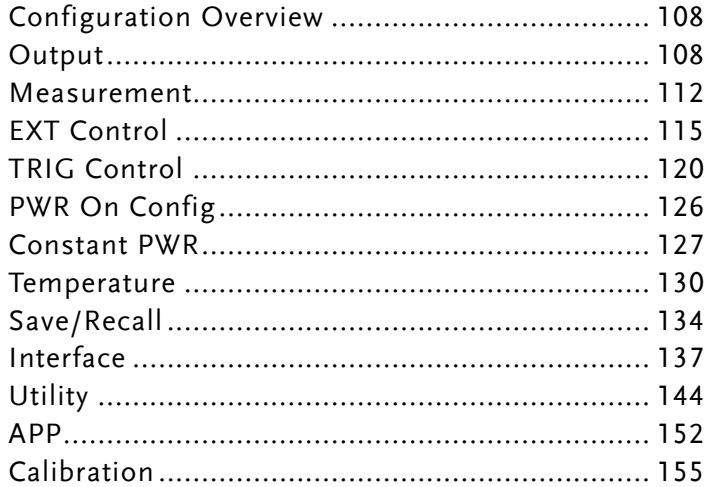

# Configuration Overview

The MENU configuration of PPX series consists of Output setting, Measurement setting, EXT Control setting, TRIG Control setting, PWR On Config setting, Constant PWR setting, Temperature setting, Save/Recall setting, Interface setting, Utility setting, APP setting and Calibration setting. The last Calibration setting, which also includes System firmware update, is generally not recommended for end-user use.

# **Output**

**Output** On/Off Dly It delays turning the output on/off for a designated amount of time. Note that this function has a maximum deviation (error) of 20ms and is disabled when the output is set to external control.

1. Press the Menu key followed by scrolling knob key to move to Output field.

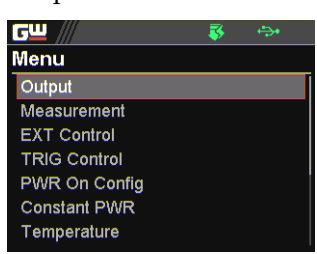

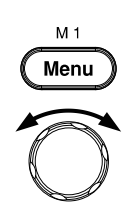
2. Click knob key to enter the Output page. Scroll knob key to move to Output On/Off Dly fields, respectively, followed by clicking knob key to enter each field.

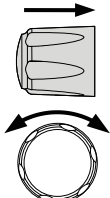

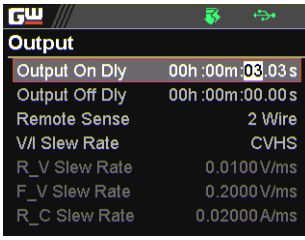

3. Click arrow keys to move among each unit (h:m:s). Scroll knob key to change value followed by clicking the knob key to confirm the set value.

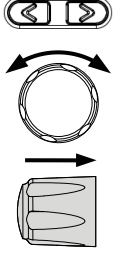

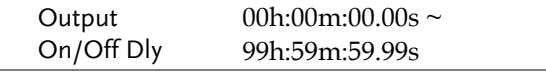

- Remote Sense To determine 2 Wire or 4 Wire connection.
	- 4. Scroll knob key to move to Remote Sense field followed by clicking knob key to enter the field.

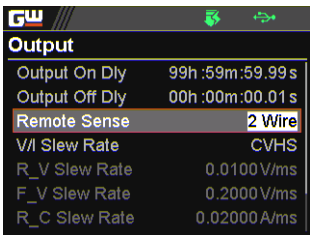

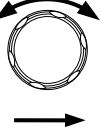

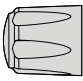

5. Scroll the knob key to select option followed by clicking the knob key to confirm the selection.

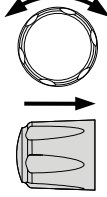

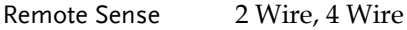

V/I Slew Rate The C.V. and C.C. mode have two selectable slew rates: High Speed Priority (CVHS, CCHS) and Slew Rate Priority (CVLS, CCLS). High Speed Priority will use the fastest slew rate for the instrument while Slew Rate Priority will use a user-configured slew rate.

> 6. Scroll knob key to move to  $V/I$ Slew Rate field followed by clicking knob key to enter the field.

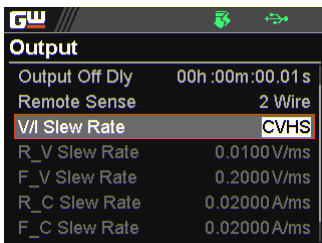

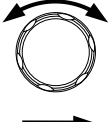

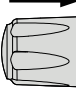

7. Scroll the knob key to select option followed by clicking the knob key to confirm the selection.

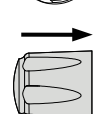

V/I Slew Rate CVHS, CVLS, CCHS, CCLS

8. When CVLS or CCLS is selected, scroll knob key to R\_V Slew Rate or F\_V Slew Rate fields followed by clicking knob key to enter the fields, respectively.

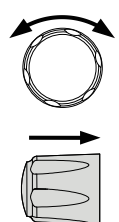

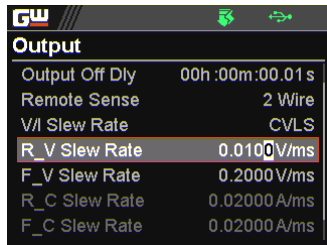

9. Scroll the knob key to adjust value, along with the arrow keys to change among digits followed by clicking the knob key to confirm set value, respectively.

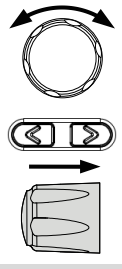

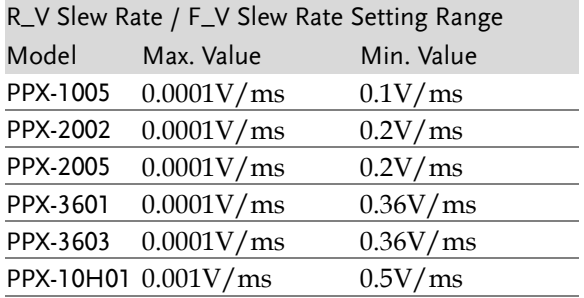

## Measurement

### Measure Average

It sets the speed level of display sampling for the measure average setting. More the average numbers (High), slower the display update. By contrast, the Off option indicates no sampling average and thus with the fastest speed in display update.

1. Press the Menu key followed by scrolling knob key to move to Measurement field.

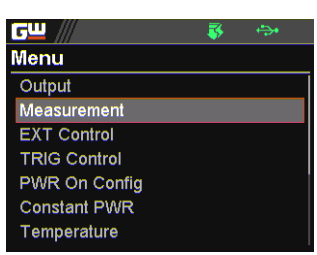

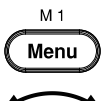

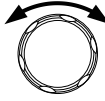

2. Click knob key to enter the Measurement page. Scroll knob key to move to Measure Average field followed by clicking knob key to enter the field.

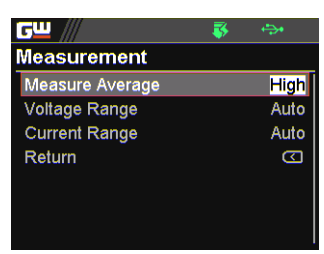

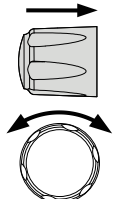

3. Scroll knob key to change option followed by clicking the knob key to confirm the selection.

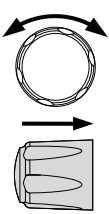

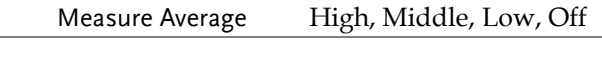

### Voltage Range It sets display range for voltage.

**GWINSTEK** 

4. Scroll knob key to move to Voltage Range field followed by clicking knob key to enter the field.

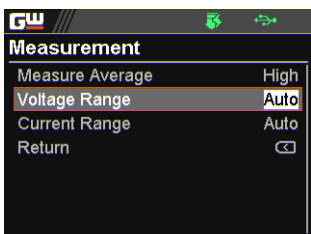

5. Scroll the knob key to select option followed by clicking the knob key to confirm the selection.

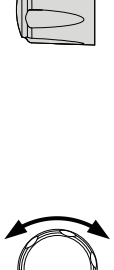

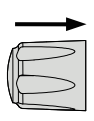

### Voltage Range

- Auto It judges and adjusts range automatically
- VH  $10\%$  \* rated voltage  $\sim$  rated voltage
- VL  $0\% \sim 10\%$  \* rated voltage

Current Range It sets display range for current.

6. Scroll knob key to move to Current Range field followed by clicking knob key to enter the field.

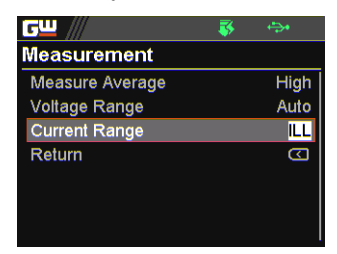

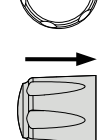

7. Scroll the knob key to select option followed by clicking the knob key to confirm the selection.

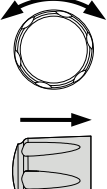

### Current Range

- Auto It judges and adjusts range automatically
- IH 0.1 \* rated current ~ rated current
- IM  $0.01$  \* rated current  $\sim 0.1$  \* rated current
- IL  $0.001$  \* rated current  $\sim 0.01$  \* rated current
- ILL  $0 \approx 0.001$  \* rated current

## EXT Control

CV Control By connecting with an external voltage or resistance control, it can output voltage in the Constant Voltage (CV) control. Both CV and CC controls can be enabled simultaneously.

> Before setting the EXT Control, ensure that: The output is off.

The load is not connected.

1. Press the Menu key followed by scrolling knob key to move to EXT Control field.

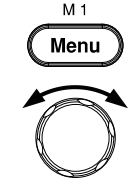

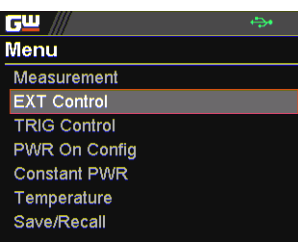

2. Click knob key to enter the EXT Control page. Scroll knob key to move to CV Control field followed by clicking knob key to enter the field.

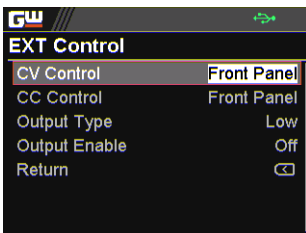

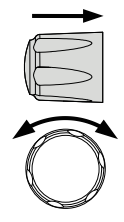

3. Scroll knob key to select option followed by clicking the knob key to confirm the selection.

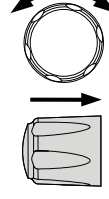

### CV Control Option

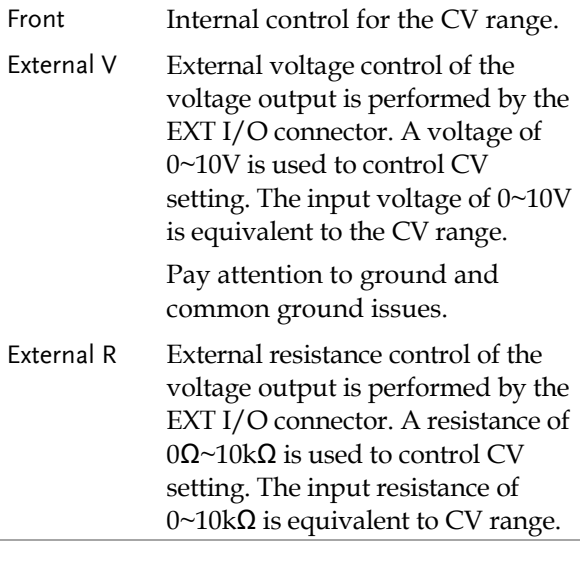

CC Control By connecting with an external voltage or resistance control, it can output current in the Constant Current (CC) control. Both CV and CC controls can be enabled simultaneously.

> Before setting the EXT Control, ensure that: The output is off.

The load is not connected.

4. Scroll knob key to move to CC Control field followed by clicking knob key to enter the field.

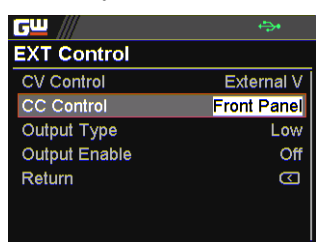

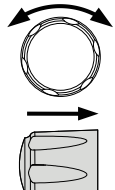

5. Scroll knob key to select option followed by clicking the knob key to confirm the selection.

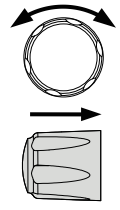

### CC Control Option

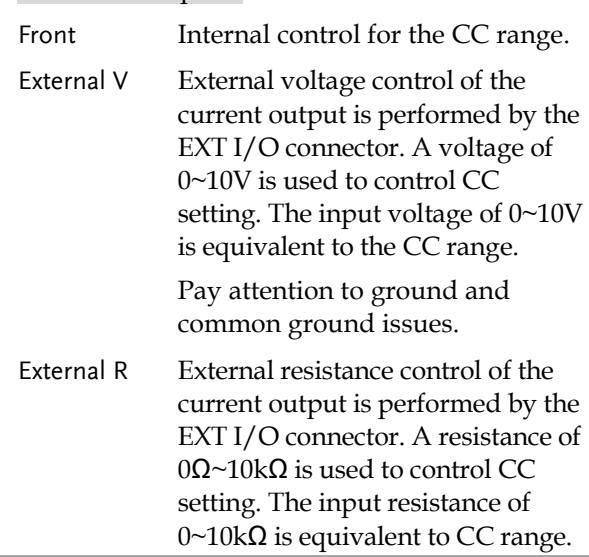

Output Type Via the pin 10 of EXT I/O connector, power output can be activated through either a high or low signal externally.

> Before setting the EXT Control, ensure that: The output is off.

The load is not connected.

6. Scroll knob key to move to Output Type field followed by clicking knob key to enter the field.

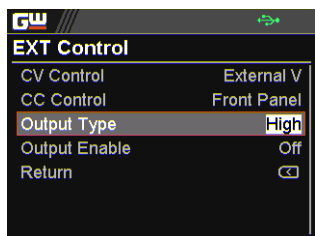

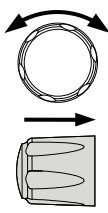

7. Scroll knob key to select option followed by clicking the knob key to confirm the selection.

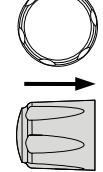

## Output Type Option High Power output can be turned on externally using a high signal. Low Power output can be turned on externally using a low signal.

Output Enable Prior to external signal control, it is required to turn On Output Enable so that power output can be activated via external high/low signal.

> Before setting the EXT Control, ensure that: The output is off.

The load is not connected.

8. Scroll knob key to move to Output Enable field followed by clicking knob key to enter the field.

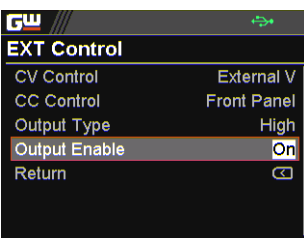

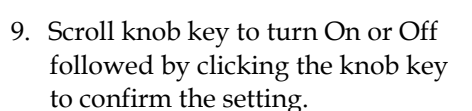

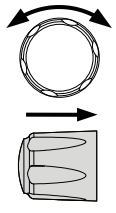

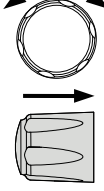

### Output Enable Option

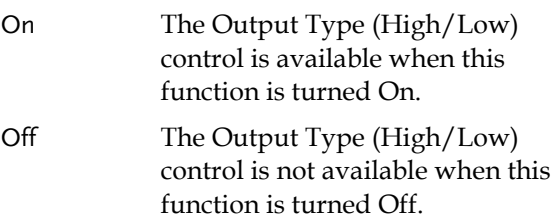

# **GWINSTEK**

# TRIG Control

Trigin Level It determines what signal (High or Low) will trigger the trigger-in action.

> Before setting the TRIG Control, ensure that: The output is off.

The load is not connected.

1. Press the Menu key followed by scrolling knob key to move to TRIG Control field.

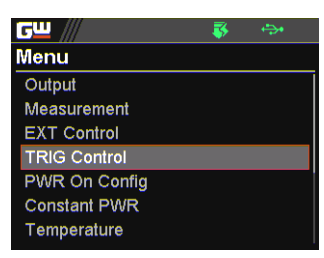

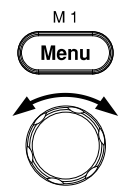

2. Click knob key to enter the TRIG Control page. Scroll knob key to move to Trigin Level field followed by clicking knob key to enter the field.

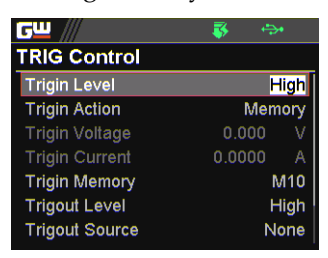

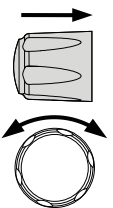

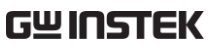

- 3. Scroll knob key to select option followed by clicking the knob key to confirm the selection. Trigin Level High, Low Trigin Action To determine the ensuing action when triggerin signal is received. 4. Scroll knob key to move to Trigin Action field followed by clicking knob key to enter the field. **GW TRIG Control Trigin Level** High **Trigin Action V/I Set Trigin Voltage**  $0.000$ **Trigin Current**  $0.0000$ А **Trigin Memory** M10 **Trigout Level** High **Trigout Source** None 5. Scroll the knob key to select option followed by clicking the knob key to confirm the selection. Trigin Action None None of actions will be executed.
	- Output PPX will turn On/Off power output when trigger-in signal is received.

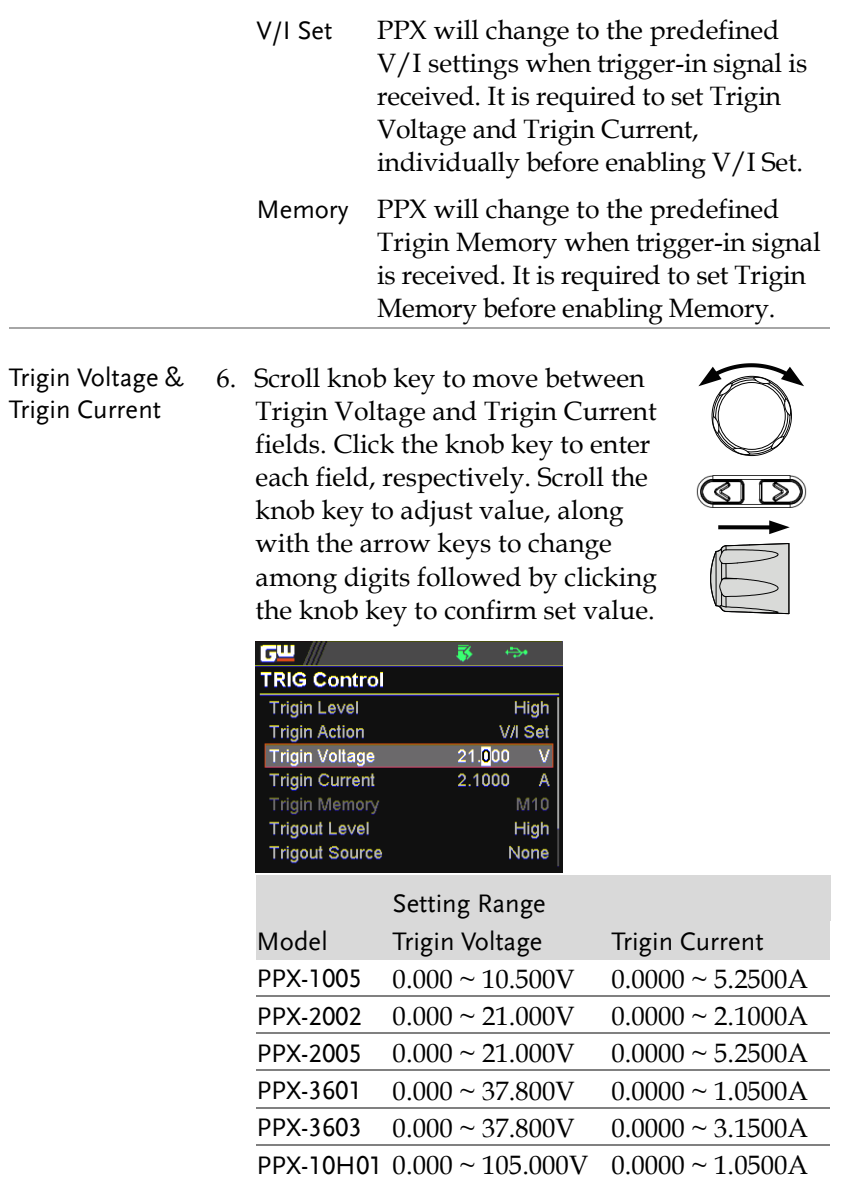

Trigin Memory 7. Scroll knob key to move to Trigin Memory field. Click the knob key to enter the field. Scroll the knob key to selection option followed by clicking knob key to confirm the memory selection.

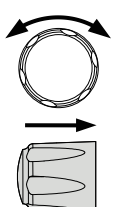

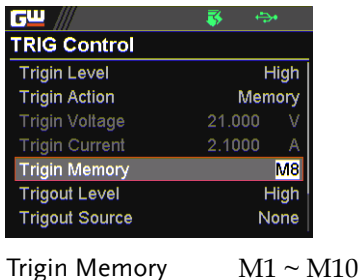

Trigout Level It determines what trigger-out signal (High or Low) will be transmitted after execution of predefined Trigout Source from PPX series.

> 8. Scroll knob key to move to Trigout Level field followed by clicking knob key to enter the field.

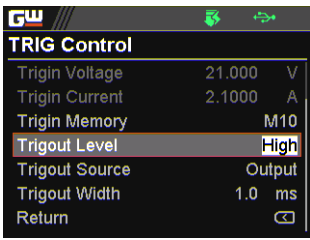

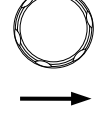

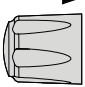

9. Scroll knob key to select option followed by clicking the knob key to confirm the selection.

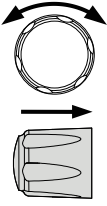

# **GWINSTEK**

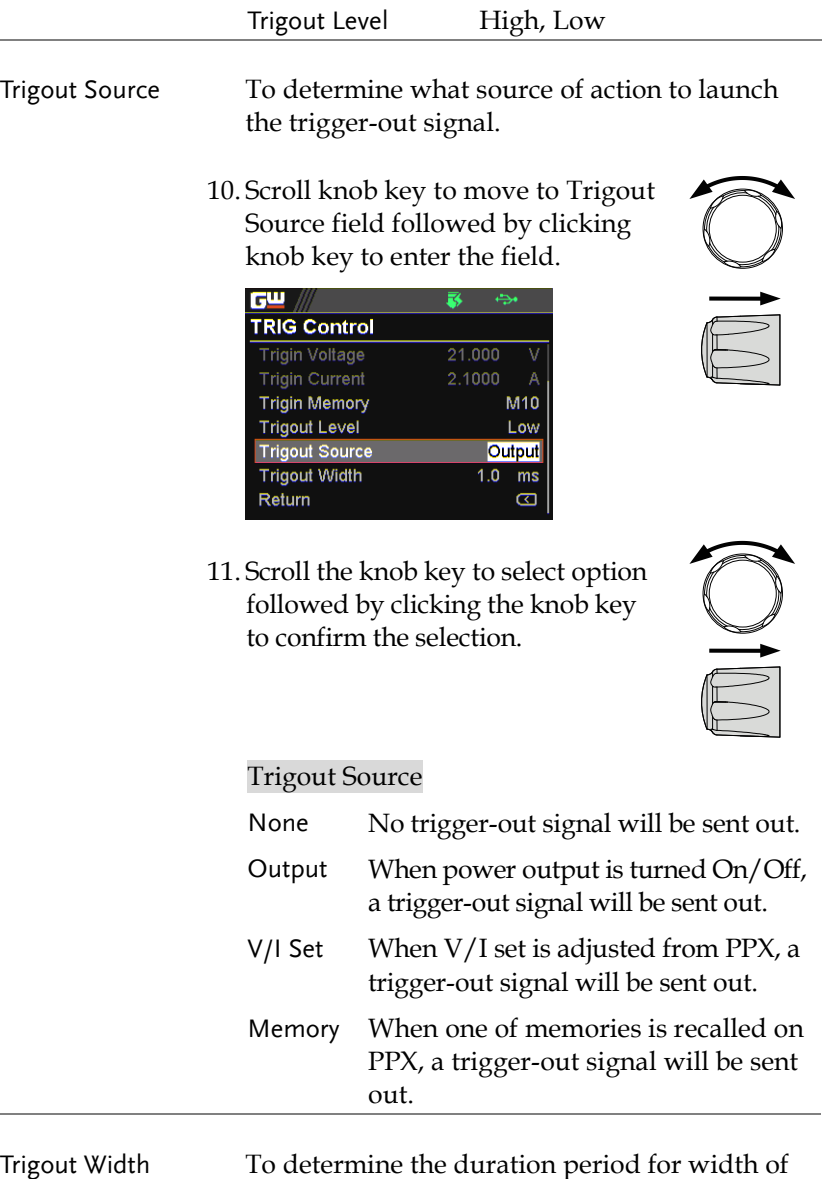

trigger-out signal.

12. Scroll the knob key to move to the Trigout Width field followed by clicking knob key to enter the field.

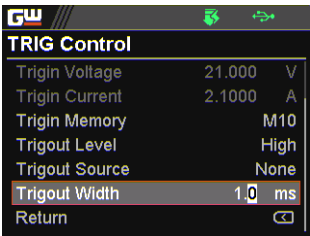

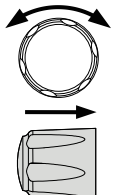

13. Scroll knob key to adjust value, along with the arrow keys to change among digits. Click knob key again to confirm set value.

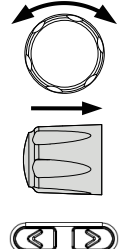

Trigout Width  $1.0 \sim 100.0$  ms

 $M<sub>1</sub>$ Menu

# PWR On Config

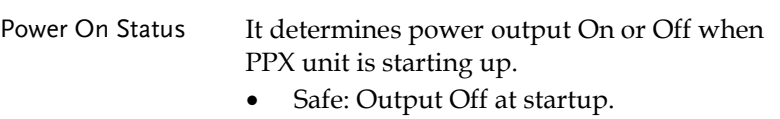

- Force: Output On at startup.
- Auto: Output follows the previous status.
- 1. Press the Menu key followed by scrolling knob key to move to PWR On Config field.

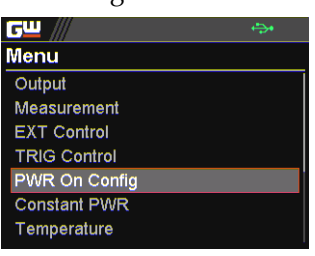

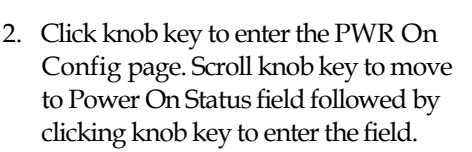

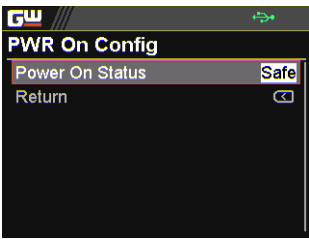

3. Scroll knob key to select option followed by clicking the knob key to confirm the selection.

Power On Status Safe, Force, Auto

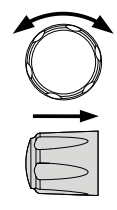

## Constant PWR

Control To turn On or Off the Constant PWR function, which indicates the output power watt(s) will be fixed in the set value.

> 1. Press the Menu key followed by scrolling knob key to move to Constant PWR field.

**GW** // **Menu** Constant PWR Temperature Save/Recall Interface Utility APP Calibration

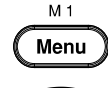

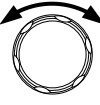

2. Click knob key to enter the Constant PWR page. Scroll knob key to move to Control field followed by clicking knob key to enter the field.

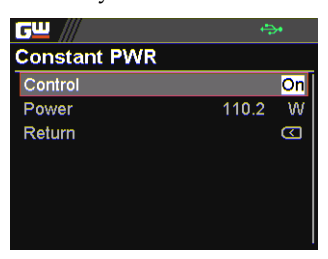

3. Scroll knob key to turn On or Off the function by clicking the knob key to confirm the setting.

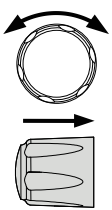

Power To determine the fixed output power value for Constant PWR function.

> 4. Scroll knob key to move to Power field followed by clicking knob key to enter the field.

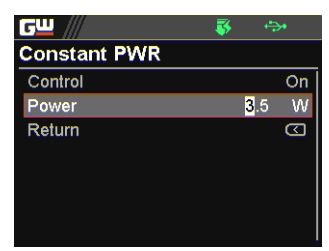

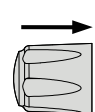

5. Scroll the knob key to adjust value, along with the arrow keys to change among digits followed by clicking the knob key to confirm the set value.

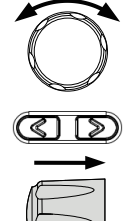

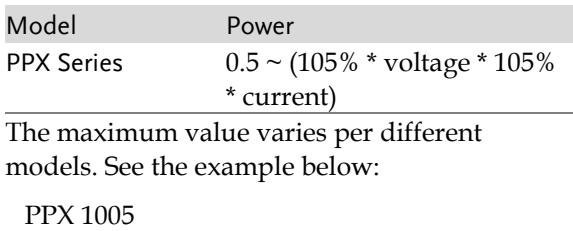

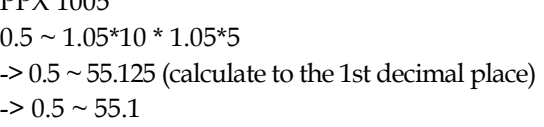

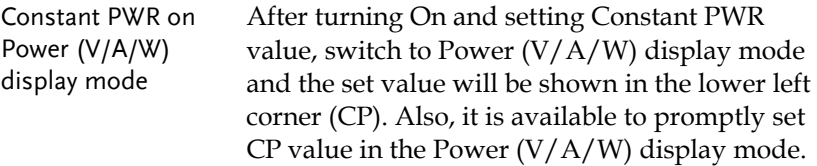

6. Under the Power (V/A/W) display mode, scroll knob key to move among V Set, I Set and CP fields followed by clicking knob key enter each field, respectively.

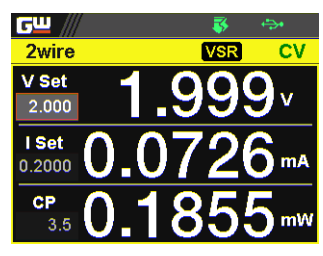

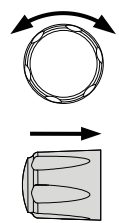

7. Scroll knob key to CP field followed by click knob key to enter the field. Scroll the knob key to adjust value, along with the arrow keys to change among digits followed by clicking the knob key again to confirm the set value.

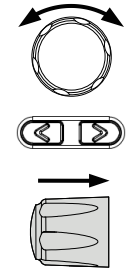

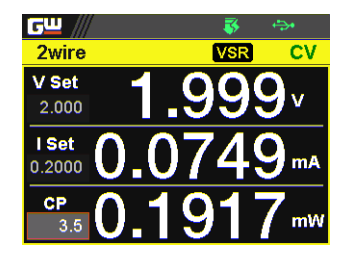

# GWINSTEK

## **Temperature**

Control To turn On or Off the Temperature function, which measures temperature of DUT while powering output simultaneously. This function requires the affiliated accessory. Refer to page [66](#page-65-0) for more details.

> 1. Press the Menu key followed by scrolling knob key to move to Temperature field.

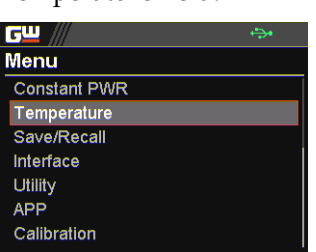

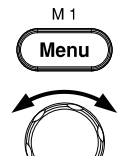

2. Click knob key to enter the Temperature page. Scroll knob key to move to Control field followed by clicking knob key to enter the field.

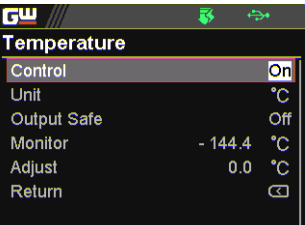

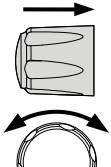

3. Scroll knob key to turn On or Off the function by clicking the knob key to confirm the setting.

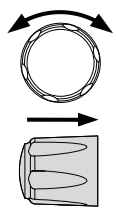

Control On, Off

**GWINSTEK** 

Unit To determine the Temperature unit for display.

4. Scroll knob key to move to Unit field followed by clicking knob key to enter the field.

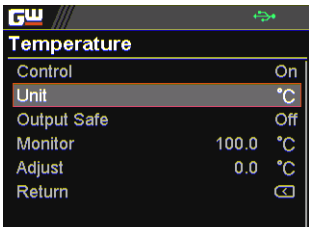

5. Scroll knob key to select option followed by clicking the knob key to confirm the selection.

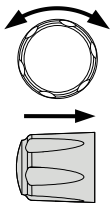

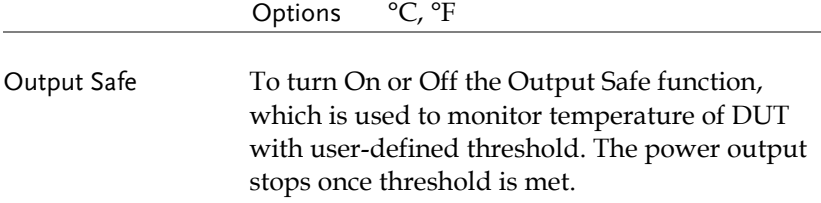

6. Scroll knob key to move to the Output Safe field followed by clicking knob key to enter the field.

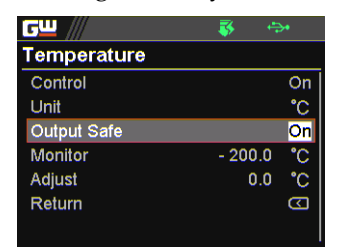

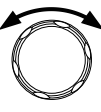

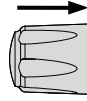

7. Scroll knob key to turn On/Off the function. Click knob key again to confirm.

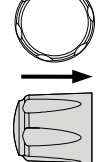

Options On, Off

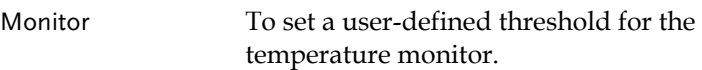

8. Scroll knob key to move to the Monitor field followed by clicking knob key to enter the field.

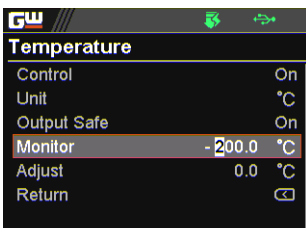

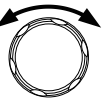

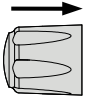

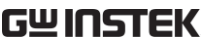

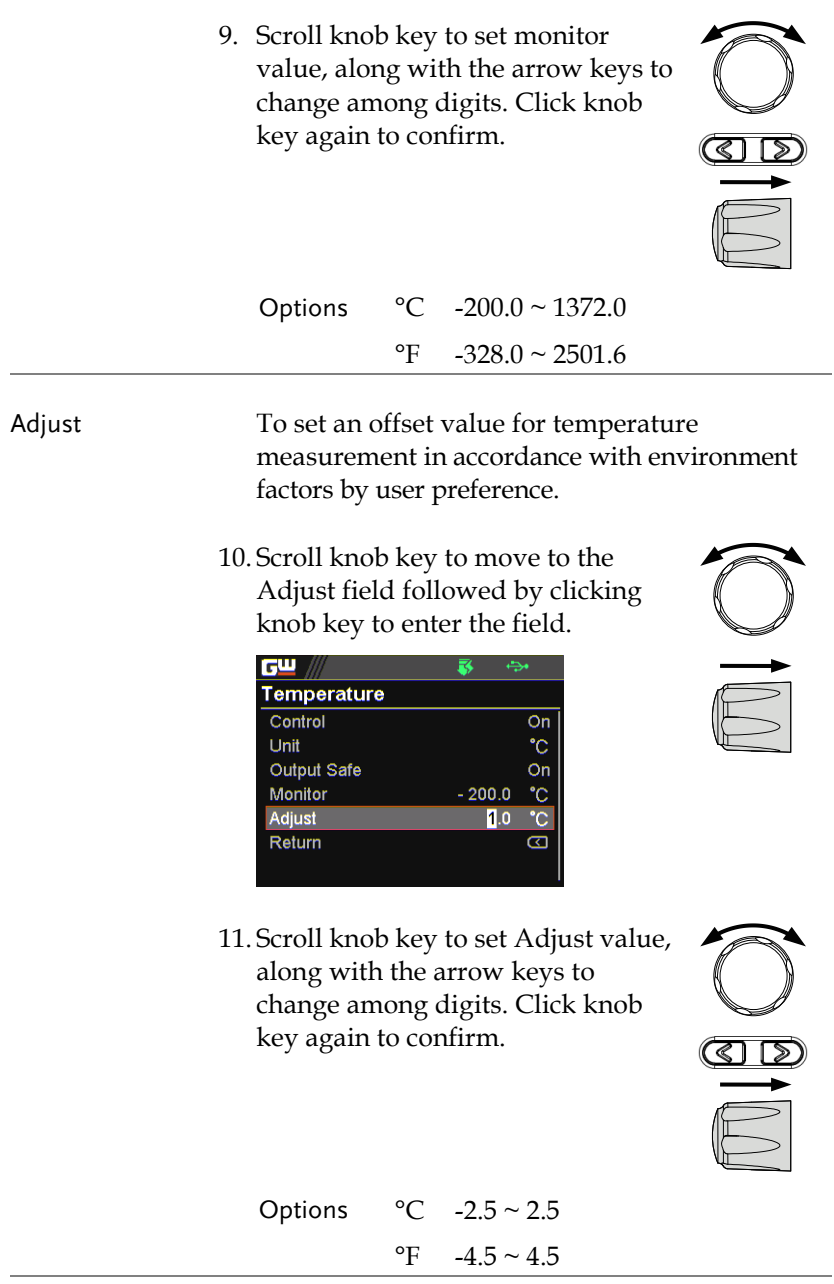

## Save/Recall

Save Mem Set Up to 10 memory setups (M1~M10) can be saved to the internal storage.

> 1. Press the Menu key followed by scrolling knob key to move to Save/Recall field.

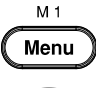

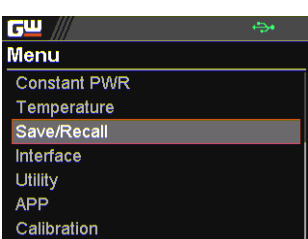

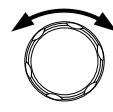

2. Click knob key to enter the Save/Recall page. Scroll knob key to move to Save Mem Set field followed by clicking knob key to enter the field.

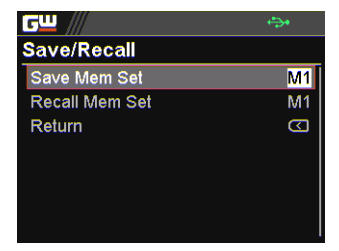

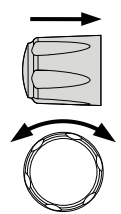

3. Scroll knob key to select an option followed by clicking the knob key to confirm the selection. Scroll knob key to move to OK followed by clicking knob key again to confirm save.

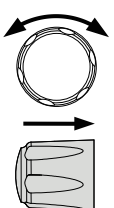

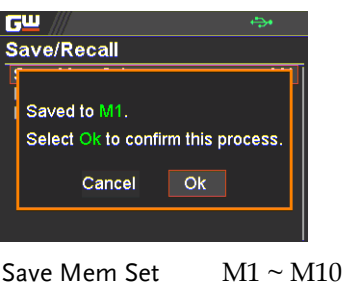

Recall Mem Set  $Up to 10$  memory setups  $(M1~M10)$  can be recalled from the internal storage

> 4. Scroll knob key to move to Recall Mem Set field followed by clicking knob key to enter the field.

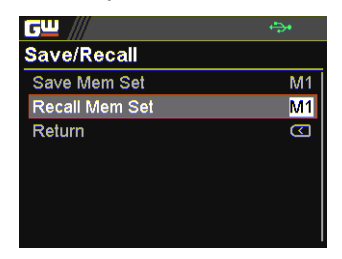

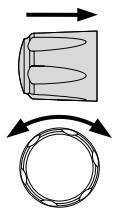

5. Scroll knob key to select an option followed by clicking the knob key to confirm the selection. Scroll knob key to move to OK followed by clicking knob key again to confirm recall.

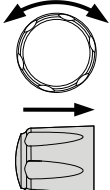

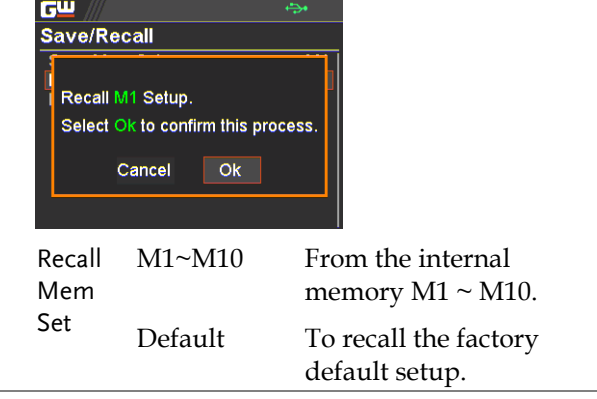

## Interface

UART The PPX series use the IN & OUT ports for UART communication coupled with RS232 or RS485 adapters.

> 1. Press the Menu key followed by scrolling knob key to move to Interface field.

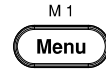

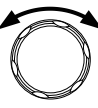

**Menu Constant PWR** Temperature Save/Recall Interface Utility **APP** Calibration

**GW** //

2. Click knob key to enter the Interface page. Scroll knob key to move to UART field followed by clicking knob key to enter the UART page.

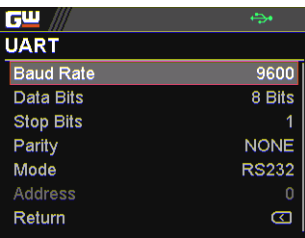

3. There are several relevant settings for UART interface as the following details. Use knob key to scroll and click to configure each setting.

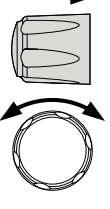

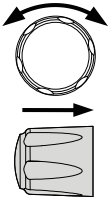

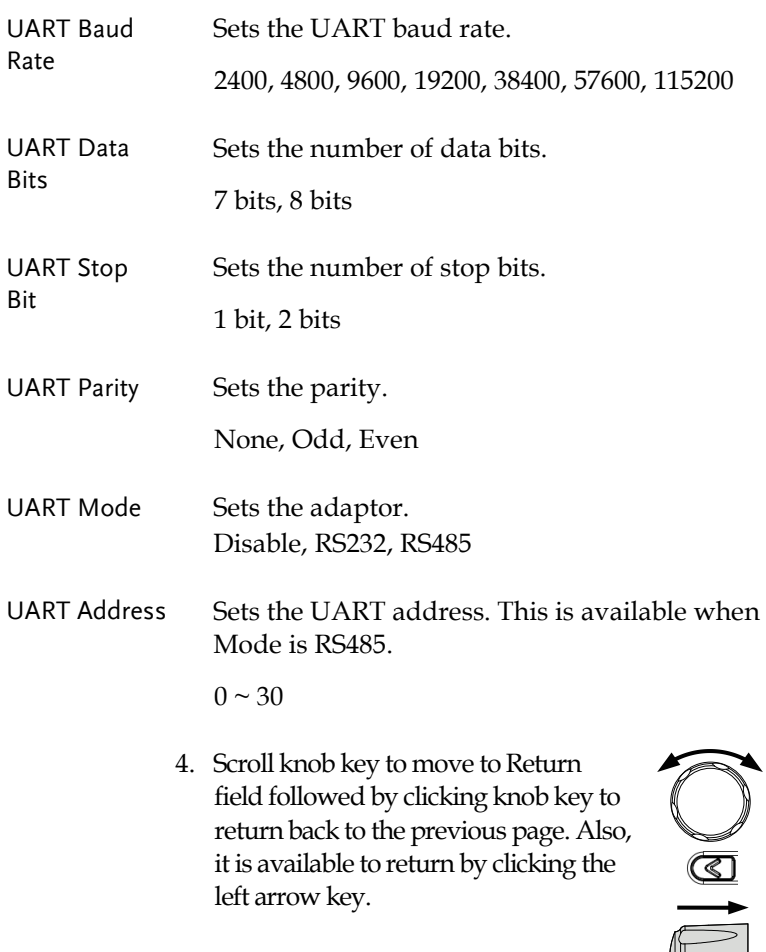

LAN The PPX series use the Ethernet LAN (Local Area Network) port for a number of different applications. Ethernet can be configured for basic remote control or monitoring using a web server or it can be configured as a socket server. 5. Scroll knob key to move to LAN field followed by click knob key to enter the LAN page.

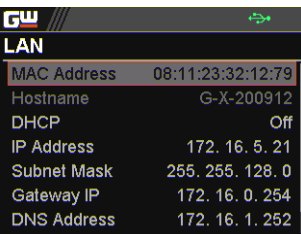

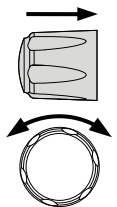

6. There are several relevant settings for LAN interface as following details. Use knob key to scroll and click to configure each setting.

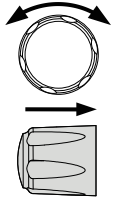

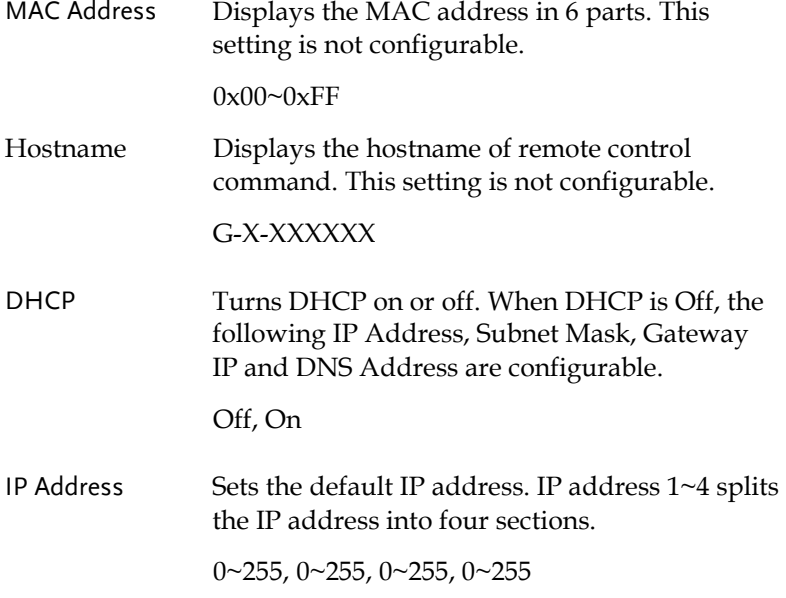

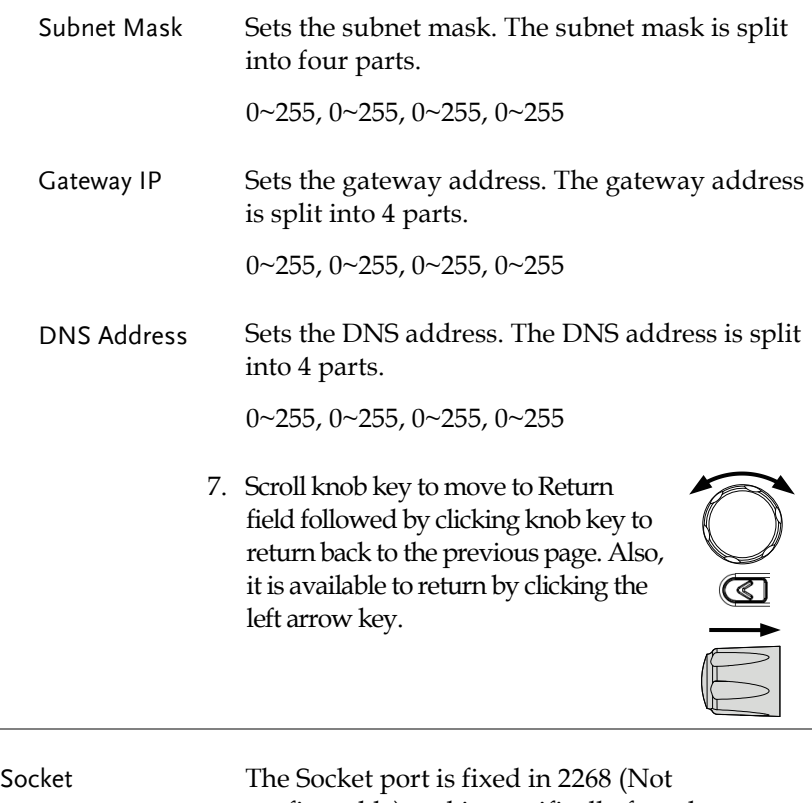

configurable) and is specifically for when Ethernet LAN is configured as a socket server.

8. Scroll knob key to move to Socket field followed by click knob key to enter the Socket page.

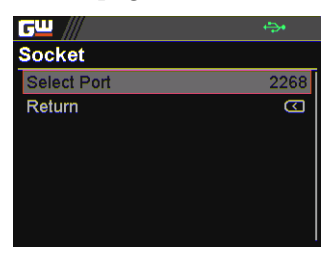

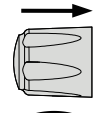

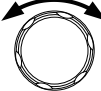

# GWINSTEK

9. The Socket info is as follows

Select Port The Socket port is fixed in 2268.

2268

10. Scroll knob key to move to Return field followed by clicking knob key to return back to the previous page. Also, it is available to return by clicking the left arrow key.

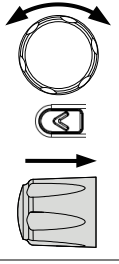

GPIB The PPX series use the GPIB connector for basic remote control.

> 11. Scroll knob key to move to GPIB field followed by click knob key to enter the GPIB page.

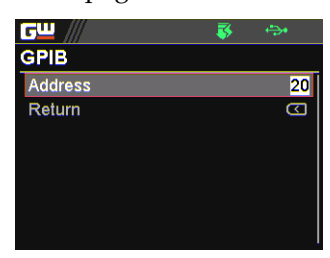

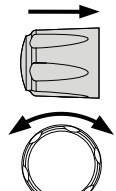

12. There is only an Address field for GPIB interface as the following detail. Use knob key to scroll and click to configure Address setting.

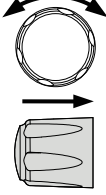

Address Displays the GPIB address.

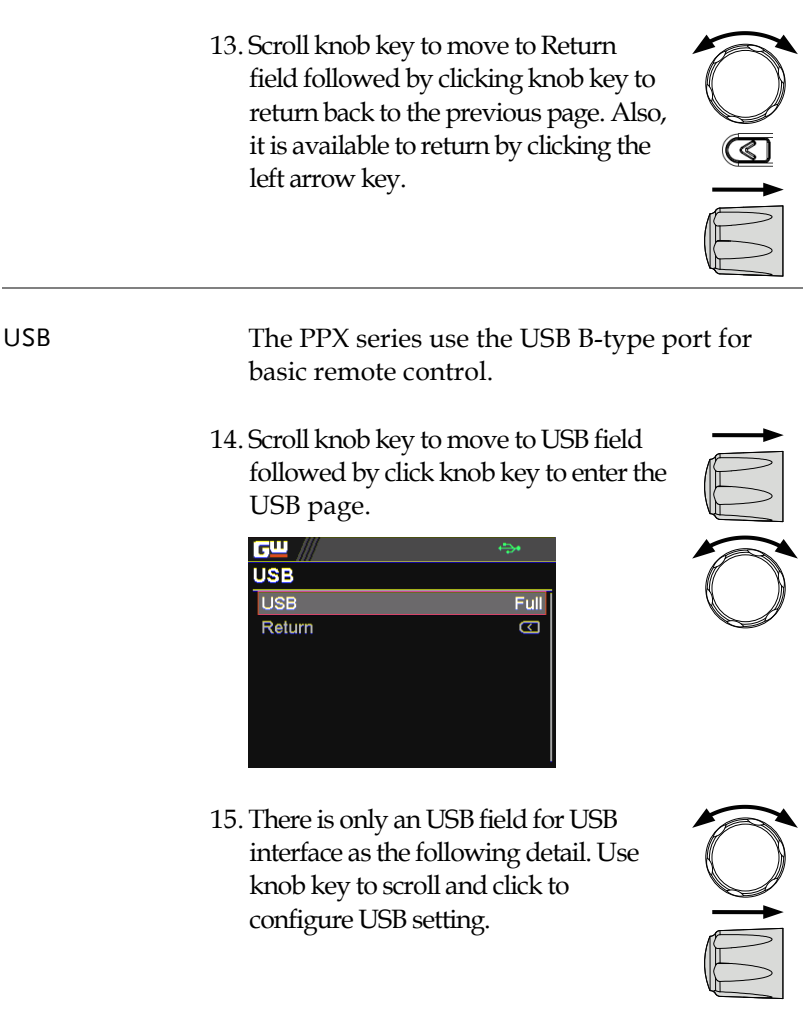

USB Sets the USB connection function. Disable, Auto, Full

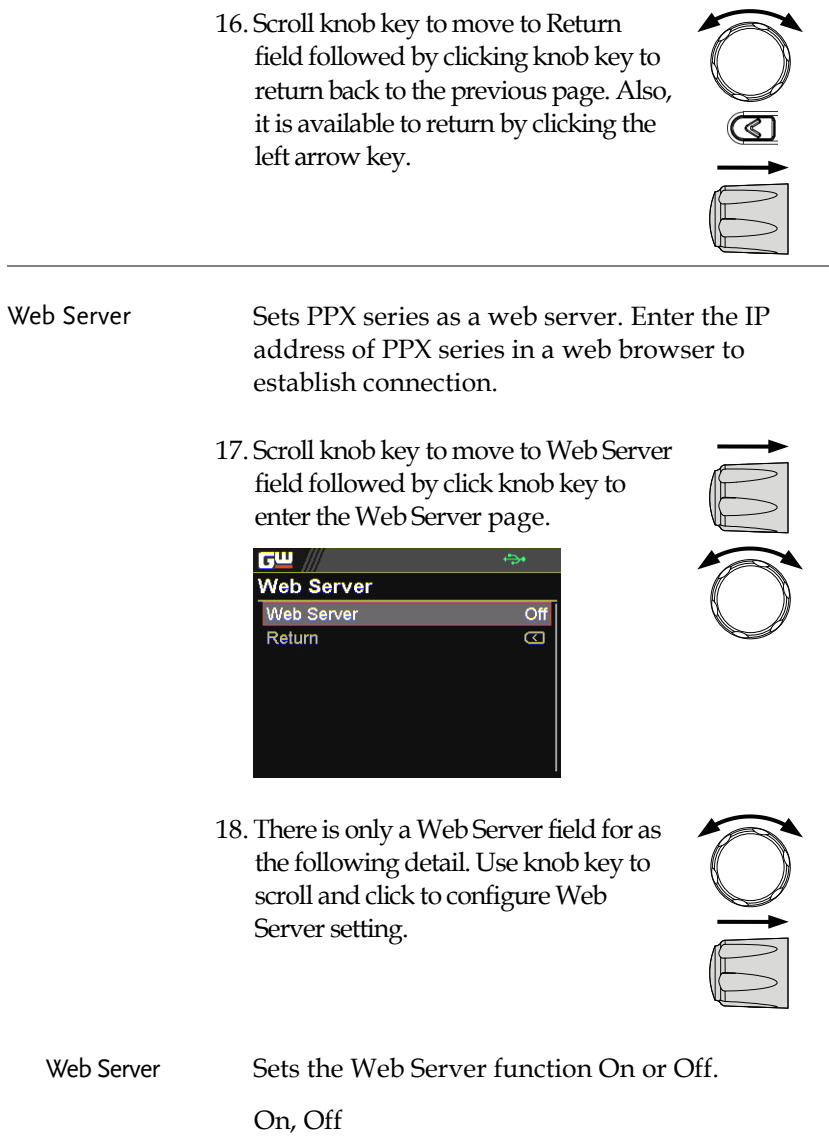

# GWINSTEK

# **Utility**

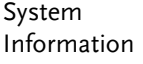

The system information including Model Name, Serial Number as well as Version of PPX series are shown in this section.

1. Press the Menu key followed by scrolling knob key to move to Utility field.

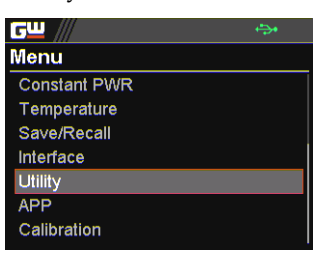

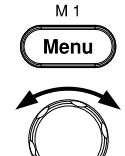

2. Click knob key to enter the Utility page. Scroll knob key to move to System Information field followed by clicking knob key to enter the System Information page.

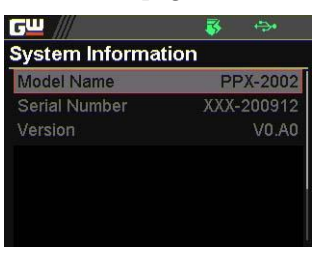

3. There are several information as the following details, which are displayed only and not configurable.

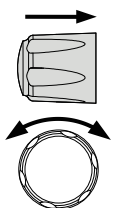

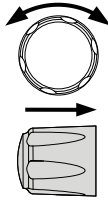
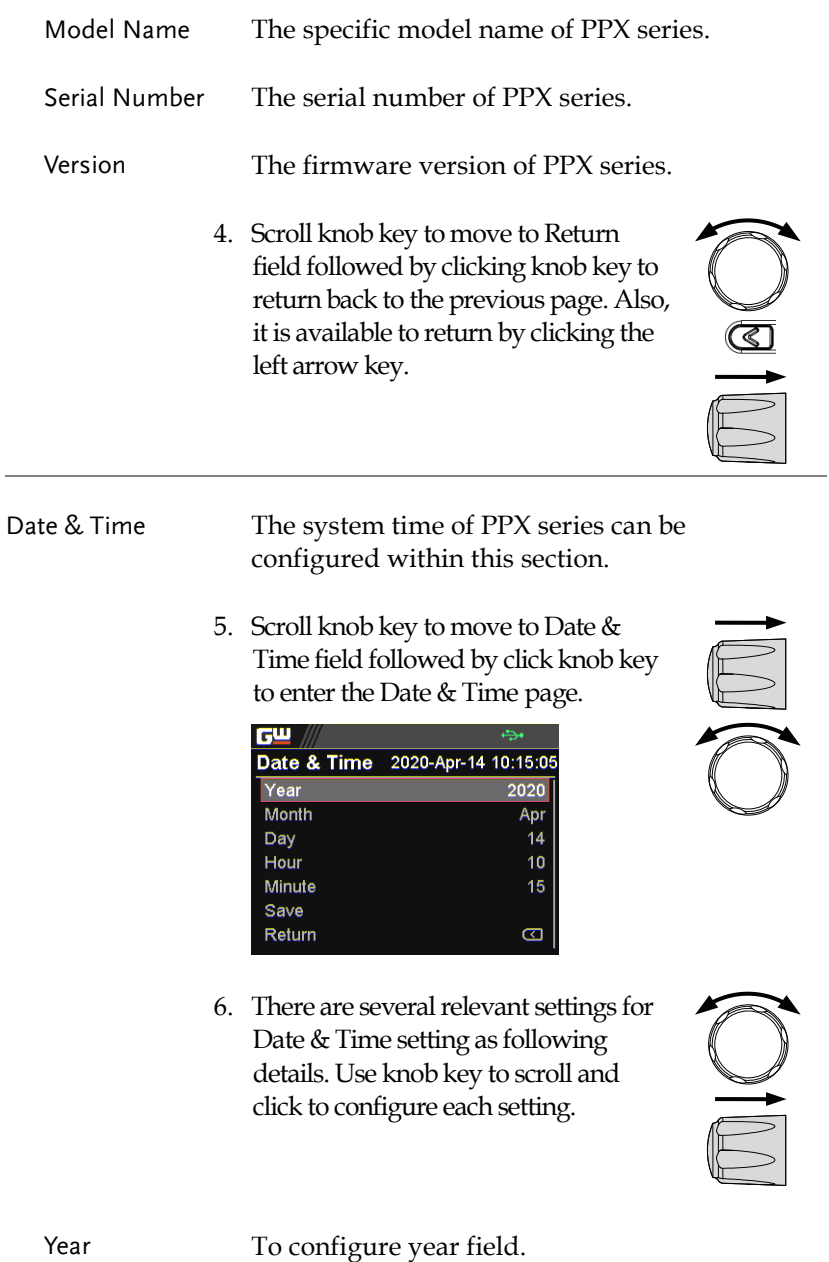

# **GWINSTEK**

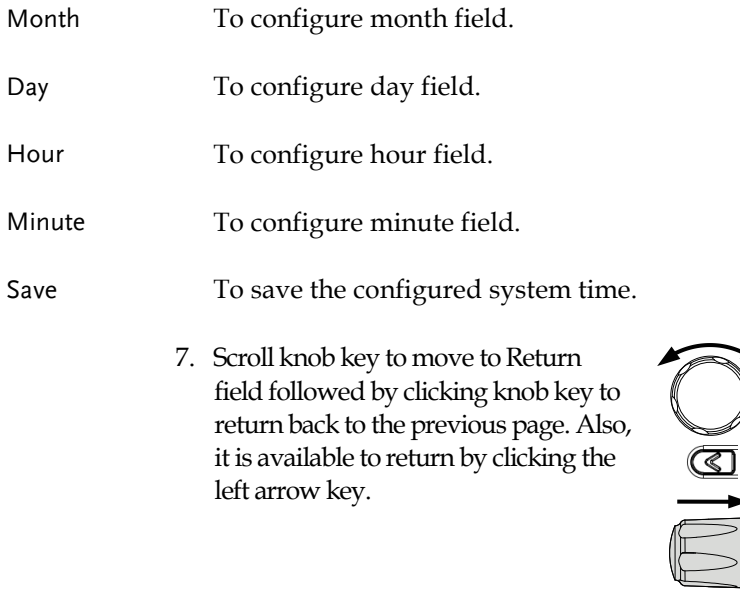

Keyboard Basically this section relates to Lock mode. It determines if power output is available when lock mode is activated.

> 8. Scroll knob key to move to Keyboard field followed by click knob key to enter the Keyboard page.

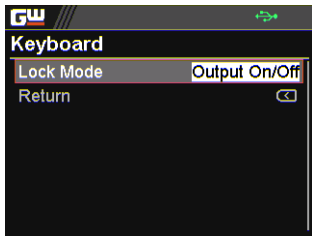

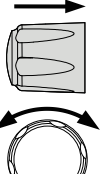

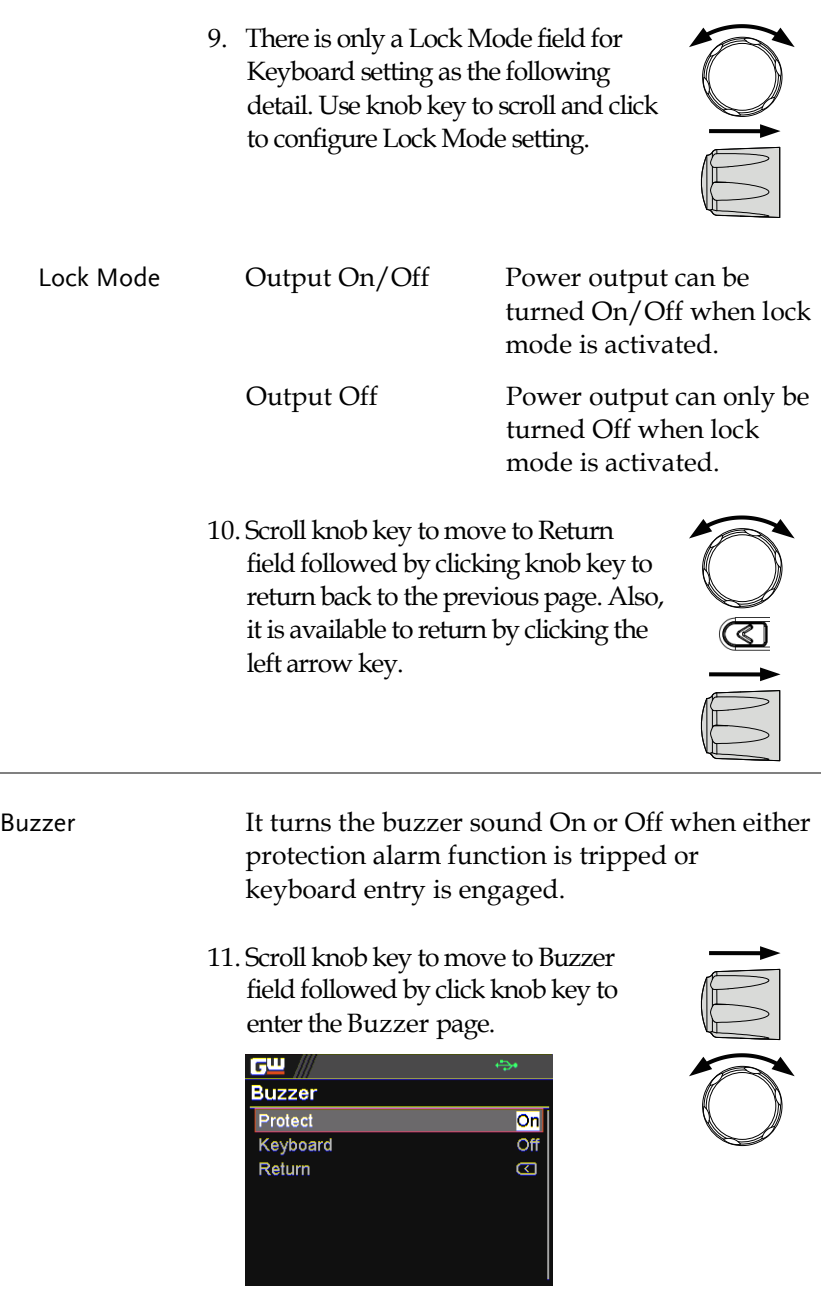

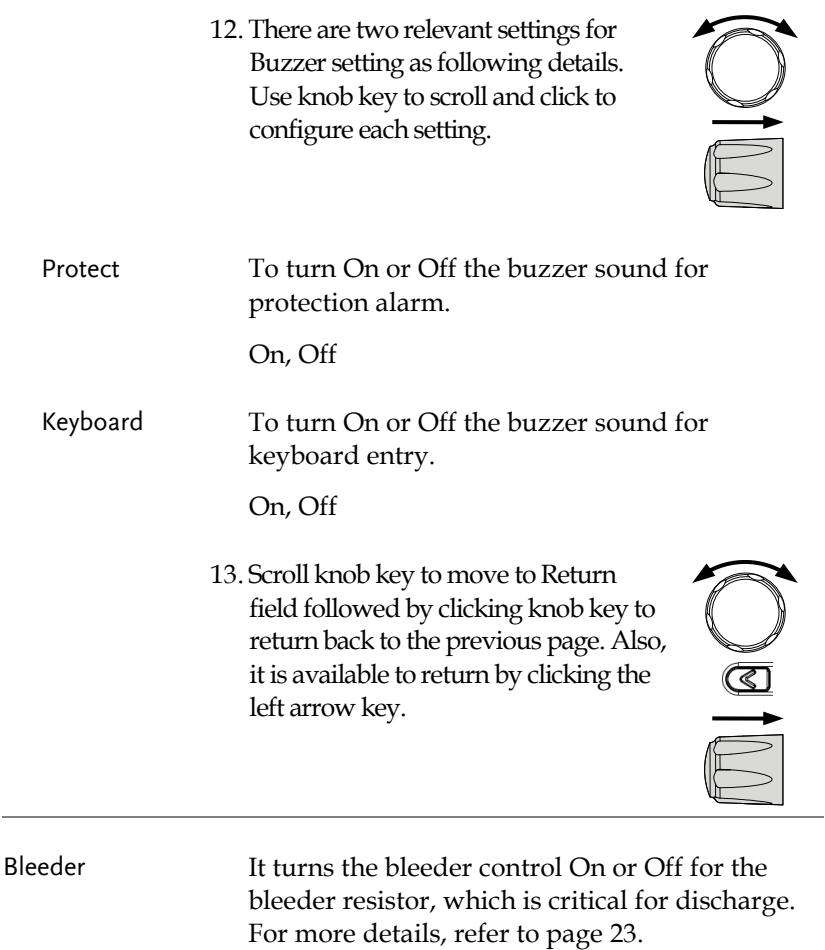

14. Scroll knob key to move to Bleeder field followed by click knob key to enter the Bleeder page.

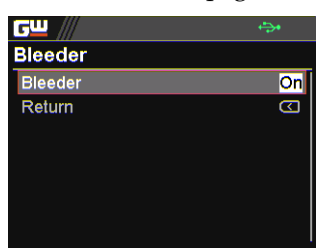

15. There is only a Bleeder field for Bleeder setting as following detail. Use knob key to scroll and click to configure the setting.

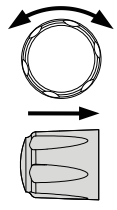

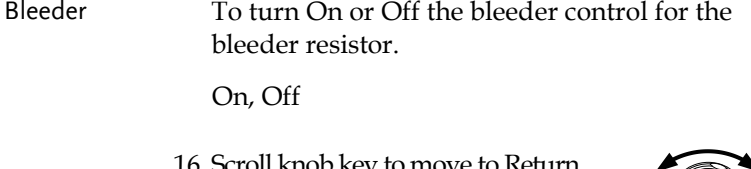

16. Scroll knob key to move to Return field followed by clicking knob key to return back to the previous page. Also, it is available to return by clicking the left arrow key.

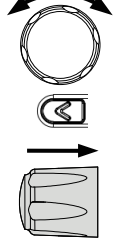

Communication Monitor

While operating PPX series via remote control, it is convenient to enable Communication Monitor function for regular connection checkup.

17. Scroll knob key to move to Communication Monitor field followed by click knob key to enter the Communication Monitor page.

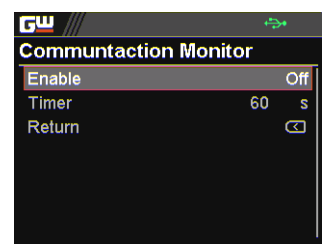

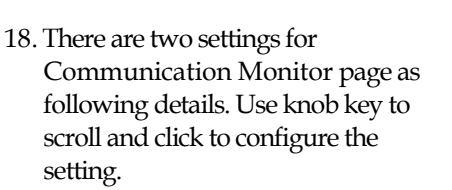

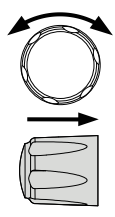

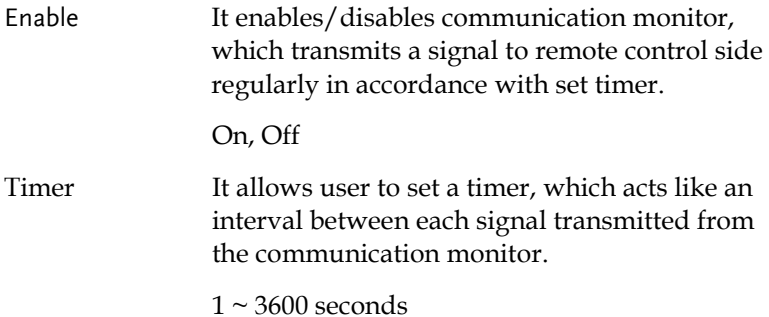

Communicati on Monitor Display

The icon indicates Communication Monitor is activated

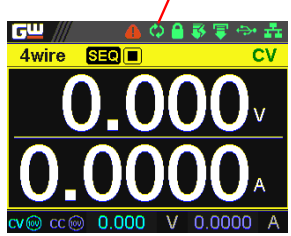

## APP

License The APP (application) field is the extending function for future update when license file is available. It is required to insert the USB disk in which the license file is stored into the PPX series beforehand. Contact your dealer for the necessary license file.

> 1. Press the Menu key followed by scrolling knob key to move to APP field.

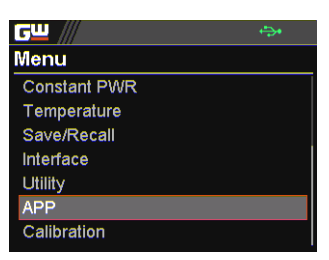

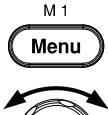

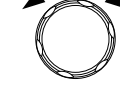

2. Click knob key to enter the APP page. Scroll knob key to move to License field followed by clicking knob key to enter the License page.

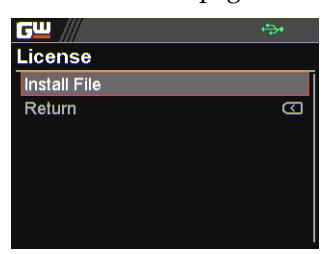

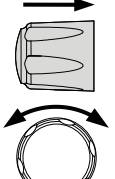

3. Click knob key to enter the Install File field followed by importing the license file from the USB disk for installation.

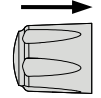

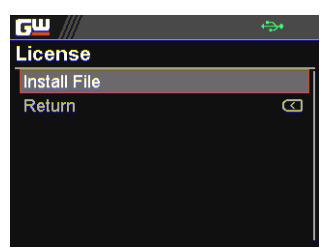

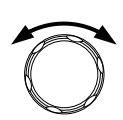

- 4. Scroll knob key to move to Return field followed by clicking knob key to return back to the previous page. Also, it is available to return by clicking the left arrow key.
- 5. Scroll knob key to move to AH/WH Meter field followed by clicking knob key to enter the AH/WH Meter page.

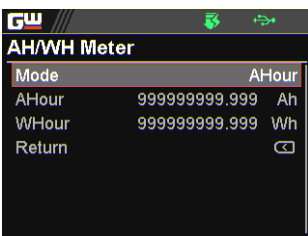

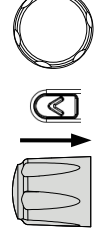

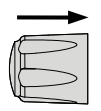

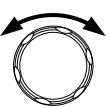

6. There are few settings for AH/WH Meter page as following details. Use knob key to scroll and click to configure the setting. Also, use arrow keys to move among digits when available.

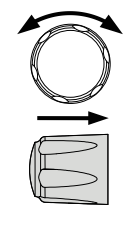

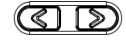

Mode It sets alarm for either Ahour or Whour function from the APP display mode. AHour indicates Ampere/hour, whereas WHour stands for Watt/hour. When power output is ongoing, the values of 2 fields will fluctuate in accord with the actual condition. The selected option will be highlighted in orange and the alarm will be activated one value is beyond the set threshold.

Disable, Reset, AHour, WHour

AHour It sets the threshold of alarm for Ampere/hour.

0.001 ~ 999999999.999 Ah

WHour It sets the threshold of alarm for Watt/hour.

 $0.001 \sim 9999999999.999$  Wh

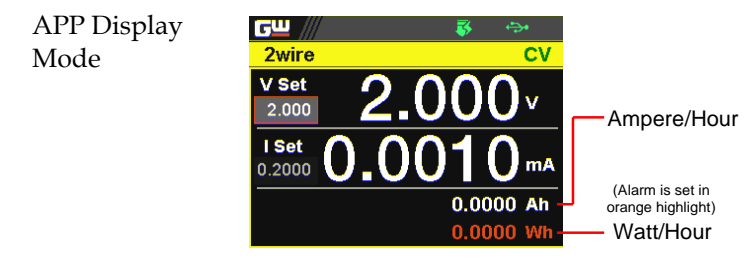

# Calibration

System Update The Calibration section is used to access to the calibration function, which requires a password to enter the menu. Please see your distributor or dealer for details when necessary.

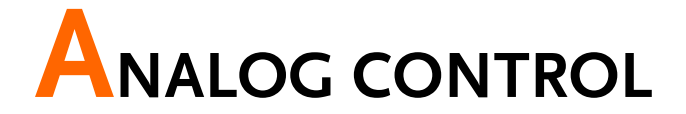

The Analog Control chapter describes how to control the voltage or current output using an external voltage or resistance, monitor the voltage or current output as well as remotely turning off the output or shutting down the power supply.

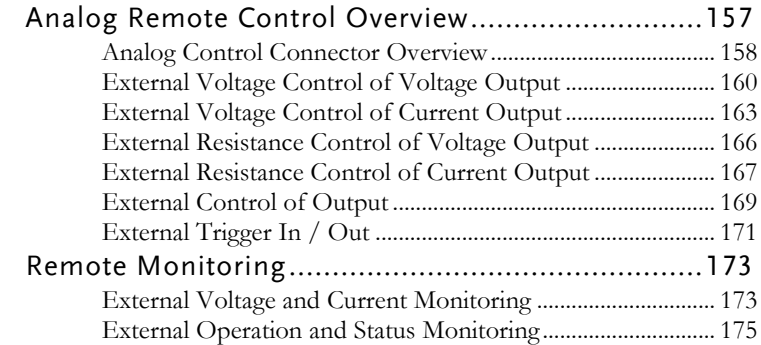

# Analog Remote Control Overview

The PPX power supply series have a number of analog control options. The Analog Control connectors are used to control output voltage and current using external voltage or resistance. The power supply output can also be controlled using external switches.

Analog control connector overview  $\rightarrow$  from page [158](#page-157-0) External voltage control of voltage output  $\rightarrow$  from page [160](#page-159-0) External voltage control of current output  $\rightarrow$  from page [163](#page-162-0) External resistance control of voltage output  $\rightarrow$  from page [166](#page-165-0) External resistance control of current output  $\rightarrow$  from page [167](#page-166-0) External control of output  $\rightarrow$  from page [169](#page-168-0) External Trigger In/Out  $\rightarrow$  from page [171](#page-170-0)

## <span id="page-157-0"></span>Analog Control Connector Overview

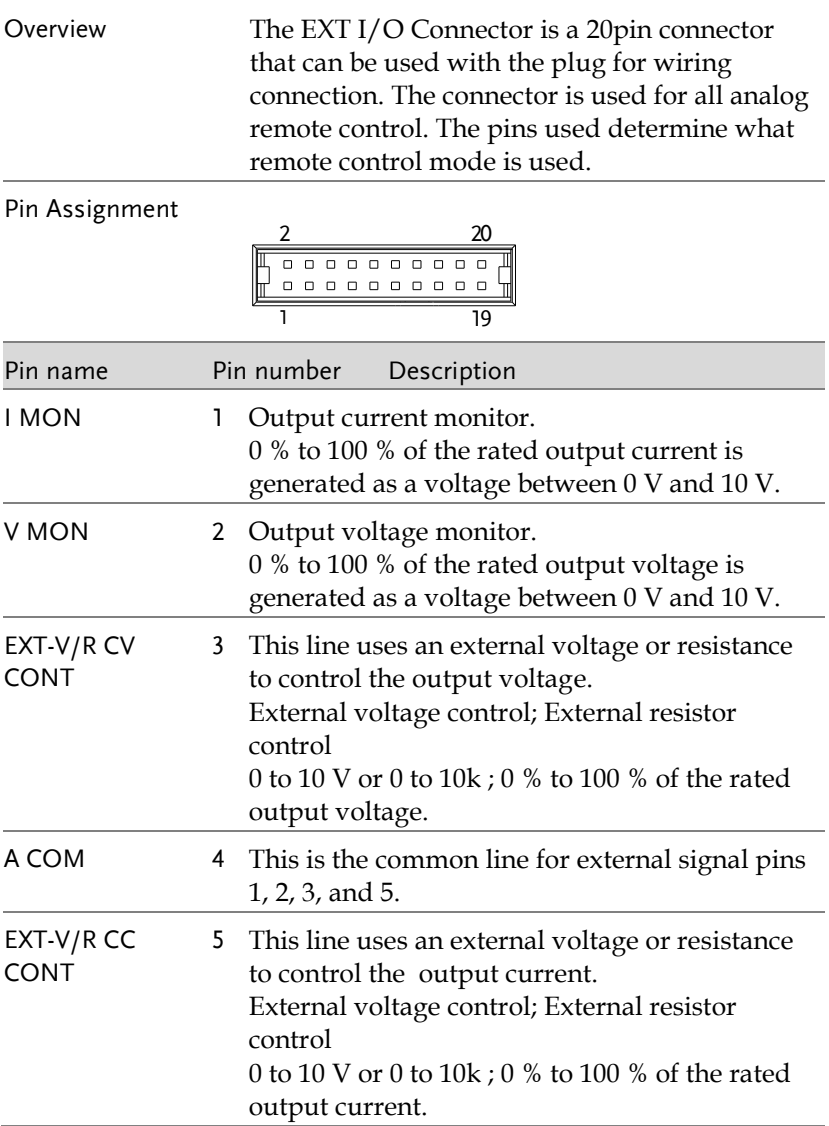

# **GWINSTEK**

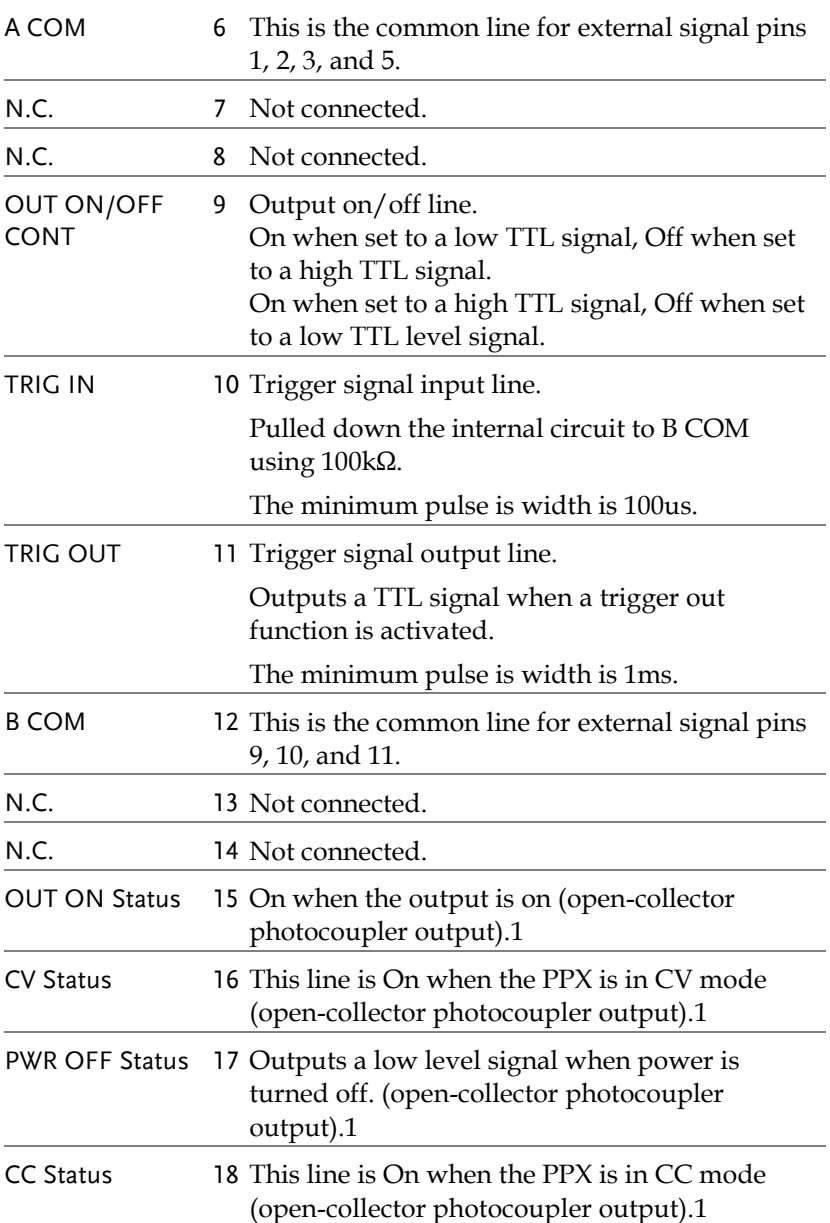

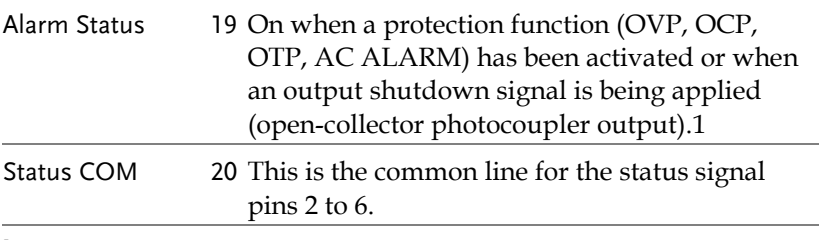

<sup>1</sup> Open collector output: Maximum voltage of 30 V and maximum current of 8 mA. The common line for the status pins is floating (isolated voltage of 60 V or less). It is isolated from the output and control circuits.

#### <span id="page-159-0"></span>External Voltage Control of Voltage Output

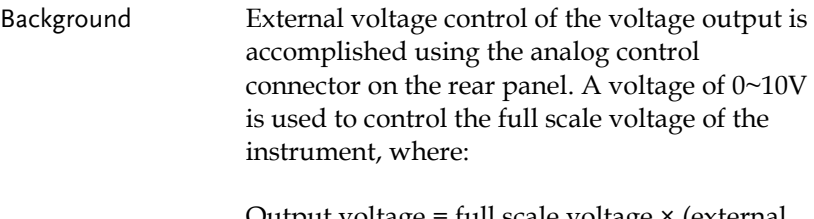

Output voltage = full scale voltage × (external voltage/10)

Connection When connecting the external voltage source to the analog connector, use shielded or twisted paired wiring.

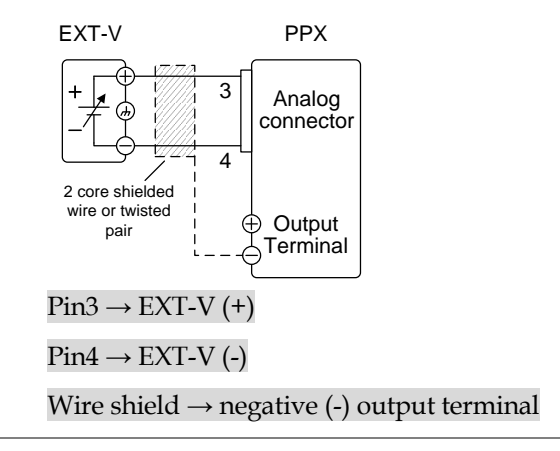

Connection- alt. shielding

If the wire shield needs to be grounded at the voltage source (EXT-V), then the shield cannot also be grounded at the negative (-) terminal output of the PPX power supply. This would short the output.

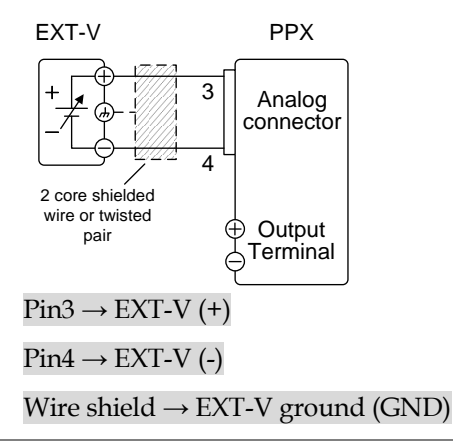

# **GWINSTEK**

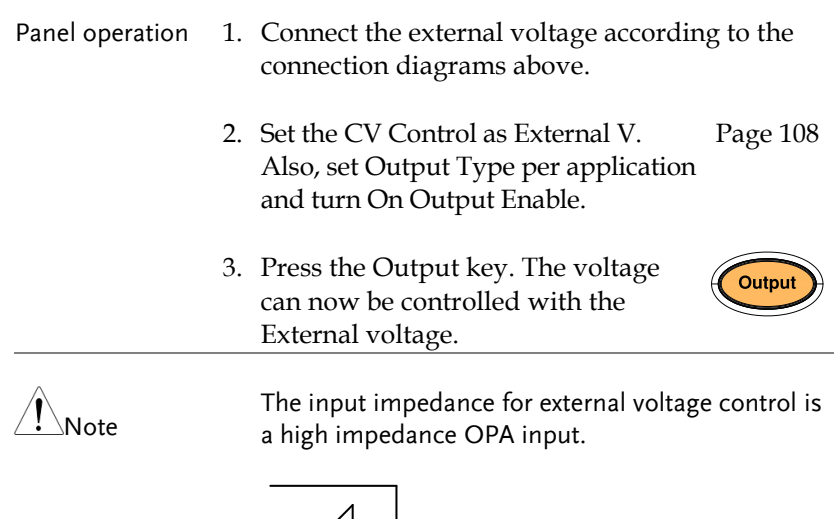

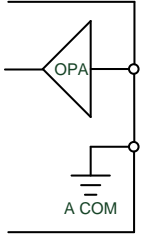

Use a stable voltage supply for the external voltage control.

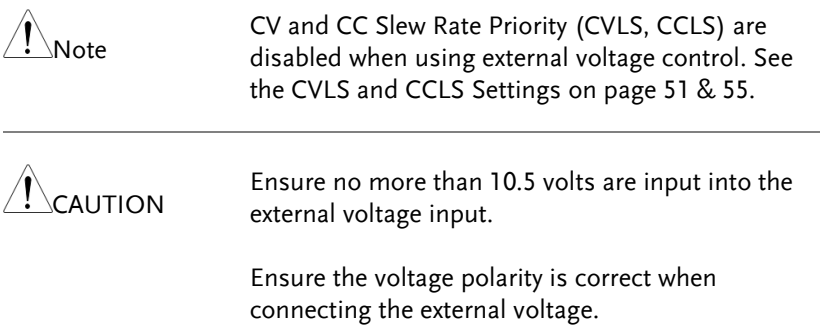

#### <span id="page-162-0"></span>External Voltage Control of Current Output

Background External voltage control of the current output is accomplished using the analog control connector on the rear panel. A voltage of 0~10V is used to control the full scale current of the instrument, where:

> Output current = full scale current × (external voltage/10)

Connection When connecting the external voltage source to the analog connector, use shielded or twisted paired wiring.

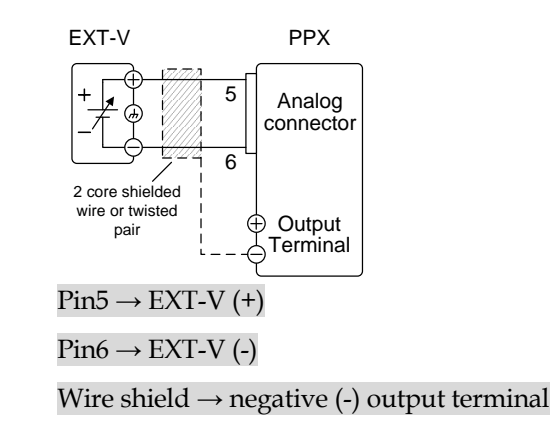

Connection- alt. shielding

If the wire shield needs to be grounded at the voltage source (EXT-V), then the shield cannot also be grounded at the negative (-) terminal output of the PPX power supply. This would short the output.

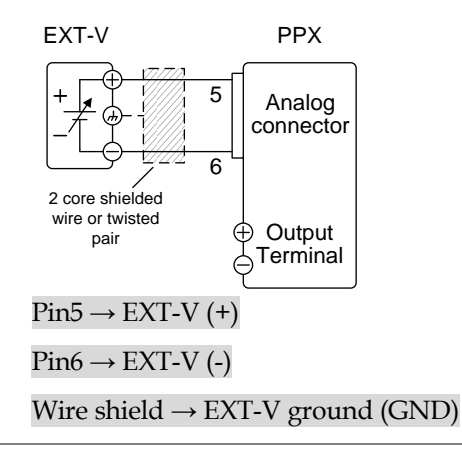

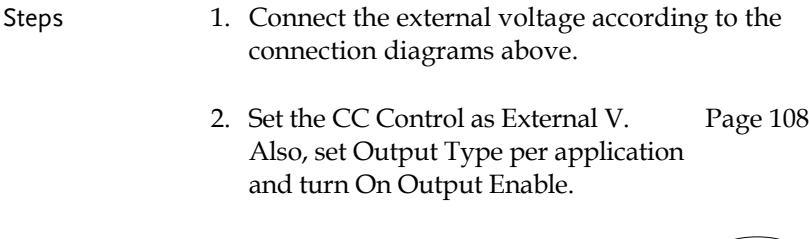

3. Press the Output key. The current can now be controlled with the External voltage.

# **GWINSTEK**

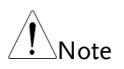

The input impedance for external voltage control is a high impedance OPA input.

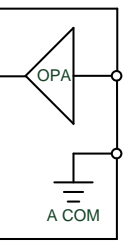

Use a stable voltage supply for the external voltage control.

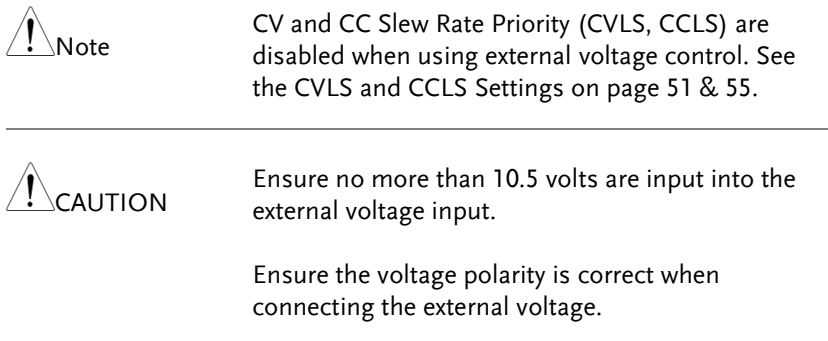

#### <span id="page-165-0"></span>External Resistance Control of Voltage Output

Background External resistance control of the voltage output is accomplished using the analog connector on the rear panel. A resistance of  $0\Omega$ ~10kΩ is used to control the full scale voltage of the instrument.

> The output voltage (0 to full scale) can be controlled with the external resistance from  $0\Omega \sim 10k\Omega$ .

Output voltage = full scale voltage x (external resistance/10)

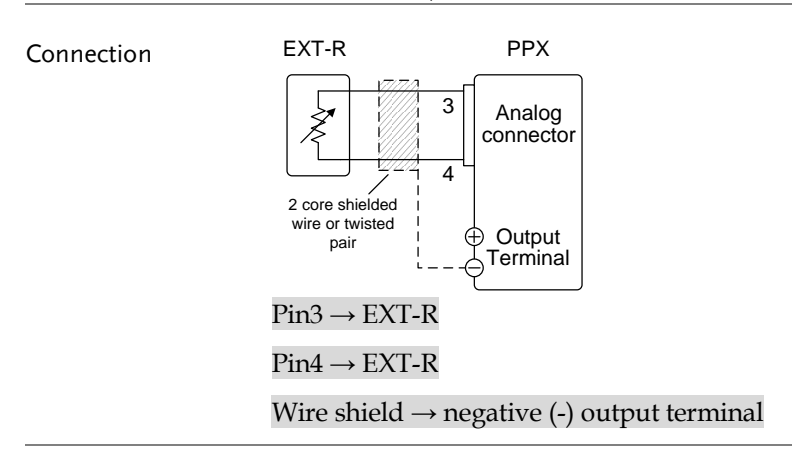

- Steps 1. Connect the external resistance according to the connection diagrams above.
	- 2. Set the CV Control as External R. Also, set Output Type per application and turn On Output Enable. Page [108](#page-107-0)

3. Press the Output key. The voltage can now be controlled with the External resistance.

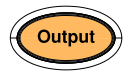

Note Ensure the resistor(s) and cables used exceed the isolation voltage of the power supply. For example: insulation tubes with a withstand voltage higher than the power supply can be used.

> When choosing an external resistor ensure the resistor can withstand a high degree of heat.

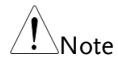

CV and CC Slew Rate Priority (CVLS, CCLS) are disabled when using external resistance control. See the CVLS and CCLS Settings on pag[e 51](#page-50-0) [& 55.](#page-54-0)

#### <span id="page-166-0"></span>External Resistance Control of Current Output

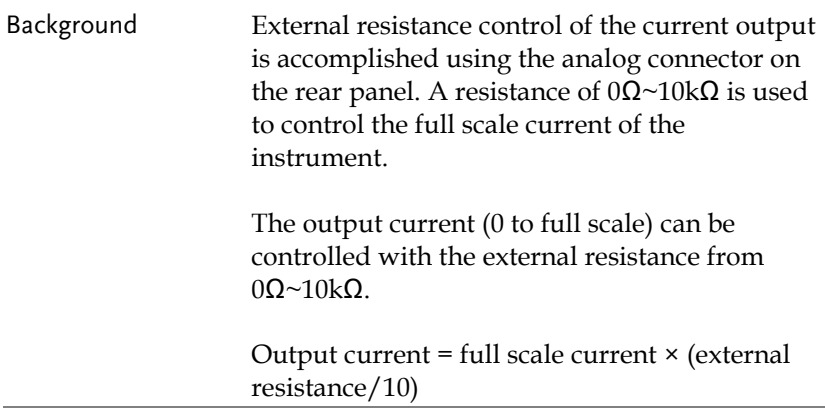

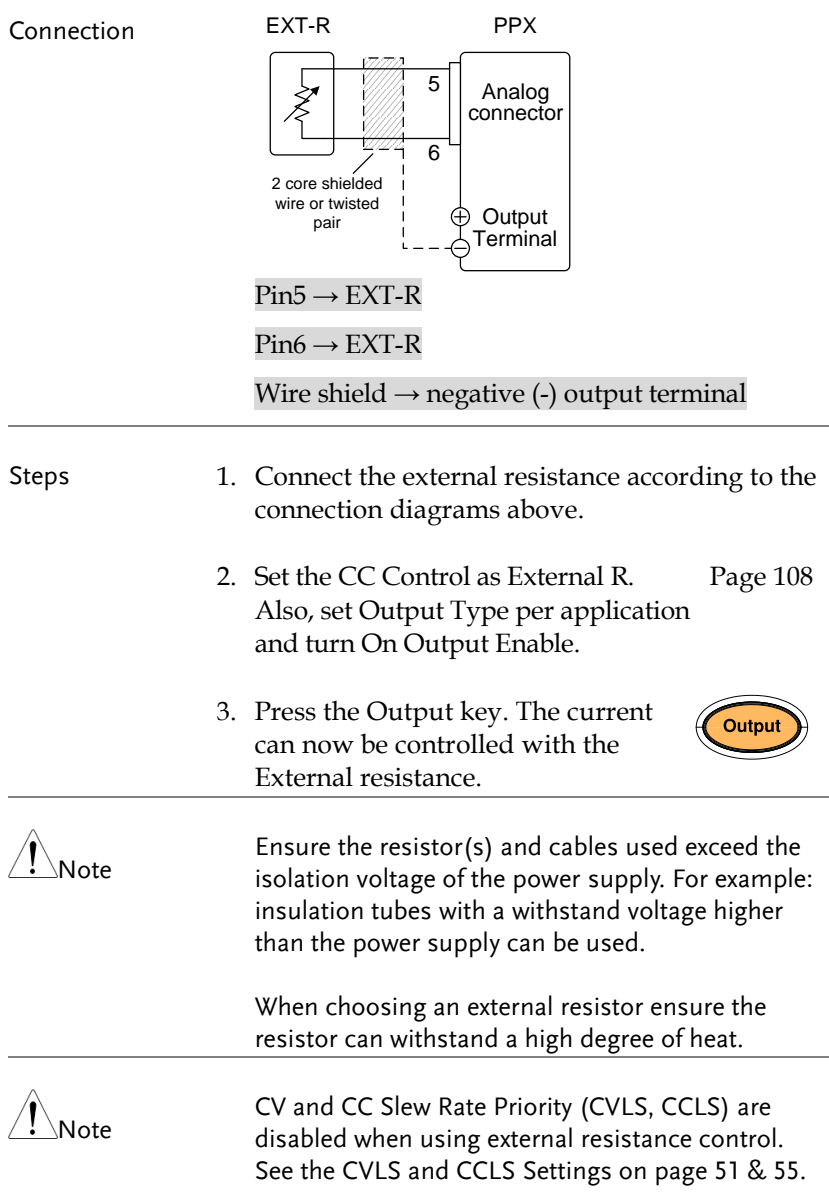

#### <span id="page-168-0"></span>External Control of Output

Background The output can be turned on or off externally using a switch. The analog control connector can be set to turn the output on from a high or low signal. The voltage across pins 9 and 12 are internally pulled to +5V with 2kΩ pull-up resistor. A short (closed switch) produces a low signal.

> When set to High = On, the output is turned on when the pins 9 and 12 are open.

> When Low = On, the output is turned on when the pins 9 and 12 are shorted.

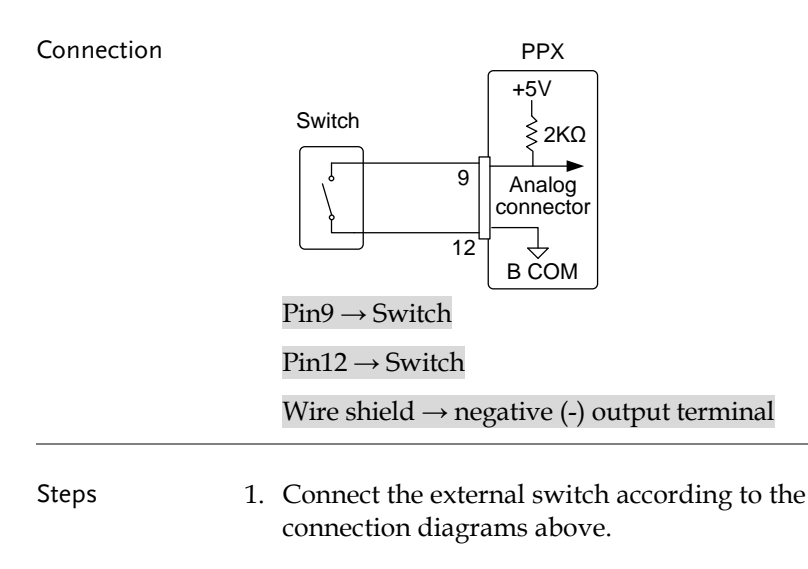

2. Set Output Type per application to High or Low and turn On Output Enable. Page [108](#page-107-0) Note

3. The switch is now ready to set the output on or off.

When using a switch over long distances, please use a switch relay to extend the line from the coil side of the relay.

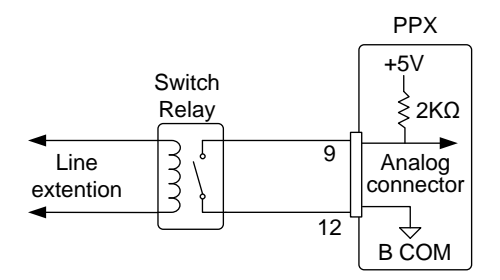

If a single switch control is to be used for multiple units, please isolate each instrument. This can be achieved by using a relay.

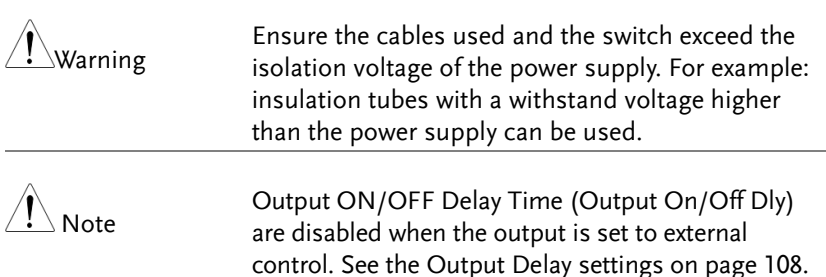

# <span id="page-170-0"></span>External Trigger In / Out

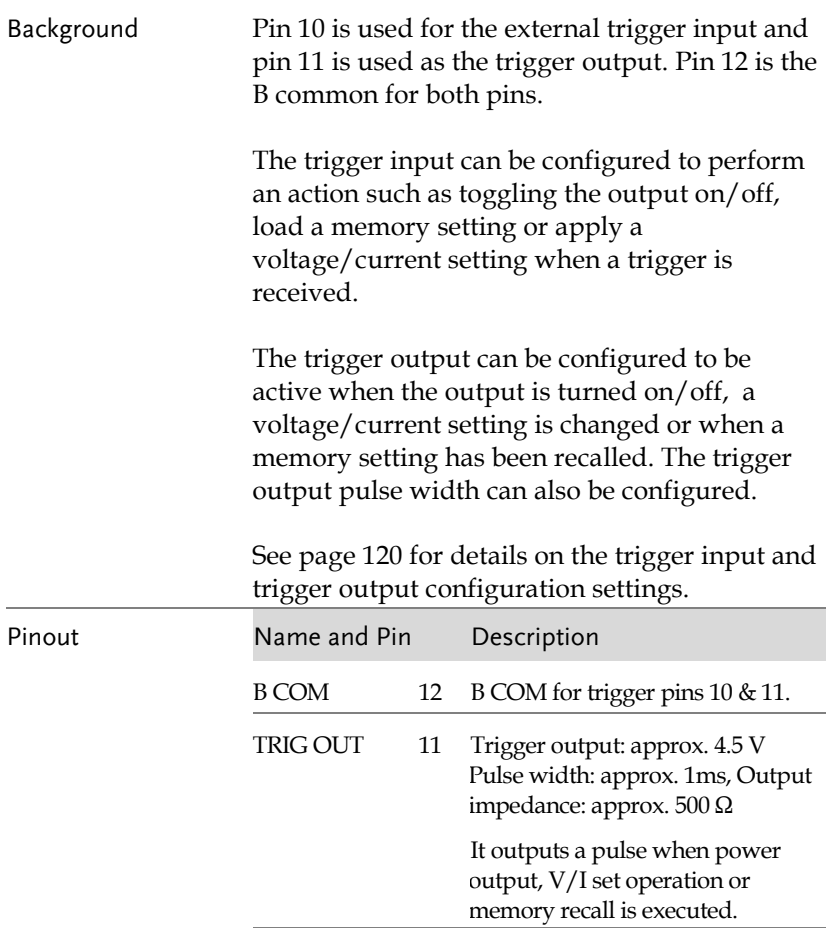

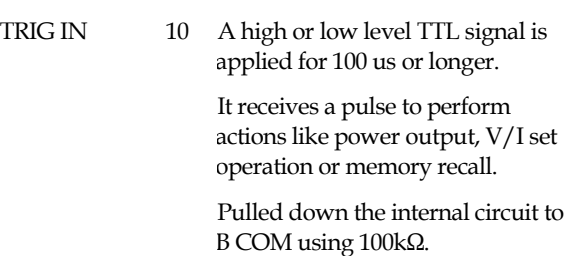

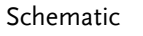

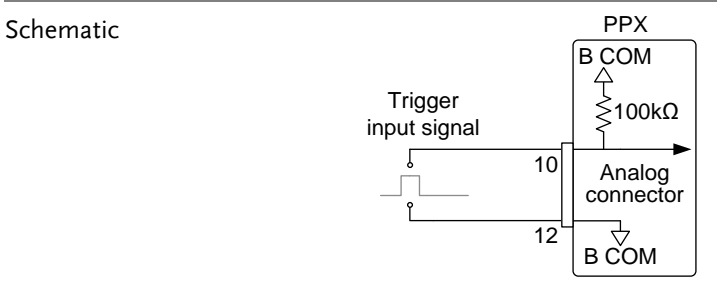

# Remote Monitoring

The PPX power supplies have remote monitoring support for current and voltage output. They also support monitoring of operation and alarm status.

External monitoring of output voltage and current  $\rightarrow$  from page [173](#page-172-0) External monitoring of operation mode and alarm status  $\rightarrow$  from page [175](#page-174-0)

#### <span id="page-172-0"></span>External Voltage and Current Monitoring

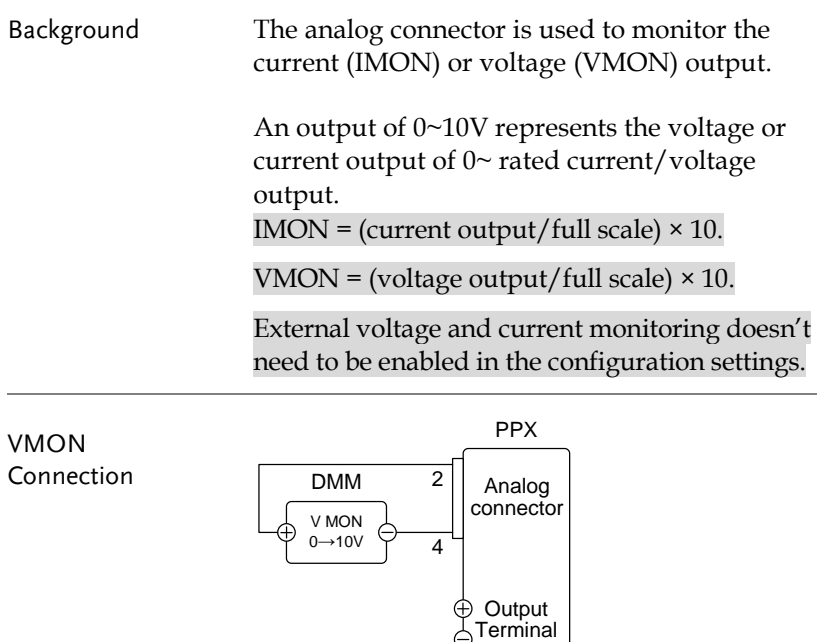

 $Pin4 \rightarrow Neg(-)$  $Pin2 \rightarrow Pos (+)$ 

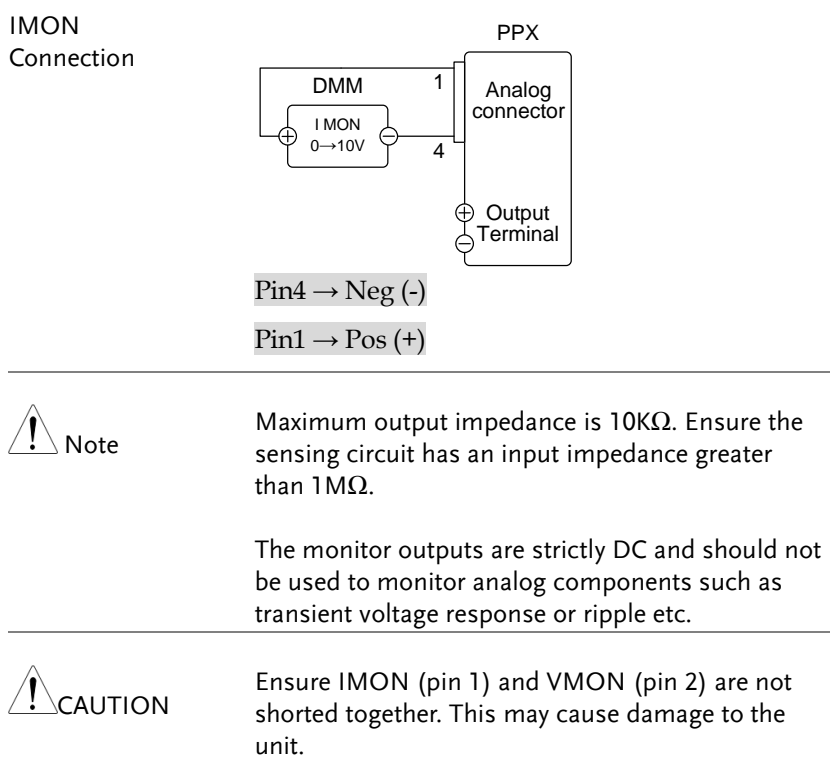

### <span id="page-174-0"></span>External Operation and Status Monitoring

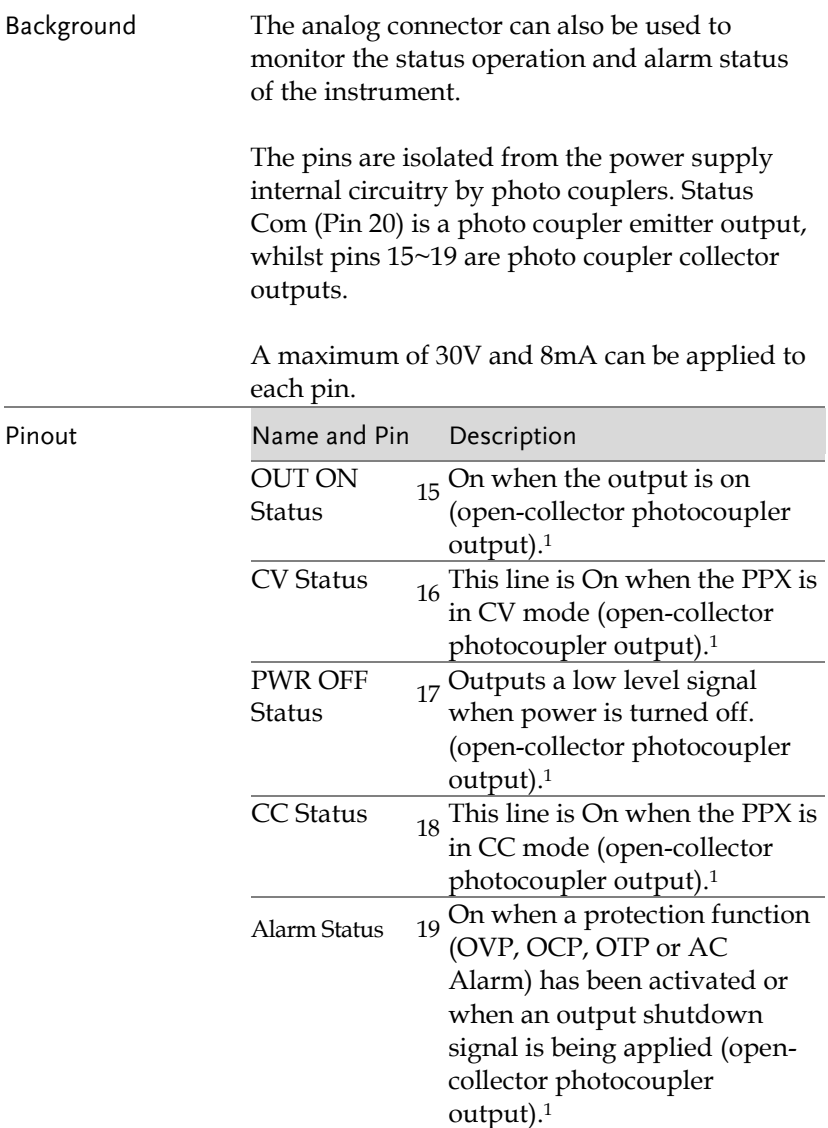

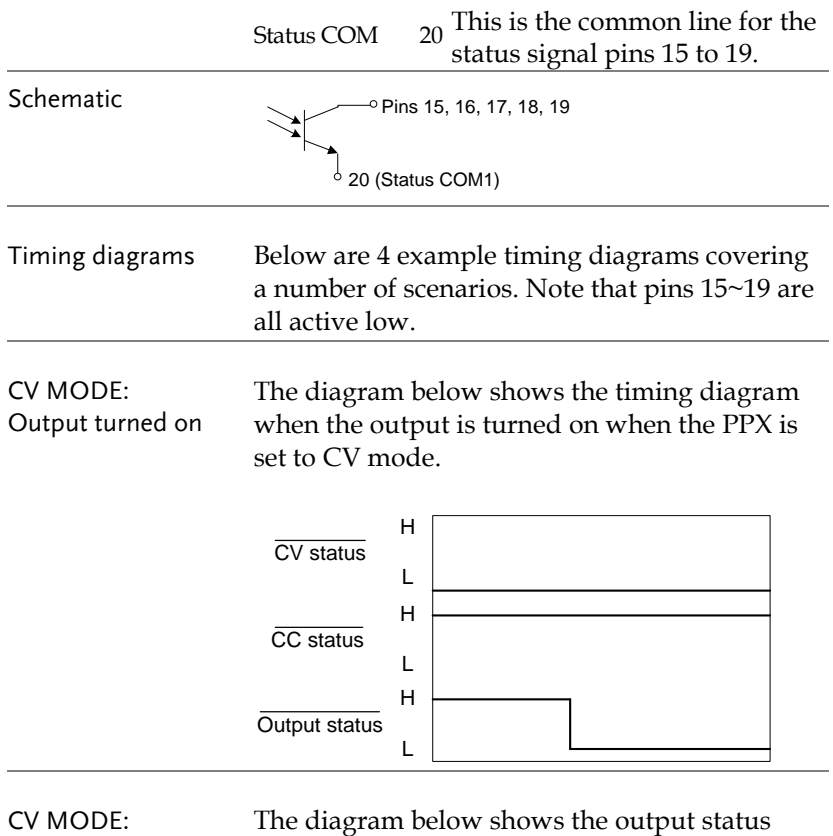

Output turned off

The diagram below shows the output status lines when the output is turned off in CV mode.

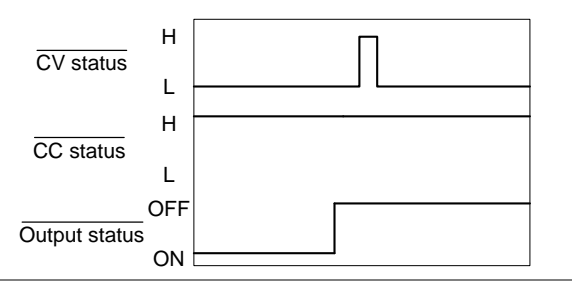

CC MODE: Output turned on The diagram below shows the timing diagram when the output is turned on when the PPX is set to CC mode.

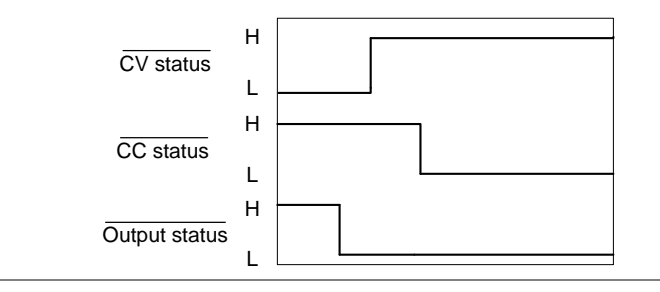

CC MODE: Output turned off The diagram below shows the output status lines when the output is turned off in CC mode.

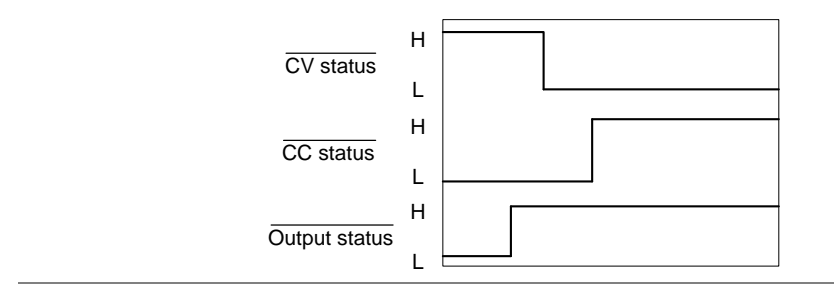

# **COMMUNICATION INTERFACE**

This chapter describes basic configuration of IEEE488.2 based remote control. For a command list, refer to the programming manual, downloadable from GW Instek website, www.gwinstek.com

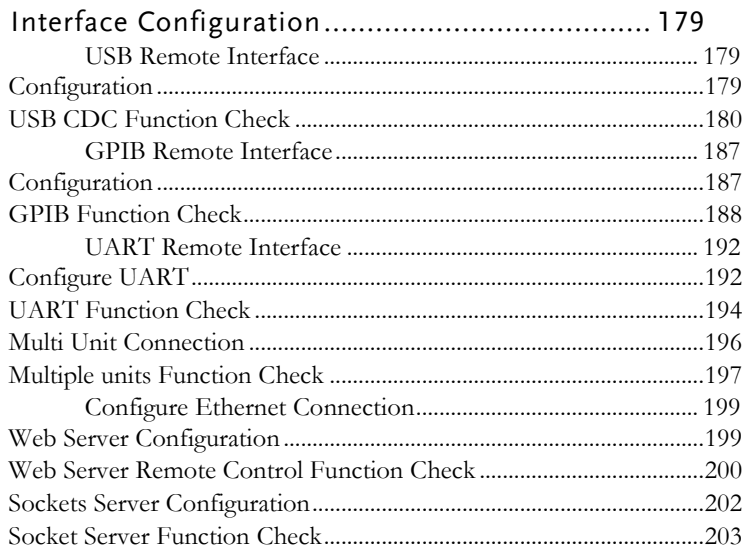

# Interface Configuration

#### USB Remote Interface

#### Configuration

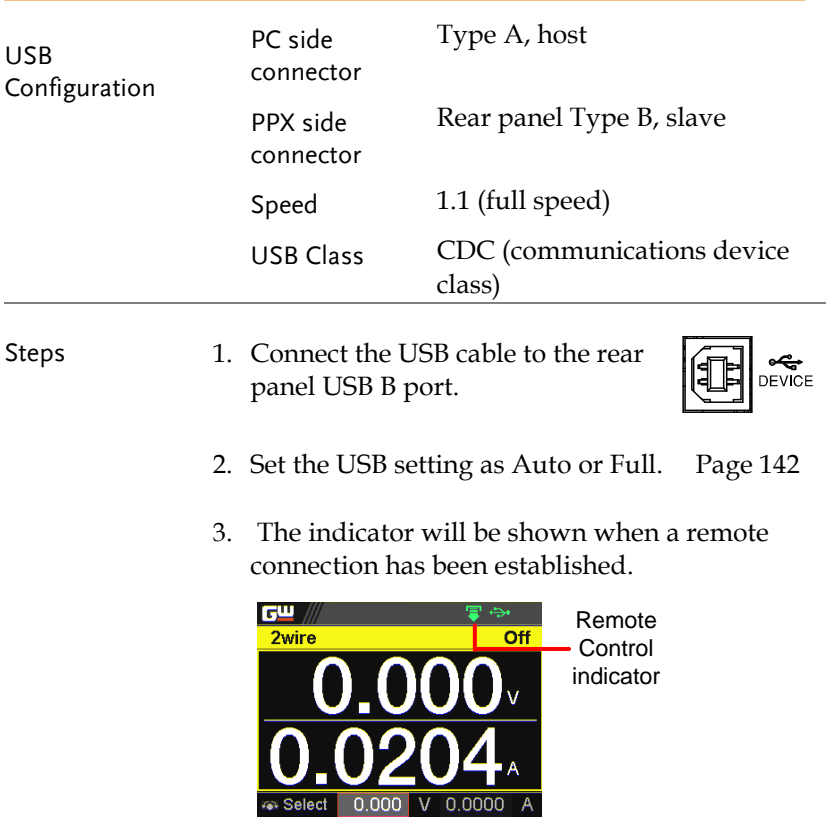

#### USB CDC Function Check

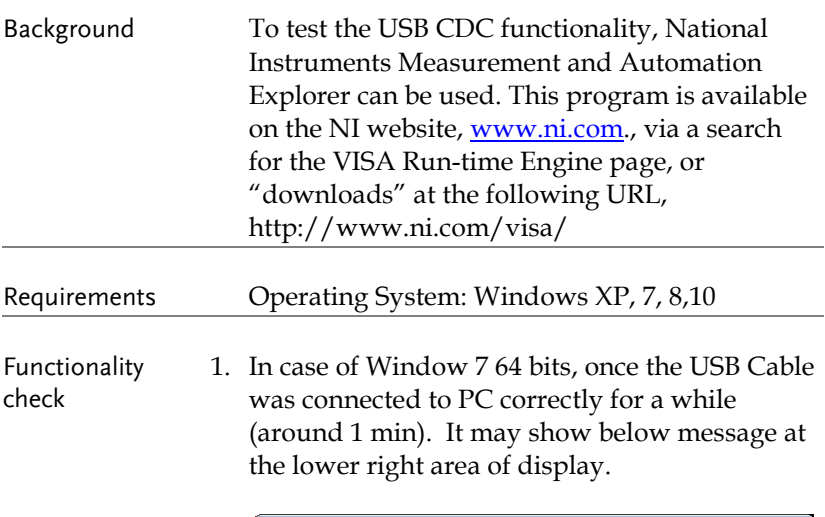

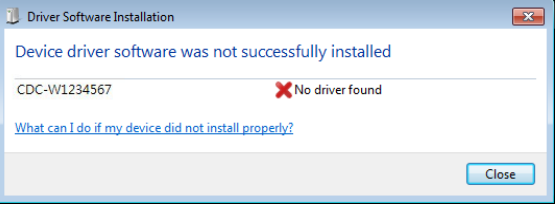

- 2. Open the "Run" dialog box by pressing and holding the Windows key and then press the R key ("Run").
- 3. Type devmgmt.msc and click "OK".

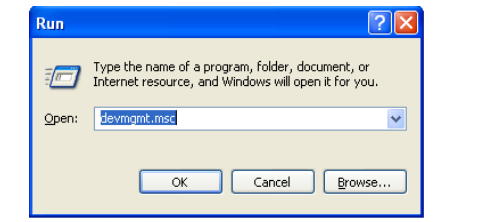
4. The Device Manager will show up CDC-WXXXXXX on "Other Devices".

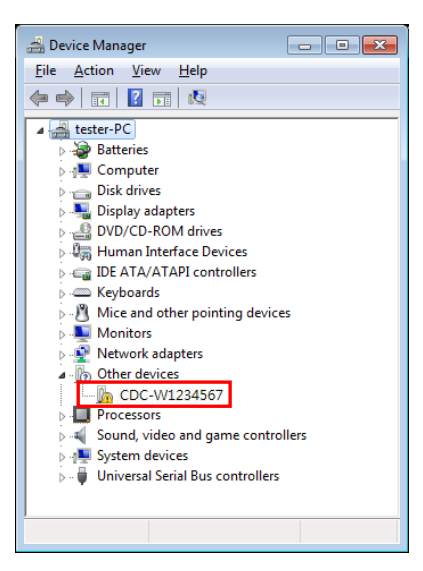

5. Select the CDC-WXXXXXX and click the right button of mouse to "Update Driver Software".

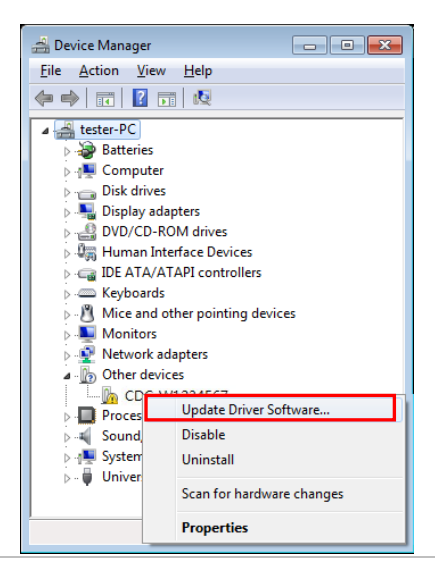

6. Select "Locate and install driver software manually."

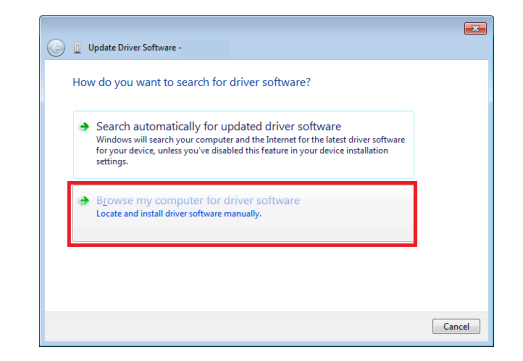

7. Indicate the driver folder to the system and then press "Next".

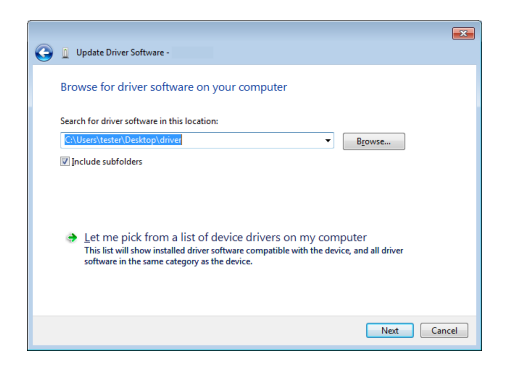

And this folder should consist of below 2 files.

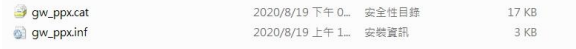

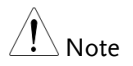

The USB driver of PPX can be downloaded from download area of PPX on the GW Instek website [http://www.gwinstek.com/en](http://www.gwinstek.com/en-global/Support/download)[global/Support/download](http://www.gwinstek.com/en-global/Support/download)

8. Windows 7 will install the driver for a while.

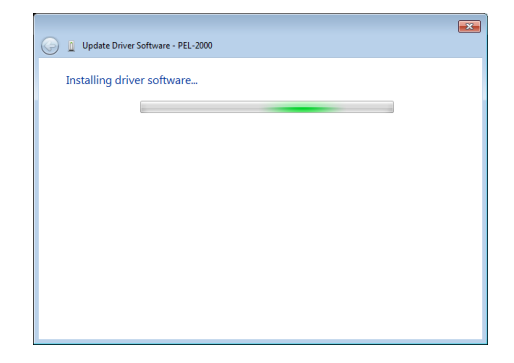

9. If everything works fine, you may get below message. And the COM53 is the USB CDC ACM port of PPX.

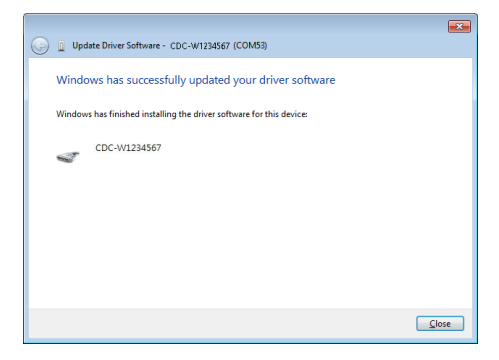

10. Double check the "Device Manager". The port should like below.

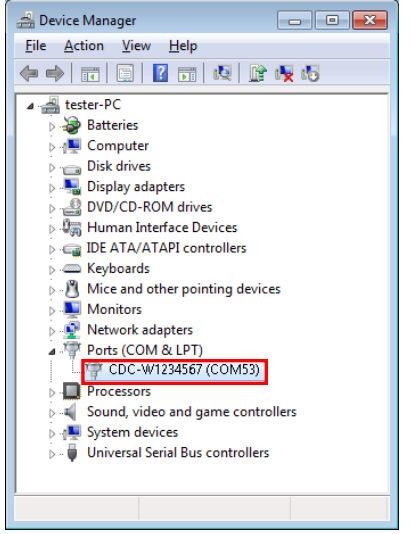

Steps 1~10 are for the USB CDC Driver installation.

11. Start the NI Measurement and Automation Explorer (MAX) program. Using Windows, press:

*Start>All Programs>National Instruments>Measurement & Automation*

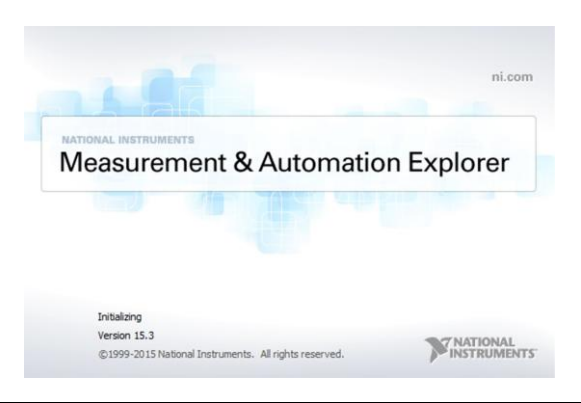

- 12. From the Configuration panel access; *My System>Devices and Interfaces>Network Devices*
- 13. Click Open VISA Test Panel.

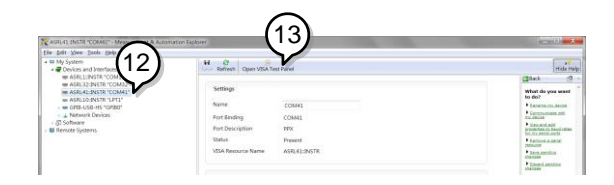

- 14. Click the Configuration icon,
- 15. Click on I/O Settings.
- 16. Make sure the Enable Termination Character check box is checked, and the terminal character is  $\n\alpha$  (Value: xA).
- 17. Click Apply Changes.

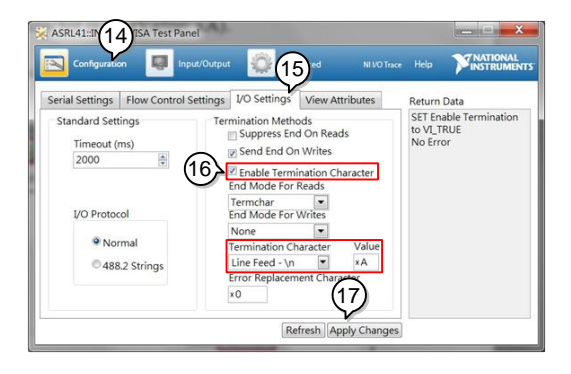

- 18. Click the Input/Output icon.
- 19. Enter \*IDN? in the Select or Enter Command dialog box if it is not already.
- 20. Click the Query button.

21. The \*IDN? query will return the Manufacturer, model name, serial number and firmware version in the dialog box.

GW-INSTEK,PPX-10H01,TW123456,V0.A4

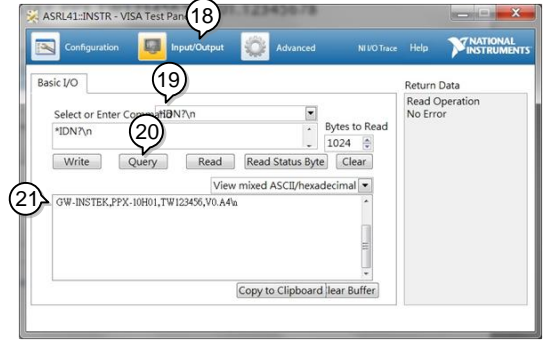

GPIB Remote Interface

Configuration

To use GPIB, the optional GPIB option (GW Instek part number: Option 1) must be installed. This is a factory installed option and cannot be installed by the end-user. Only one GPIB address can be used at a time.

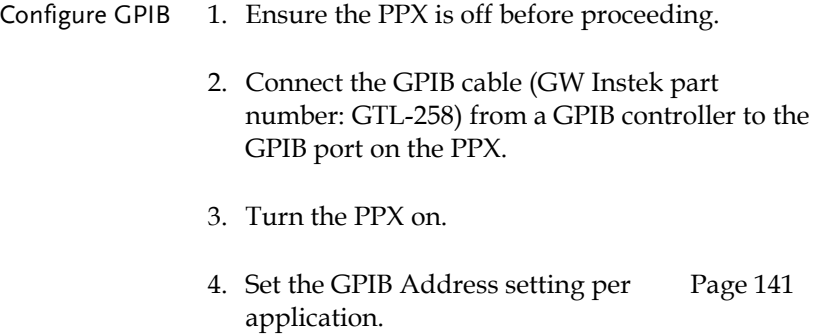

5. The indicator will be shown when a remote connection has been established.

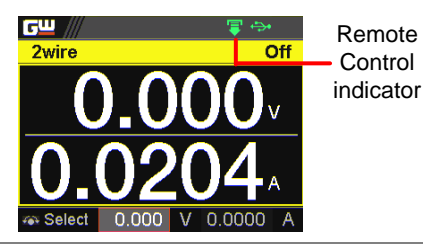

GPIB constraints Maximum 15 devices altogether, 20m cable length, 2m between each device

- Unique address assigned to each device
- At least 2/3 of the devices turned On
- No loop or parallel connection

## GPIB Function Check

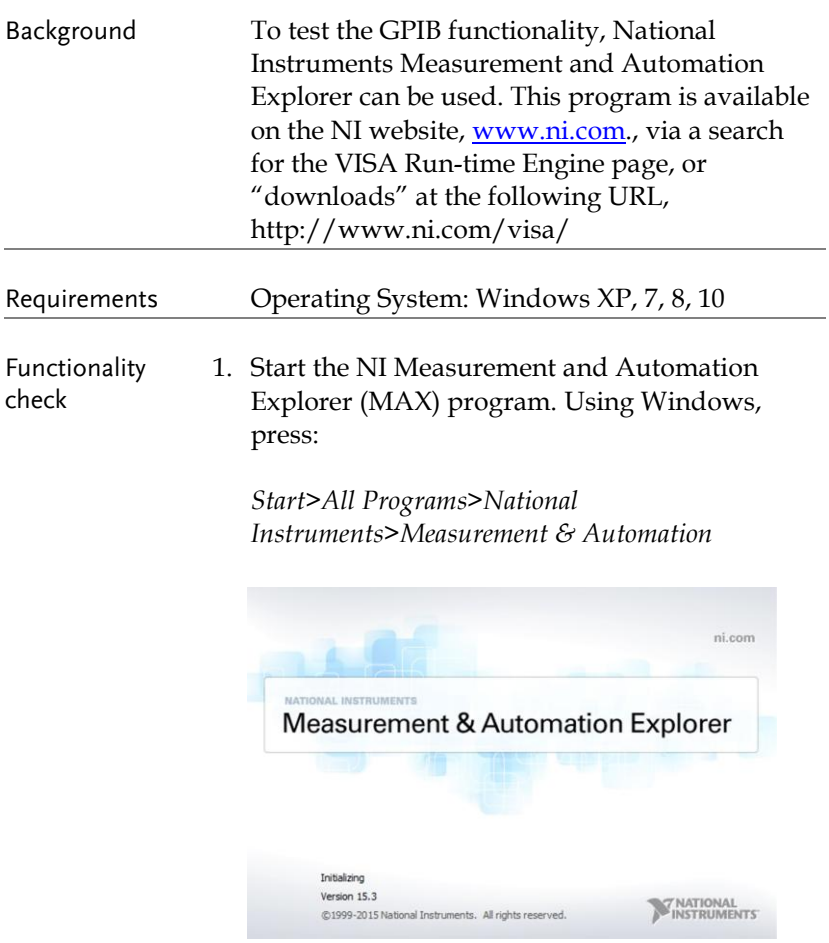

2. From the Configuration panel access;

*My System>Devices and Interfaces>GPIB*

3. Press *Scan for Instruments.* 

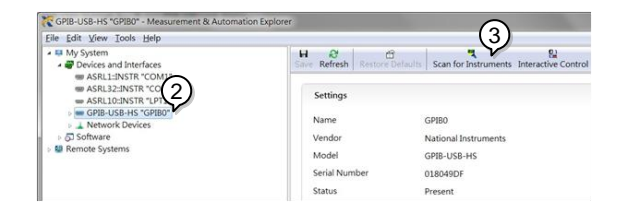

- 4. Select the device (GPIB address of PPX) that now appears in the *System>Devices and Interfaces > GPIB-USB-HS "GPIBX"* node.
- 5. Click on the *VISA Properties* tab on the bottom.
- 6. Click *Open Visa Test Panel*.

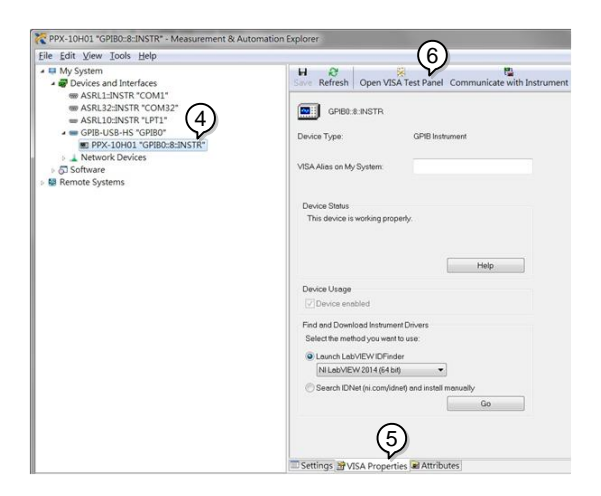

- 7. Click on *Configuration*.
- 8. Click on the *GPIB Settings* tab and confirm that the GPIB settings are correct.

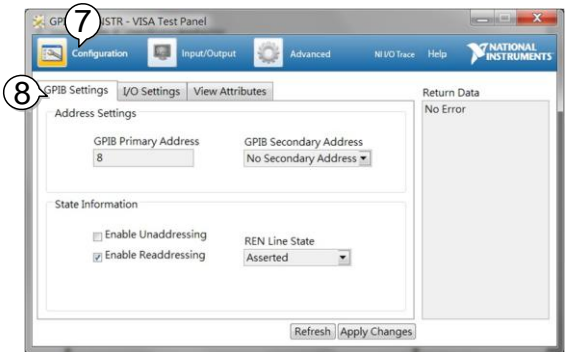

- 9. Click on the *I/O Settings* tab.
- 10. Make sure the *Enable Termination Character* check box is checked, and the terminal character is \n (Value: xA).
- 11. Click *Apply Changes*.

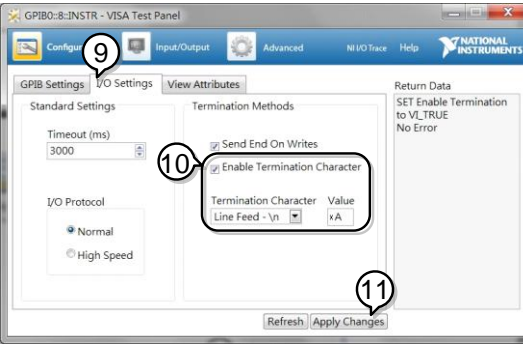

- 12. Click on *Input/Output*.
- 13. Click on the *Basic I/O* tab.
- 14. Enter \*IDN? in the *Select or Enter Command* drop down box.
- 15. Click *Query*.
- 16. The \*IDN? query will return the Manufacturer, model name, serial number and firmware version in the dialog box.

GW-INSTEK,PPX-10H01,TW123456,V0.A4

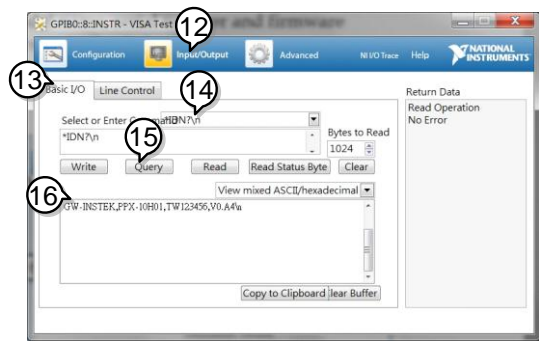

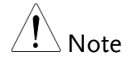

For further details, please see the programming manual, available on the GW Instek web site @ www.gwinstek.com.

## UART Remote Interface

### Configure UART

Overview The PPX uses the IN & OUT ports for UART communication coupled with RS232 (GW Instek part number: GTL-259) or RS485 adapters (GW Instek part number: GTL-260).

The pin outs for the adapters are shown below.

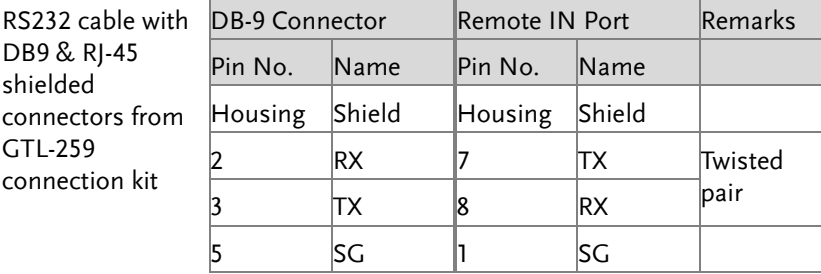

# **GWINSTEK**

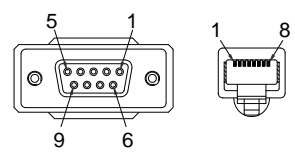

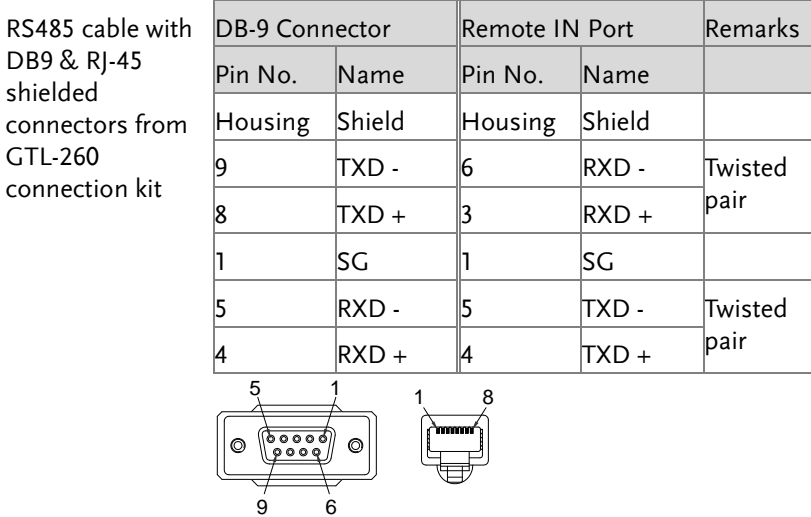

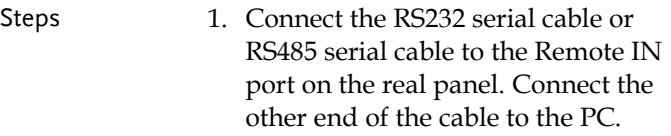

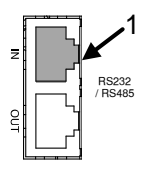

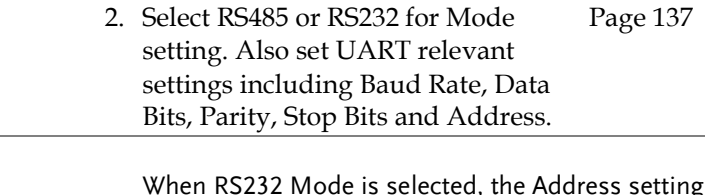

3. The indicator will be shown when a remote connection has been established.

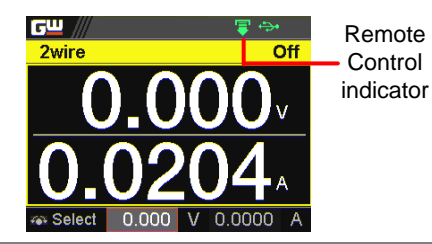

### UART Function Check

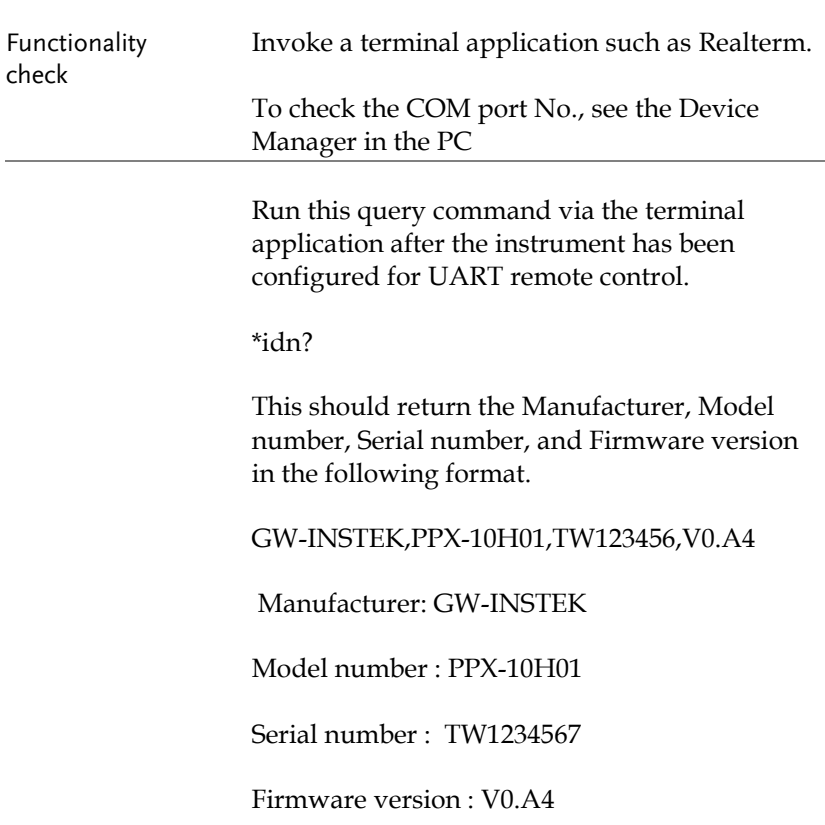

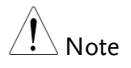

For further details, please see the programming manual, available on the GW Instek web site @ www.gwinstek.com.

## Multiple Unit Connection

The PPX power supplies can have up to 31 units daisy-chained together using the 8 pin connectors (IN OUT ports) on the rear panel. The first unit in the chain is remotely connected to a PC using GTL-260 (RS485 cable with DB9 connector).Each subsequent unit is daisy-chained to the next using a RS485 local bus.

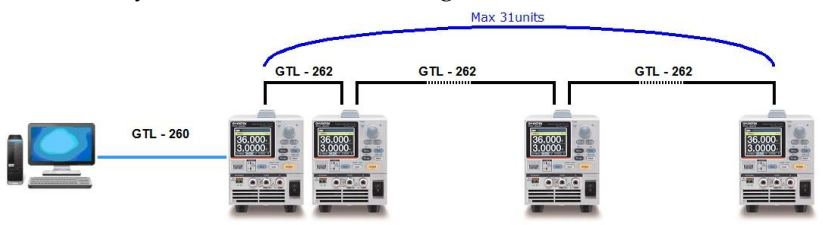

Each unit is assigned a unique address and can then be individually controlled from the host PC.

#### Multi Unit Connection

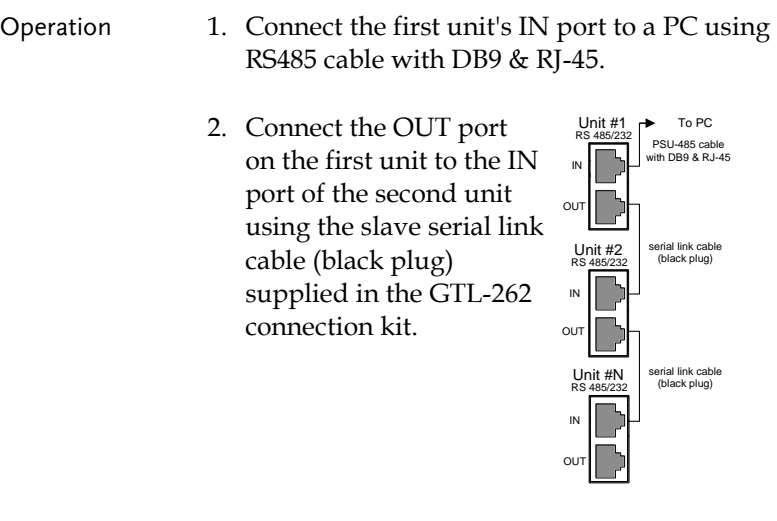

3. Power up all units.

4. Set the addresses and mode of all units using UART menu. It must be a unique address identifier and mode select is RS485.

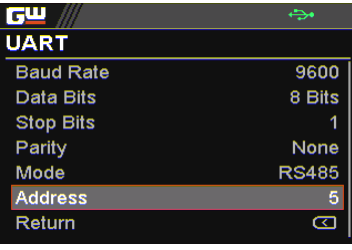

5. Multiple units can be operated using SCPI commands now. See the programming manual or see the function check below for usage details.

### Multiple units Function Check

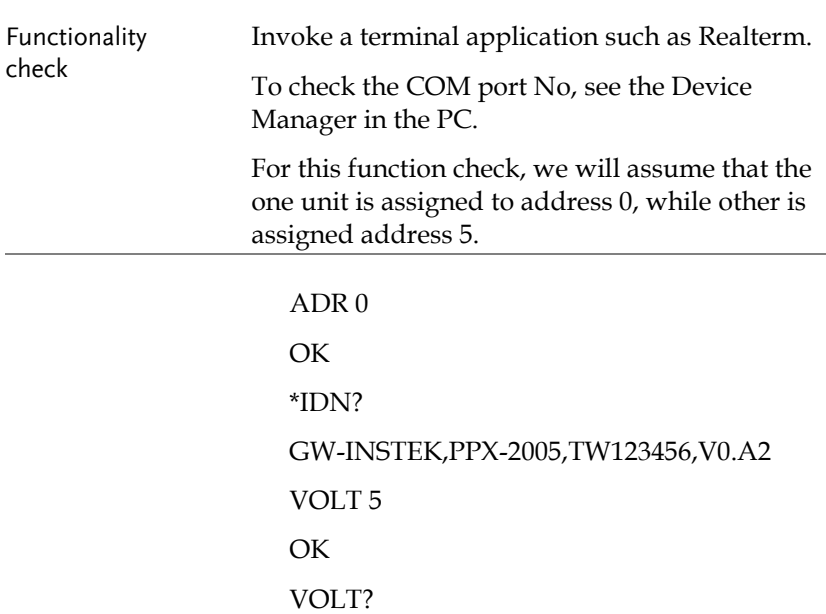

+5.000

ADR is followed by address, which can be 0 to 31 and is used to access the power supply.

Selects the unit with address 0 and returns its identity string. Also, sets its volt as 5 and returns its volt in 5.

ADR 5 OK \*IDN? GW-INSTEK,PPX-3601,TW654321,V0.A2 VOLT 10 **OK** VOLT? +10.000

ADR is followed by address, which can be 0 to 31 and is used to access the power supply.

Selects the unit with address 5 and returns its identity string. Also, sets its volt as 10 and returns its volt in 10.

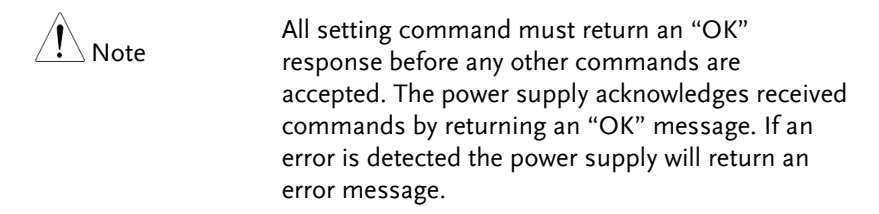

For further details, please see the programming manual, available on the GW Instek web site @ [www.gwinstek.com.](http://www.gwinstek.com/)

## Configure Ethernet Connection

The Ethernet interface can be configured for a number of different applications. Ethernet can be configured for basic remote control or monitoring using a web server or it can be configured as a socket server.

The PPX series supports both DHCP connections so the instrument can be automatically connected to an existing network or alternatively, network settings can be manually configured.

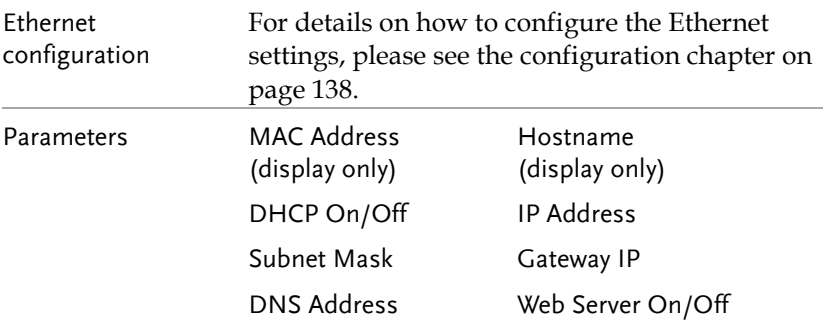

### Web Server Configuration

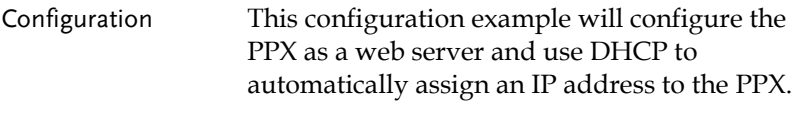

1. Connect an Ethernet cable from the network to the rear panel Ethernet port.

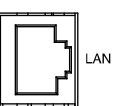

- 2. Turn On DHCP and Web Server settings. Page [138](#page-137-0) & [143](#page-142-0)
- 3. The indicator will be shown when a remote connection has been established.

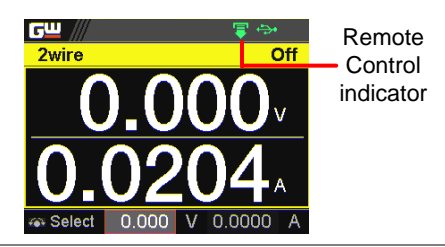

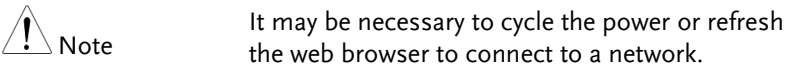

### Web Server Remote Control Function Check

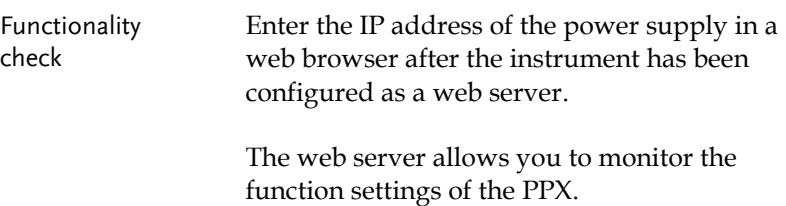

**GWINSTEK** Visit Our Site Support | Contact Us Simply Reliable **Welcome Page PPX Series**<br>Web Control Pages System Information Network Configuration Thanks For Your Using .<br>Measurement to select the features you nee W-INSTER PPX-360  $\sqrt{2}$ More How-to<br>Normal Function Please refer to user manual 123456 -123456 12.16.26.48 External Control Temperature Control 72.16.0.254 72.16.1.252 Analog Control Figure of Dimension PO::172.16.26.48:22 Sequence Datalog Capyright 2020 © Good Will Instrument Co., Ltd. Gl Rights Reserved.

The web browser interface appears as follows.

The web browser interface allows you to access the following:

- Network configuration settings
- Measurement setting
- Normal Function setting
- External Control setting
- Temperature Control setting
- Analog Control
- Figure of Dimension
- Sequence setting
- Datalog setting

### Sockets Server Configuration

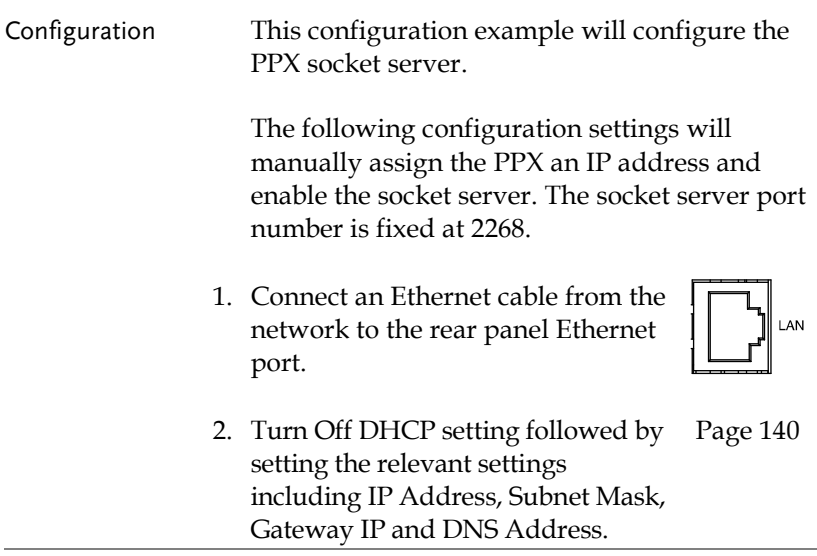

3. The indicator will be shown when a remote connection has been established.

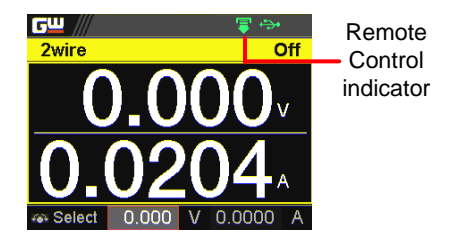

### Socket Server Function Check

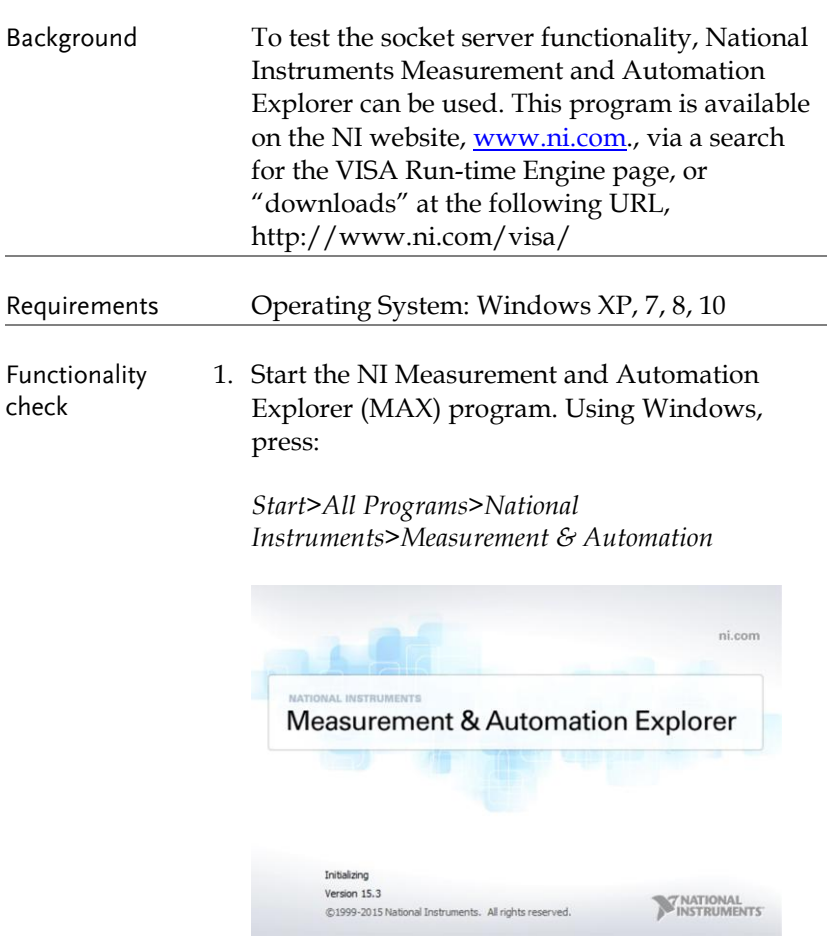

2. From the Configuration panel access;

*My System>Devices and Interfaces>Network Devices* 

3. Press *Add New Network Device>Visa TCP/IP Resource…*

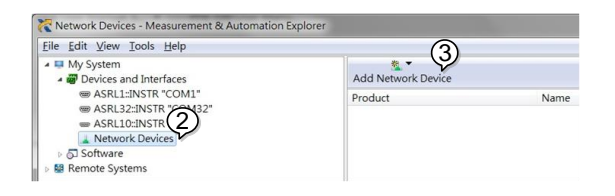

4. Select *Manual Entry of Raw Socket* from the popup window.

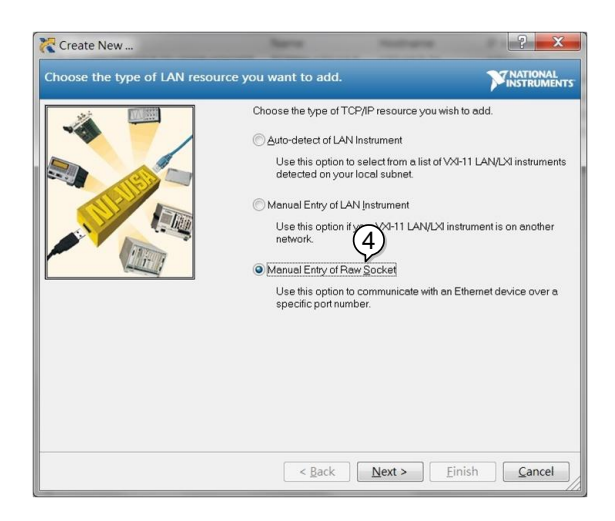

- 5. Enter the IP address and the port number of the PPX. The port number is fixed at 2268.
- 6. Click the Validate button.
- 7. A popup will appear if a connection is successfully established.
- 8. Click Next.

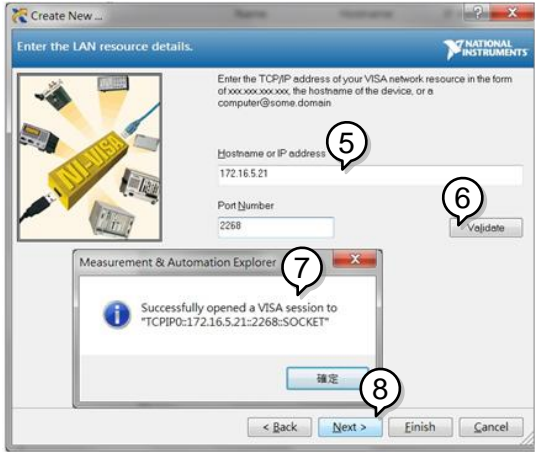

- 9. Next configure the Alias (name) of the PPX connection. In this example the Alias is: PPX\_DC1
- 10. Click finish.

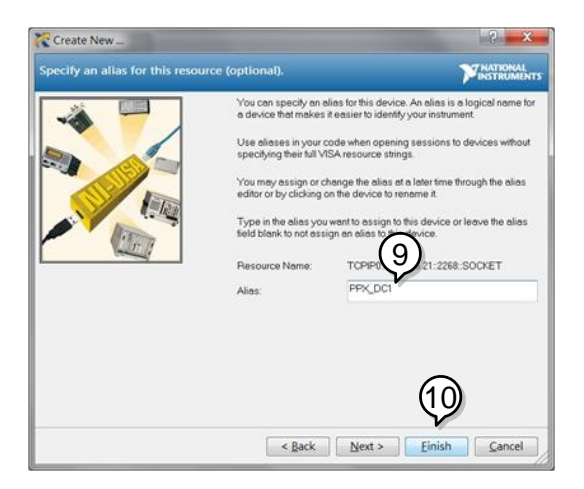

11. The IP address of the PPX will now appear under Network Devices in the configuration panel. Select this icon now.

12. Click *Open VISA Test Panel.*

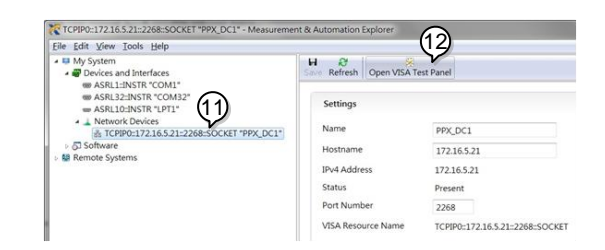

- 13. Click the *Configuration* icon,
- 14. Click on *I/O Settings*.
- 15. Make sure the *Enable Termination Character* check box is checked, and the terminal character is  $\n\alpha$  (Value: xA).
- 16. Click *Apply Changes*.

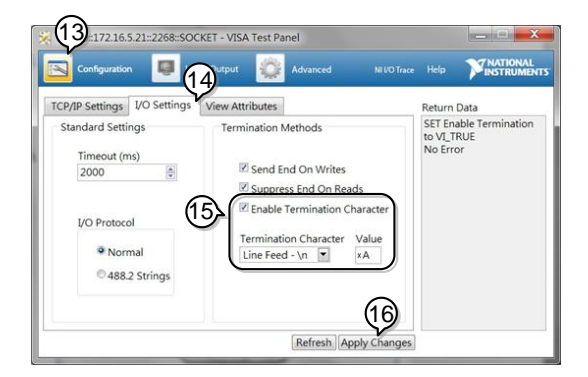

- 17. Click the *Input/Output* icon.
- 18. Enter \*IDN? in the *Select or Enter Command* dialog box if it is not already.
- 19. Click the *Query* button.

20. The \*IDN? query will return the Manufacturer, model name, serial number and firmware version in the dialog box.

### GW-INSTEK,PPX-10H01,TW123456,V0.A4

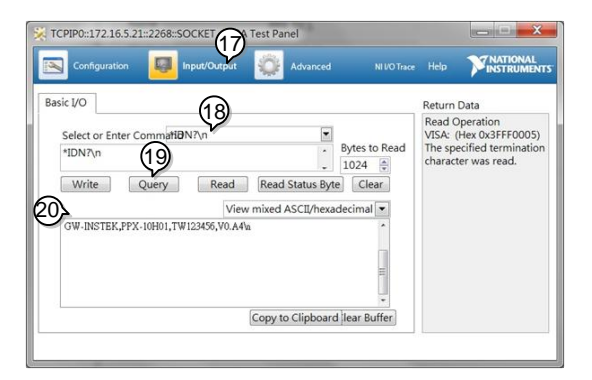

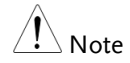

For further details, please see the programming manual, available on the GW Instek web site @ www.gwinstek.com.

# **FAQ**

- How often should the power supply be calibrated?
- The OVP voltage is triggered earlier than expected.
- Can I combine more than 1 cable together for the output wiring?
- The accuracy does not match the specification.

# How often should the power supply be calibrated?

The PPX should be calibrated by an authorized service center at least every 2 years. For details regarding calibration, see your local dealer or GWInstek at www.gwinstek.com / marketing@goodwill.com.tw.

# The OVP voltage is triggered earlier than expected.

When setting the OVP voltage, take into account the voltage drop from the load cables. As the OVP level is set from the output terminals and not the load terminals, the voltage at the load terminals may be slightly lower.

# Can I combine more than 1 cable together for the output wiring?

Yes. Cables can be used together (in parallel) if the current capacity of a single cable is insufficient. However the withstand voltage should also be taken into account. Ensure the cables are twisted together and are the same length.

The accuracy does not match the specification.

Make sure the device is powered On for at least 30 minutes, within 23℃±5℃. This is necessary to stabilize the unit to match the specification.

For more information, contact your local dealer or GWInstek at www.gwinstek.com / marketing@goodwill.com.tw.

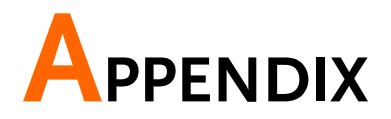

# PPX Factory Default Settings

The following default settings are the factory configuration settings for the power supply.

For details on how to return to factory default settings, see page [62.](#page-61-0)

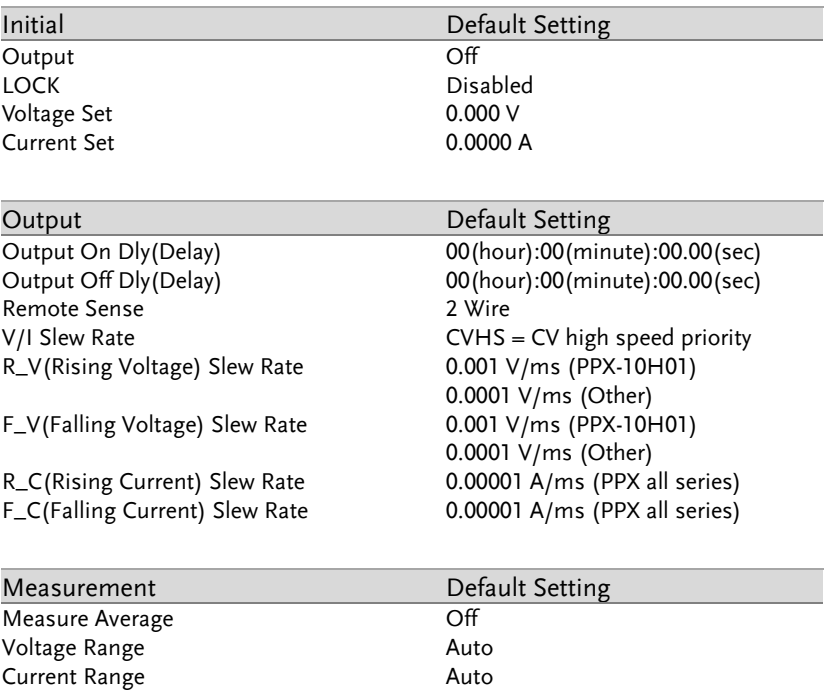

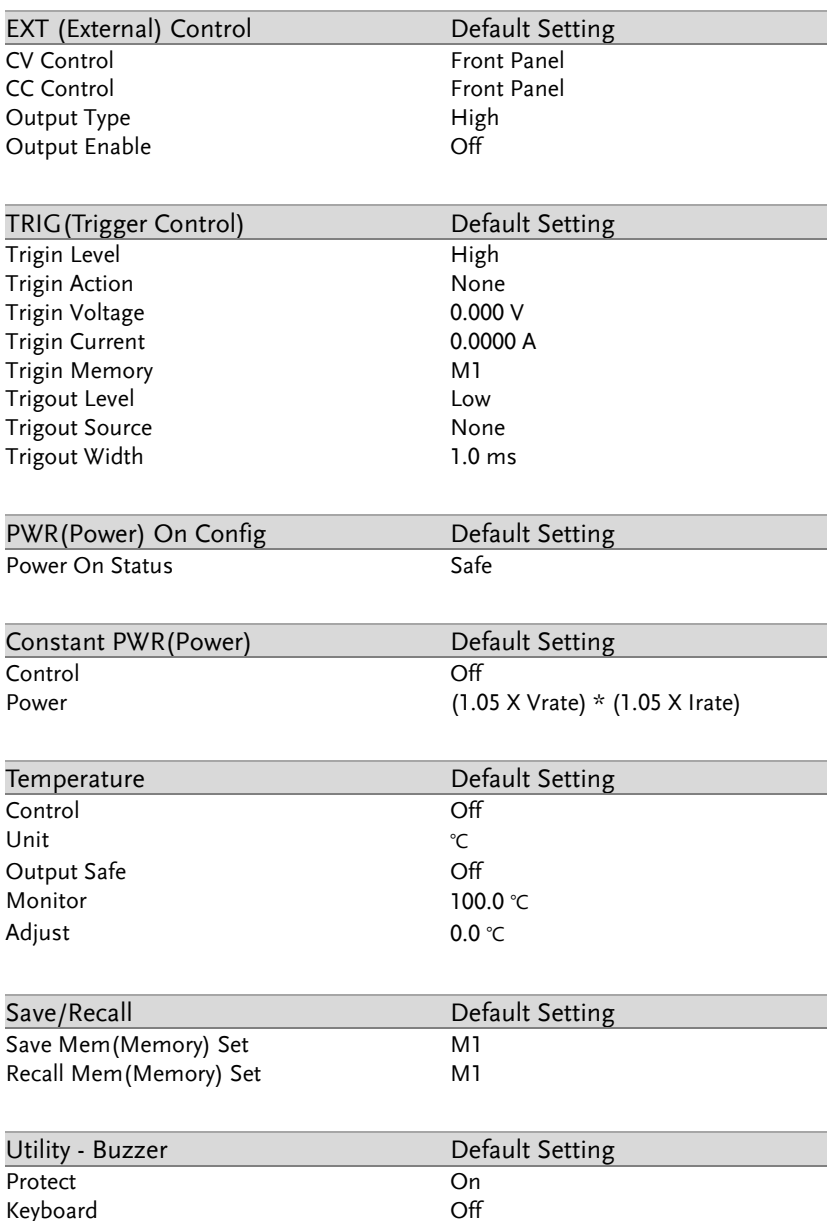

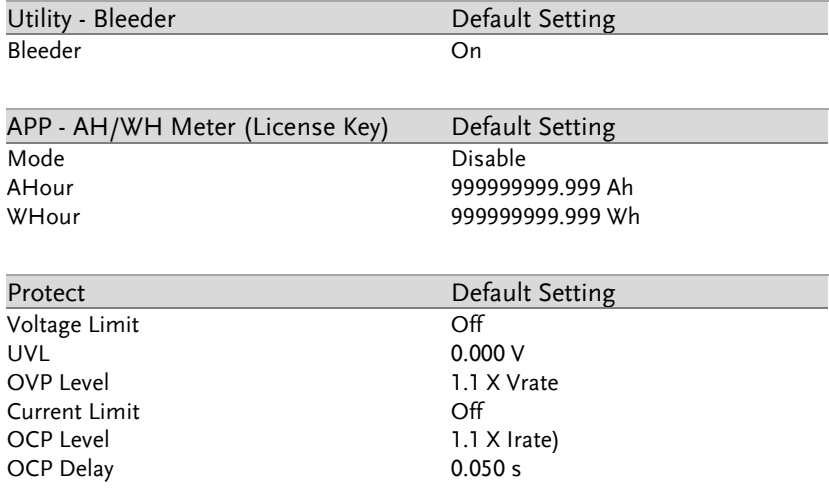

# PPX Specifications

The specifications apply when the PPX is powered on for at least 30 minutes.

# Input ratings (AC rms)

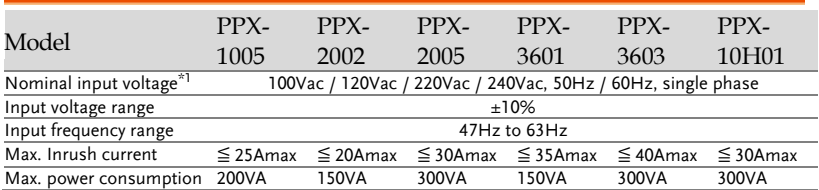

\*1. Before connecting the power plug to an AC line outlet, make sure the voltage selector switches of the bottom panel in the correct position. It might be damaged the instrument by connecting to the wrong AC line voltage.

# DC mode output ratings

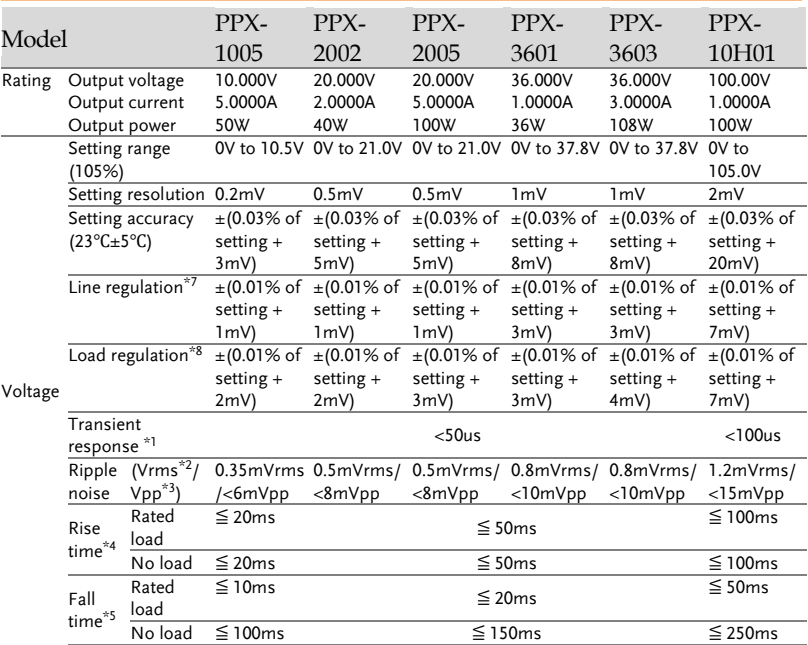

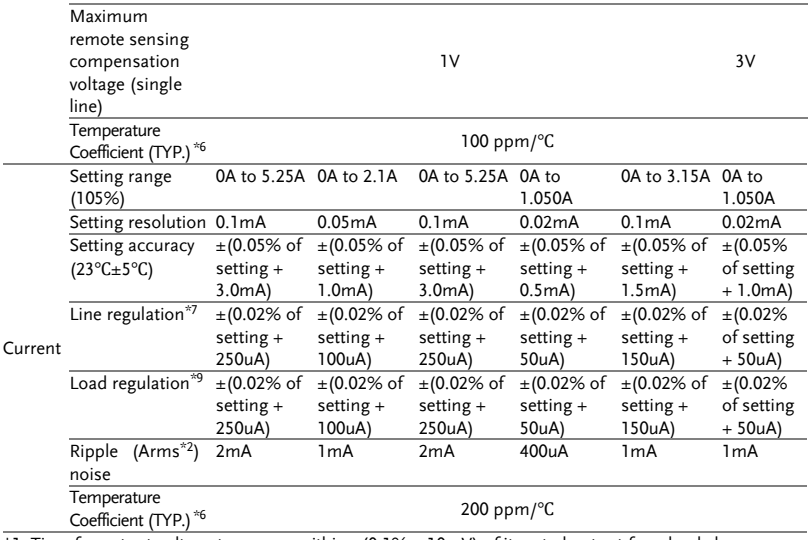

\*1. Time for output voltage to recover within ±(0.1% + 10mV) of its rated output for a load change from 50% to 100% of its rated output current.

\*2. Measurement frequency bandwidth is 5 Hz to 1 MHz.

\*3. Measurement frequency bandwidth is 10 Hz to 20 MHz.

\*4. From 10%~90% of rated output voltage, with rated resistive load.

\*5. From 90%~10% of rated output voltage, with rated resistive load.

\*6. Temperature coefficient: after a 30 minute warm-up.

\*7. At 90~110Vac or 108~132Vac or 198~242Vac or 216~264Vac, constant load.

\*8. From No-load to Full-load, constant AC input voltage. Make sure that test leads and output terminals are well connected.

It is suggested that utilize 4-wire connection when european terminal output models are employed.

\*9. For load voltage change, equal to the unit voltage rating, constant AC input voltage.

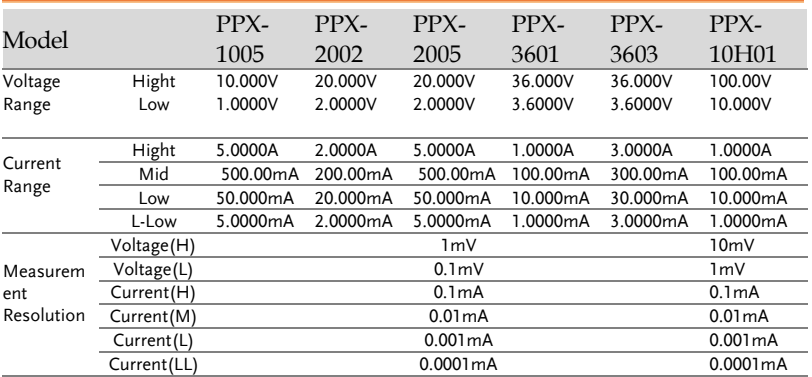

### Measured value display

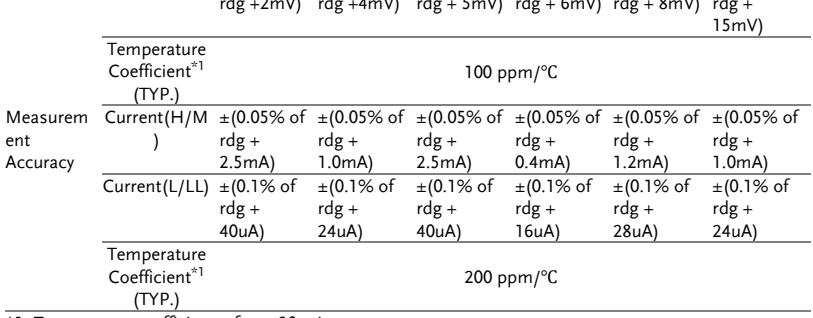

Voltage(H/L) ±(0.03% of rdg +2mV) ±(0.03% of rdg +4mV) ±(0.03% of rdg + 5mV) ±(0.03% of rdg + 6mV) ±(0.03% of rdg + 8mV) ±(0.03% of rdg +

\*1. Temperature coefficient: after a 30 minute warm-up.

# Measured value display

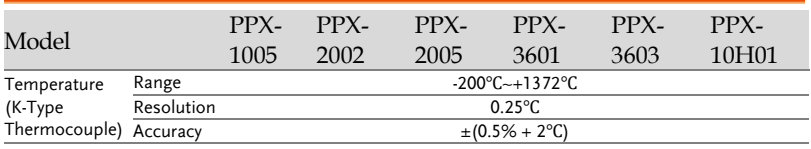

### Protection Function

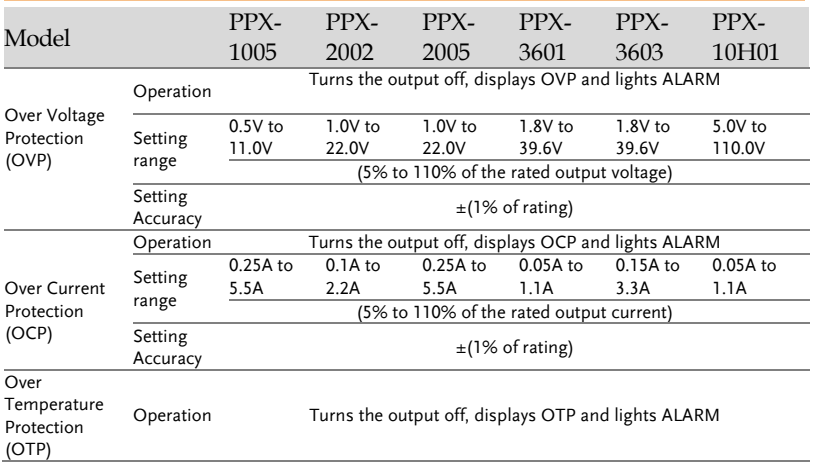

# Analog Control and Signal output

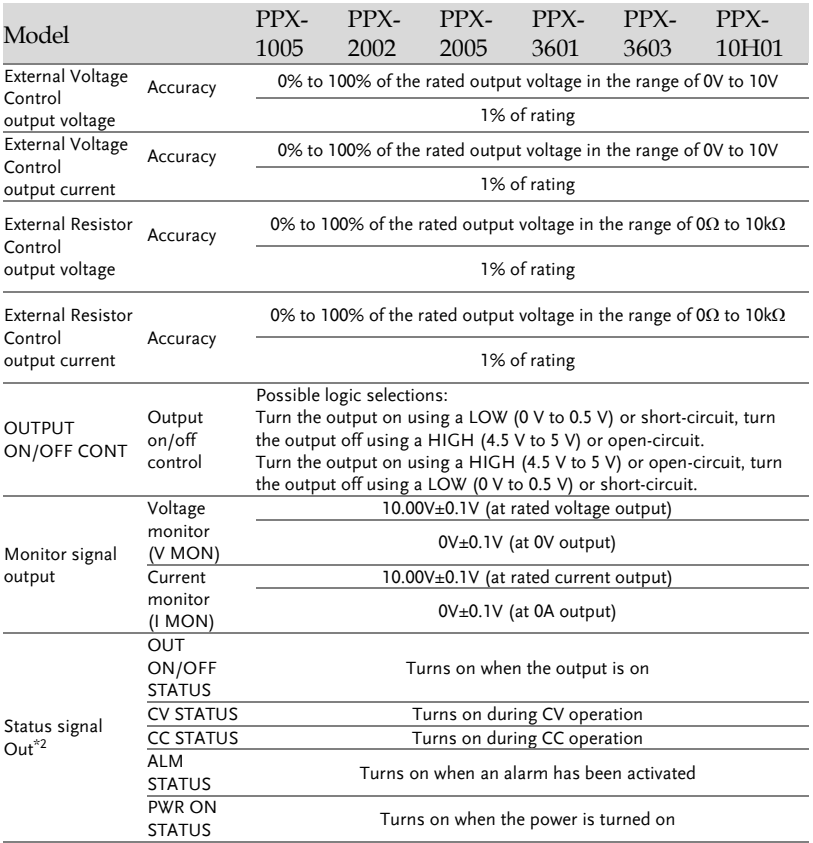

\*1. EXT I/O connector on the rear panel.

\*2. Open collector output: Maximum voltage of 30 V and maximum current of 8 mA. The common line for the status pins is floating (isolated voltage of 60 V or less), it is isolated from the output and control circuits.
## Interface Capabilities

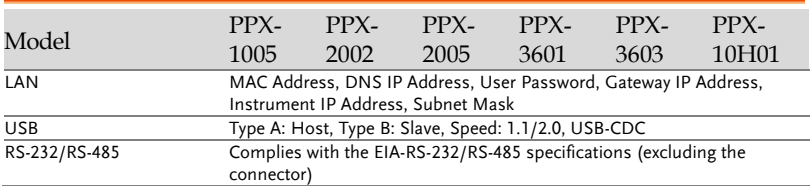

## General Specifications

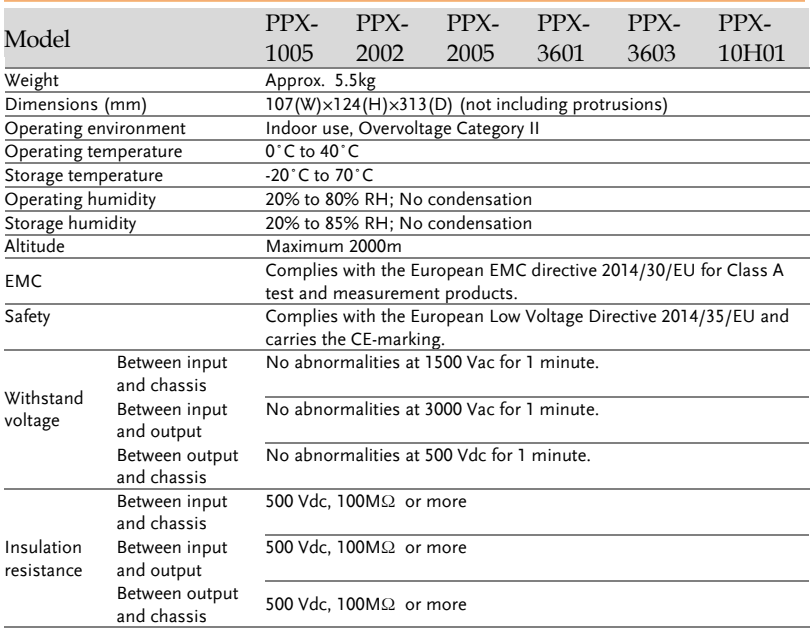

# PPX Dimensions

PPX Series

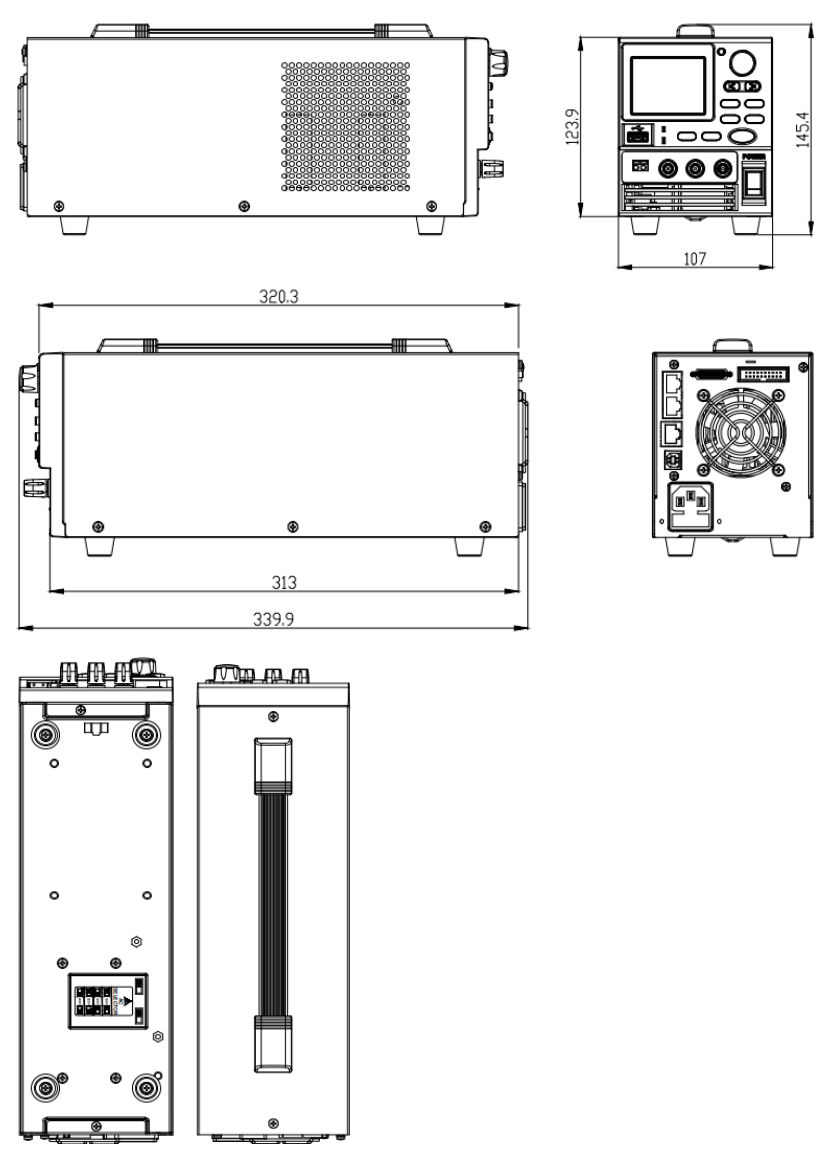

# Declaration of Conformity

## We

## **GOOD WILL INSTRUMENT CO., LTD.**

declare that the below mentioned product

**Type of Product:** Programmable High Precision DC Power Supply **Model Number:** PPX-1005 / PPX-2002 / PPX-2005 / PPX-3601 / PPX-3603 / PPX-10H01

are herewith confirmed to comply with the requirements set out in the Council Directive on the Approximation of the Law of Member States relating to EMC (2014/30/EU), LVD (2014/35/EU), WEEE

(2012/19/EU) and RoHS (2011/65/EU).

For the evaluation regarding the Electromagnetic Compatibility and Low Voltage Directive, the following standards were applied:

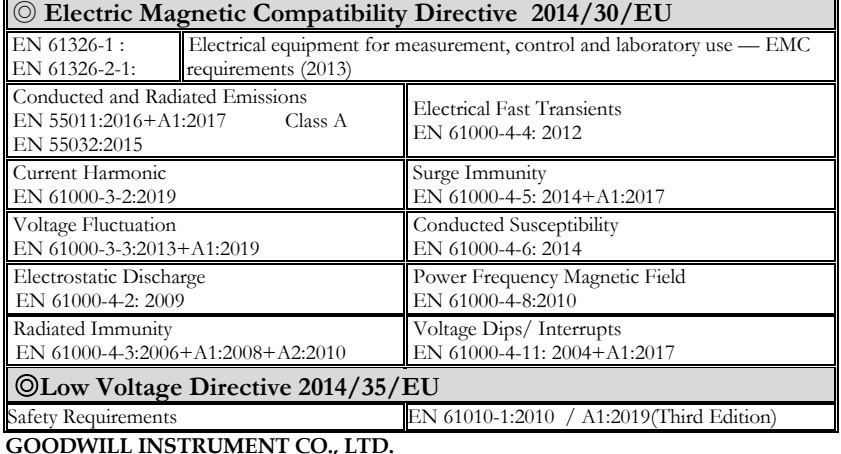

**GOODWILL INSTRUMENT CO., LTD.**

No. 7-1, Jhongsing Road, Tucheng District, New Taipei City 236, Taiwan Tel[: +886-2-2268-0389](../AppData/Local/Switching%20DC%20Power/PFR100/+886-2-2268-0389) Fax[: +886-2-2268-0639](../AppData/Local/Switching%20DC%20Power/PFR100/+886-2-2268-0639) Web[: http://www.gwinstek.com](http://www.gwinstek.com/) Email[: marketing@goodwill.com.tw](mailto:marketing@goodwill.com.tw)

## **GOODWILL INSTRUMENT (SUZHOU) CO., LTD.**

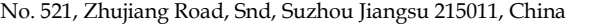

Tel[: +86-512-6661-7177](../AppData/Local/Switching%20DC%20Power/PFR100/+86-512-6661-7177) Fax[: +86-512-6661-7277](../AppData/Local/Switching%20DC%20Power/PFR100/+86-512-6661-7277)

Web[: http://www.instek.com.cn](http://www.instek.com.cn/) Email[: marketing@instek.com.cn](mailto:marketing@instek.com.cn)

## **GOODWILL INSTRUMENT EURO B.V.**

De Run 5427A, 5504DG Veldhoven, The Netherlands Tel[: +31-\(0\)40-2557790](../AppData/Local/Switching%20DC%20Power/PFR100/+31-(0)40-2557790) Fax[: +31-\(0\)40-2541194](../AppData/Local/Switching%20DC%20Power/PFR100/+31-(0)40-2541194)

Email[: sales@gw-instek.eu](mailto:sales@gw-instek.eu)

# **INDEX**

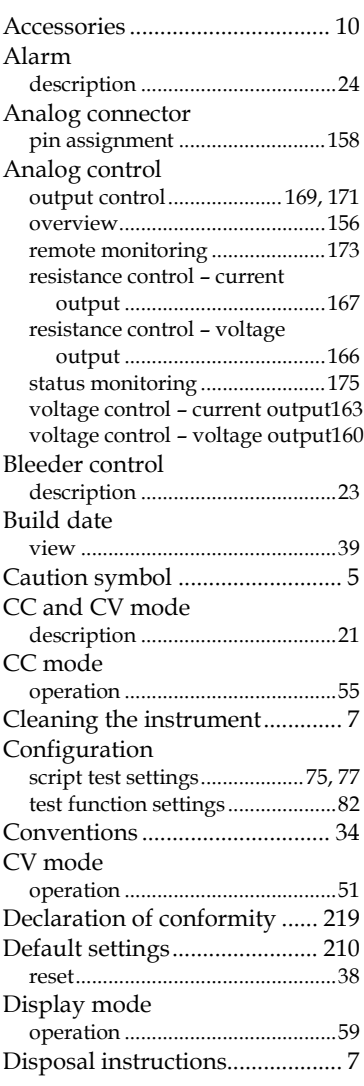

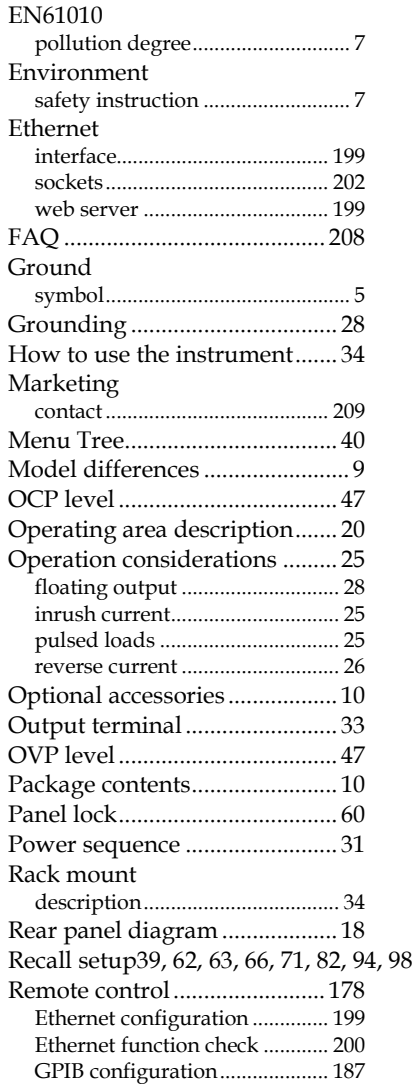

# **GWINSTEK**

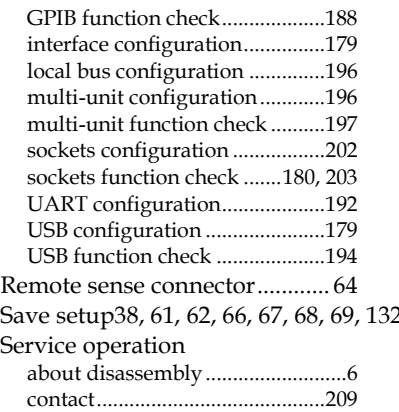

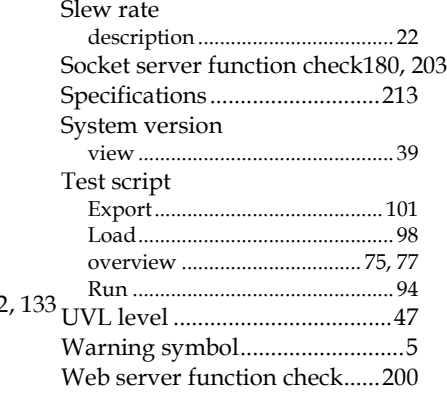